**User Guide** Intercompany Integration Solution 2.0 for SAP Business One 2023-02-28

# **Intercompany Integration Solution 2.0 for SAP Business One**

1

.

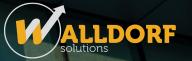

PUBLIC

# **Typographic Conventions**

| Type Style          | Description                                                                                                    |
|---------------------|----------------------------------------------------------------------------------------------------|
| Example             | Words or characters quoted from the screen. These include field names, screen titles, push buttons labels, menu names, menu paths, and menu options.<br>Textual cross-references to other documents.                             |
| Example             | Emphasized words or expressions.                                                                                                    |
| EXAMPLE             | Technical names of system objects. These include report names, program names, transaction codes, table names, and key concepts of a programming language when they are surrounded by body text, for example, SELECT and INCLUDE. |
| Example             | Output on the screen. This includes file and directory names and their paths, messages, names of variables and parameters, source text, and names of installation, upgrade and database tools.                                   |
| Example             | Exact user entry. These are words or characters that you enter in the system exactly as they appear in the documentation.                                                                                                    |
| <example></example> | Variable user entry. Angle brackets indicate that you replace these words and characters with appropriate entries to make entries in the system.                                                                                 |
| EXAMPLE             | Keys on the keyboard, for example, F2 or ENTER.1                                                                                                    |

# **Table of Contents**

| 1    | Introduction                   |                              | 6  |
|------|--------------------------------|------------------------------|----|
| 1.1  | Glossary                       |                              | 8  |
| 1.2  | Prerequisites                  |                              | 9  |
| 2    | System Initialization          |                              |    |
| 2.1  | -                              |                              |    |
| 2.2  |                                |                              |    |
| 2.3  | •                              | ils                          |    |
| 2.4  | •                              |                              |    |
| 3    | Intercompany Setup             |                              |    |
| 3.1  |                                |                              |    |
| 3.2  | 0                              | ation                        |    |
| 3.3  | 1 5                            | or                           |    |
| 3.4  |                                |                              |    |
| 3.5  | •                              |                              |    |
| 3.6  |                                | heet                         |    |
| 3.7  | Default Accounts by Profit and | Loss                         |    |
| 3.8  | Define Account Classification  |                              |    |
| 3.9  | User-Defined Default Accounts  | 5                            |    |
| 3.10 | B1i Server Details             |                              |    |
| 3.11 | Encryption Key                 |                              |    |
| 3.12 | Messaging Setup                |                              |    |
| 3.13 | Vendor Group Control Account   | ts                           | 27 |
| 3.14 | Customer Group Control Accou   | unts                         |    |
| 3.15 | Consolidation Translation Meth | 10d                          |    |
| 3.16 | Define Account Consolidation 1 | Translation Method           |    |
| 3.17 | Global Data Authorizations     |                              |    |
| 3.18 | •                              | ate                          |    |
| 3.19 |                                | sactions                     |    |
| 3.20 | •                              |                              |    |
| 3.21 |                                |                              |    |
| 3.22 |                                |                              |    |
| 3.23 |                                |                              |    |
| 3.24 |                                | Business Partners            |    |
|      |                                | npany Type Business Partners |    |
| 3.25 | <b>e</b> .                     | nbers by Setup               |    |
| 3.26 |                                | Wizard                       |    |
| 3.27 |                                |                              |    |
|      |                                | ıр Tool                      |    |
|      |                                | n Setup Tool                 |    |
|      |                                | n Mapping Tool               |    |
|      |                                | nt Mapping Tool              |    |
|      | 3.27.5 Custom Language To      | ool                          |    |

| 4    | Using   | Intercompany Integration Solution                           |    |
|------|---------|-------------------------------------------------------------|----|
| 4.1  | Master  | Data Replication                                            | 42 |
|      | 4.1.1   | Item Master Data Replication                                | 42 |
|      | 4.1.2   | Business Partner Master Data Replication                    | 43 |
|      | 4.1.3   | Bill of Materials Replication                               | 43 |
|      | 4.1.4   | Price List Replication                                      | 44 |
|      | 4.1.5   | Special Prices Replication                                  | 44 |
|      | 4.1.6   | Exchange Rate Replication                                   | 46 |
|      | 4.1.7   | G/L Accounts Replication                                    | 46 |
| 4.2  | Global  | Data Distribution                                           | 47 |
|      | 4.2.1   | Creating Data Distribution Template                         | 47 |
|      | 4.2.2   | Assigning Data Distribution Template                        |    |
| 4.3  | User D  | efined Fields (UDF) Replication                             |    |
| 4.4  | User D  | efined Tables (UDT) Replication                             |    |
| 4.5  | Interco | mpany Service Management                                    |    |
|      | 4.5.1   | Sample Transaction Flow                                     |    |
| 4.6  | Contro  | I Account Determination for Business Partners               | 53 |
| 4.7  | Consol  | idated Balances for Business Partners                       | 53 |
| 4.8  | Consol  | idated Credit Limit Check                                   | 54 |
| 4.9  | G/L All | ocation Posting Templates                                   | 54 |
|      | 4.9.1   | Window Enhancements                                         | 55 |
|      | 4.9.2   | Creating G/L Allocation Posting Templates                   | 56 |
|      | 4.9.3   | Removing G/L Allocation Posting Templates                   | 57 |
| 4.10 | Recurr  | ing G/L Allocation Postings                                 | 57 |
|      | 4.10.1  | Setting Templates for Recurring G/L Allocation Postings     |    |
|      | 4.10.2  | Executing Instances of Recurring G/L Allocation Postings    | 61 |
|      | 4.10.3  | Removing Instances of Recurring G/L Allocation Postings     | 62 |
| 4.11 | G/L All | ocation Transactions                                        | 62 |
|      | 4.11.1  | Window Enhancements                                         | 62 |
|      | 4.11.2  | Sample Transaction Flow                                     | 68 |
|      | 4.11.3  | Creating G/L Allocation Transactions                        | 68 |
|      | 4.11.4  | Accepting G/L Allocation Transactions                       | 70 |
| 4.12 | A/P Se  | rvice Invoice Allocation                                    |    |
|      | 4.12.1  | Window Enhancements                                         |    |
|      | 4.12.2  | Sample Transaction Flow – Invoice Type Allocation           | 74 |
|      | 4.12.3  | Creating Allocation Transactions – Invoice Type Allocation  | 74 |
|      | 4.12.4  | Accepting Allocation Transactions – Invoice Type Allocation | 75 |
|      | 4.12.5  | Sample Transaction Flow – G/L Type Allocation               | 76 |
|      | 4.12.6  | Creating Allocation Transactions – G/L Type Allocation      | 77 |
|      | 4.12.7  | Accepting Allocation Transactions – G/L Type Allocation     | 78 |
| 4.13 | A/R Se  | ervice Invoice Allocation                                   | 79 |
|      | 4.13.1  | Window Enhancements                                         | 80 |
|      | 4.13.2  | Sample Transaction Flow – Invoice Type Allocation           | 82 |
|      | 4.13.3  | Creating Allocation Transactions – Invoice Type Allocation  | 83 |
|      | 4.13.4  | Accepting Allocation Transactions – Invoice Type Allocation | 84 |
|      | 4.13.5  | Sample Transaction Flow – G/L Type Allocation               | 85 |
|      | 4.13.6  | Creating Allocation Transactions – G/L Type Allocation      | 86 |
|      | 4.13.7  | Accepting Allocation Transactions – G/L Type Allocation     | 87 |
| 4.14 | Interco | mpany Marketing Document Exchange                           |    |
|      | 4.14.1  | Interbranch Document Flow                                   |    |

|      | 4.14.2                                 | Window Enhancements                                         |     |  |
|------|----------------------------------------|-------------------------------------------------------------|-----|--|
|      | 4.14.3                                 | Interbranch Transaction Scenarios                           |     |  |
|      | 4.14.4                                 | Document Cancellation                                       |     |  |
| 4.15 | Centraliz                              | zed Payments                                                |     |  |
|      | 4.15.1                                 | Window Enhancements                                         |     |  |
|      | 4.15.2                                 | Sample Transaction Flow                                     |     |  |
|      | 4.15.3                                 | Executing Centralized Payment Transactions                  |     |  |
| 4.16 | Treasury                               | / Company – Intercompany Vendor Payments                    |     |  |
|      | 4.16.1                                 | Window Enhancements                                         |     |  |
|      | 4.16.2                                 | Sample Transaction Flow                                     |     |  |
|      | 4.16.3                                 | Executing Treasury Company Transactions                     |     |  |
| 4.17 | Incomin                                | g Payment to Outgoing Payment                               |     |  |
|      | 4.17.1                                 | Window Enhancements                                         |     |  |
|      | 4.17.2                                 | Sample Transaction Flow                                     |     |  |
|      | 4.17.3                                 | Executing Incoming Payment to Outgoing Payment Transactions |     |  |
| 4.18 | Consolic                               | lated Balances by Business Partner Report                   | 142 |  |
| 4.19 | 9 Branch Balances Report               |                                                             |     |  |
| 4.20 | ) Branch Inventory in Warehouse Report |                                                             |     |  |
| 4.21 | Branch Sales Analysis Report           |                                                             |     |  |
| 4.22 | Un-Post                                | ed Intercompany Transactions Report                         | 145 |  |
| 4.23 | Intercon                               | npany Transaction Report                                    |     |  |
| 4.24 | Remote                                 | Query Execution                                             | 146 |  |
| 4.25 | Financia                               | I Consolidation                                             |     |  |
|      | 4.25.1                                 | Prerequisites                                               |     |  |
|      | 4.25.2                                 | Consolidation Setup                                         |     |  |
|      | 4.25.3                                 | Manual Consolidation                                        |     |  |
|      | 4.25.4                                 | Automatic Consolidation                                     |     |  |
| 4.26 | Alert No                               | tification                                                  |     |  |
| 4.27 | Message Log                            |                                                             |     |  |

# 1 Introduction

Growing organizations that control more than one legal business entity are sometimes faced with the challenge of how to share data between partner companies.

The Intercompany Integration Solution for SAP Business One enables businesses running SAP Business One to manage intercompany transactions for multiple companies by automatically replicating corresponding transactions across multiple company databases. Automating the replication of such transactions significantly reduces the amount of end-user effort needed to maintain intercompany trading financial statements.

Key features of the Intercompany Integration Solution for SAP Business One include the following:

• Multi-Instance Support

Supports SAP Business One companies located across multiple physical servers and geographies as well as deployments on a single machine.

- Cross Localization Support Supports SAP Business One companies running on different localizations.
- Multiple Currency Support

Supports intercompany transactions in local and foreign currencies.

• Master Data Replication

Supports the replication of essential master data between companies.

• Global Data Authorization

Enables administrators to set up authorizations for users to add, update, and remove global business partners, global items, global bill of materials, and global price lists.

Global Data Distribution

Enables users to create predefined data distribution templates that can be used to replicate specific global business partner, global item, global bill of materials, and global price lists masters to specific branch companies.

Consolidated Credit Limit Check

Allows users to restrict the creation of sales document for certain customers and prompt a warning message based on the consolidated credit limit and consolidated account balance.

#### Marketing Document Exchange

Makes possible the exchange of reciprocal marketing documents between branch companies, therefore saving time and increasing the efficiency of the organization as redundant data entries are eliminated.

#### G/L Allocations

Allows allocations of incomes and expenses across branch companies.

#### • G/L Allocation Posting Templates

Enables users to create pre-defined G/L allocation templates that can be used when posting recurring G/L allocation transactions.

#### Recurring G/L Allocation Postings

Enables users to create recurring G/L allocation posting templates that can be executed individually based on reoccurring information. Users can set the application to display the *Recurring G/L Allocation Transactions* window at the time of connection to the add-on.

#### • A/P Service Invoice Allocations

Allows the allocation of expenses booked through A/P service invoices across branch companies.

6

#### • A/R Service Invoice Allocations

Allows the allocation of income booked through A/R service invoices across branch companies.

# • **Centralized Payments** Allows the delegation of vendor invoices for payment to another branch company, allowing for centralized payment processing to external vendors.

#### Multi-Level Financial Consolidation

Allows the journal entries of all branch companies to be consolidated into a dummy consolidation company, enabling a single, easy way of running SAP Business One financial reports for the entire organization.

The consolidation feature allows users to do the following:

- o Set up multi-level consolidation hierarchy to enable group-wise reporting.
- Handle multiple currency consolidations.
- Use different chart of account structures for each branch and consolidation company.
- o Set the application to automatically run the consolidation process based on defined schedules.

The Intercompany Solution enables users to generate the following consolidated financial statements:

- Consolidated trial balance
- o Consolidated profit and loss statement
- Consolidated balance sheet

#### Journal Voucher Consolidation

Enables users to consolidate journal vouchers as part of consolidation processing.

#### Service Management

Caters to service-oriented scenarios by replicating the customer equipment card, service contract, and contract template masters.

#### Branch Inventory in Warehouse Report

Allows users to view in stock, committed, ordered, and available quantities of all global Items. Users can drill down to the warehouse level to check stock or summary mode that shows the overall stock levels for all companies.

# Consolidated Balances by Business Partner Report Allows users to view business partner balances for all global business partners, either individually per company or summarized for all companies.

#### Consolidated Sales Analysis Report

Displays the sales analysis report for each branch company in a single report.

• Remote Query Execution

Extends the Query Generator and Query Wizard tools in SAP Business One by allowing users to execute queries across all company databases, thus enabling ad-hoc reporting in the Intercompany Integration Solution.

#### Business Transaction Notifications

Allows users to receive notifications for all intercompany transactions, either as a system alert in SAP Business One or by email.

Custom UDF Replication

Enables users can choose to replicate custom UDFs (user-defined fields) in item master, business partner, and marketing documents supported by the document exchange cycle. Users can also choose to replicate custom UDFs in journal entries and journal vouchers during consolidation processing.

#### • Custom UDT Replication

Allows users to configure the solution to replicate UTDs between branch companies.

- Auto-Retry of Failed Transactions Allows users to set the system to automatically retry failed transactions after a specified time interval.
- Auto-Delete of Successful Transactions Allows users to set the system to automatically delete log information for successful transactions after a specified time period.
- Custom Language Tool

Enables authorized users to upload custom language resource strings to be displayed on the application's user interface.

• Company Template Configuration

Allows users to create custom templates for specific branch companies using the Intercompany Landscape.

The company template configuration function has the following features:

- o Graphical user interface for viewing and defining company templates.
- o Default, predefined company templates available for each localization.
- Defines replication behavior of master data and business transactions in recipient companies (in other words, sending and receiving the business object from and to the SAP Business One company).
- Additional customization of the company template to receive specific developer interface operations for each business object in the recipient company (in other words, add, update, and delete operations).
- o Configurable custom field list for each business object.
- o Business transaction notifications alerts in recipient companies for each business object .

#### Implementation Wizards

Provides implementation wizards to implement the Intercompany Solution quickly and easily.

| Term                                 | Definition                                                                                                    |
|--------------------------------------|----------------------------------------------------------------------------------------------------|
| Intercompany Solution                | Abbreviation for the Intercompany Integration Solution for SAP Business One.                                                                                                    |
| B1if                                 | An abbreviation for the integration framework for SAP Business One, a number of business scenarios that integrate the SAP software with third-party software and mobile devices.                                                           |
| sender system/sender<br>company      | The branch company that initiates interbranch transactions.                                                                                                    |
| receiver system<br>/receiver company | The branch company that receives incoming interbranch transactions.                                                                                                    |
| consolidation company                | A SAP Business One company database that is used only for the purpose of consolidation reporting.                                                                                                    |
| branch company                       | A SAP Business One company database which records the business transactions of a legal entity participating in interbranch transactions. A branch company can also be referred to as an <b>Intercompany Partner</b> or <b>IC Partner</b> . |
| head office company                  | The branch company that is identified as the main office or parent company of the organization.                                                                                                    |

### 1.1 Glossary

| Term                             | Definition                                                                                                  |
|----------------------------------|----------------------------------------------------------------------------------------------------|
| consolidated credit<br>limit     | The maximum credit amount granted to a global customer.                                                     |
| consolidated financial statement | A written record showing the consolidated financial status of a business enterprise on a given date.        |
| import process                   | The process of importing data into a branch or consolidation company for financial consolidation reporting. |
| export process                   | The process of exporting data from a branch or consolidation company for financial consolidation reporting. |
| global business partner          | A business partner record which is replicated to branch companies.                                          |
| global item                      | An item record which is replicated to branch companies.                                                     |

### 1.2 Prerequisites

Before you can perform interbranch transactions, all required installations and setups must be completed in all branch companies as documented in the *Administrator's Guide for the Intercompany Integration Solution for SAP Business One.* 

- All master data records (except item master data, business partner master data, and bill of materials) replicated by the Intercompany Solution must exist in all branch companies.
- You have manually ensured that identical records of all **currencies**, **projects**, **cost centers**, **manual distribution rules** and **distribution rules** masters exist in each branch and consolidation company.
- The document flow is set as unidirectional and not bidirectional, as shown in the following examples:
  - Purchase Quotation  $\rightarrow$  Sales Quotation
  - Purchase order  $\rightarrow$  Sales order
  - $\circ$  A/R reserve invoice  $\rightarrow$  A/P reserve invoice
  - $\circ$  Delivery  $\rightarrow$  Goods receipt PO
  - A/R invoice  $\rightarrow$  A/P invoice
  - A/R debit memo  $\rightarrow$  A/P debit memo
  - $\circ$  A/R correction invoice  $\rightarrow$  A/P correction invoice
  - $\circ$  A/R correction invoice reversal  $\rightarrow$  A/P correction invoice reversal
  - $\circ$  Goods return  $\rightarrow$  Return
  - $\circ$  A/P credit memo  $\rightarrow$  A/R credit memo
- All branch companies have installed the same version and patch level of SAP Business One 9.3 or SAP Business One 10.0
- You have configured the same settings in all branch companies, including the following:
  - In the Administration  $\rightarrow$  System Initialization  $\rightarrow$  Document Settings window, the Manage Freight in Documents checkbox is selected.
  - In the Administration → System Initialization → Document Settings → Per Document tab, the Reopen Doc. By Creating Returns/Goods Returns/ Credit Memos Based on Doc. checkbox setting is same across all participating branch companies.

- In the Administration  $\rightarrow$  System Initialization  $\rightarrow$  General Settings window, on the Display tab, the following settings are identical in all branch companies:
  - o Amounts
  - ∘ Prices
  - $\circ$  Rates
  - $\circ$  Quantities
  - Percent
  - oUnits
  - o Decimals in Query
- You have created separate control accounts for each business partner representing branch companies and defined them as *All Currencies* accounts in SAP Business One.
- All companies using the Intercompany Solution on SAP Business One 9.3 or SAP Business One 10.0 can only be consolidated into a consolidation company.
- Interbranch transactions must be carried out during active posting periods of SAP Business One.
- All accounts defined within the branch account and default account setup must be set as All Currencies.

- For standard processes in SAP Business One, refer to the SAP Business One Online Help file.
- For information about new releases, refer to the *ReadMe* file.

### 🔒 Caution

- Ensure that the Integration Solutions add-on is connected to SAP Business One before performing any transactions.
- Do not execute any transactions with the B1i user. This user is reserved for the SAP Business One integration Server.
- Do not modify user-defined fields (UDFs) in the Intercompany Integration Solution using the *View* menu in the main menu bar (*View* → *User-Defined Fields*).

# 2 System Initialization

### 2.1 Intercompany Landscape

After successfully installing all components required for the Intercompany Solution (for more information, see the Administrator's Guide for the Intercompany Integration Solution for SAP Business One), you can view the data that is replicated to all branch companies in the Intercompany Landscape. In the SAP Business One Main Menu, choose Administration  $\rightarrow$  System Initialization  $\rightarrow$  Intercompany  $\rightarrow$  Intercompany Landscape.

The Intercompany Landscape window appears and displays the following data:

| Field                  | Description                                                                                                    |
|------------------------|----------------------------------------------------------------------------------------------------|
| Branch Code            | Branch company code.                                                                                                    |
| Company Type           | Company type of the branch company.                                                                                                    |
| Company Name           | Branch company name.                                                                                                    |
| Operation              | Relevant for the <i>Intercompany Service Management</i> feature. This field indicates the operation of the company as defined in the Landscape setup ( <i>Blank</i> , <i>Sales</i> , Service, or <i>Sales and Service</i> ). Customer equipment cards and service contracts are replicated from sales companies to service companies. |
| Server Address         | The server address of the branch company.                                                                                                    |
| DB Name                | The database name of the branch company.                                                                                                    |
| Local Currency<br>Code | Displays the international code of the currency defined as the company's local currency.                                                                                                    |
| Self                   | The company to which you are currently logged on.                                                                                                    |

#### Intercompany Landscape Window

### 🔒 Caution

Ensure that the Landscape data is replicated to each branch company before you start setting up and using the SAP Business One Intercompany Integration Solution. The Landscape data is replicated to all branch companies when the *Deploy* step in the *Landscape* page of *Intercompany Administration Console* is completed.

# 2.2 Consolidation Landscape

After successful installation of all components required for the Intercompany Integration Solution, consolidation hierarchy data is replicated to all the branch companies that appear in the *Consolidation Landscape* window. To display the *Consolidation Landscape* window, in the SAP Business One *Main Menu*, choose *Administration*  $\rightarrow$  *System Initialization*  $\rightarrow$  *Intercompany*  $\rightarrow$  *Consolidation Landscape*.

#### Consolidation Landscape Window

| Field                        | Description                                                                      |
|------------------------------|----------------------------------------------------------------------------------|
| Branch Code,<br>Company Name | Code and name of the consolidation company.                                      |
| Server Address               | Server address of the consolidation company.                                     |
| DB Name                      | Database name of the consolidation company.                                      |
| Local Currency<br>Code       | The currency code of the currency defined as the local currency for the company. |
| Self                         | The company to which you are currently logged on.                                |

### 🔔 Caution

If you have configured the consolidation companies in the Landscape setup, ensure that consolidation landscape data is replicated to each branch or consolidation company before you start setting up and using the Intercompany Integration Solution for SAP Business One.

# 2.3 Consolidation Landscape Details

On successful installation of all components required for the Intercompany Integration Solution, the consolidation hierarchy data is replicated to all branch companies that appear in the *Consolidation Landscape* window. To view the consolidation details of a given branch or consolidation company, double click the relevant row in the *Consolidation Landscape* window. The *Consolidation Landscape Details* window appears and displays the following data:

| Field                          | Description                                                                                                    |
|--------------------------------|----------------------------------------------------------------------------------------------------|
| Branch Code,<br>Company Name   | Code and name of the branch or consolidation company.                                                          |
| Server Address                 | Server address of the branch or consolidation company.                                                         |
| DB Name                        | Database name of the branch or consolidation company.                                                          |
| Local Currency<br>Code         | Currency code of the currency defined as the local currency for the company.                                   |
| Consolidation<br>Currency Code | The local currency of the consolidation company; that is, the currency in which consolidation is done.         |
| Consolidation<br>Source        | The consolidation source as <i>Local Currency</i> or <i>System Currency</i> as defined in the Landscape setup. |
| Consolidation %                | The consolidation percentage for the company as defined in the Landscape setup                                 |

#### **Consolidation Landscape Window**

# 2.4 Version Information

To identify the version number of the installed Intercompany Solution, in the SAP Business One *Main Menu*, choose *Administration*  $\rightarrow$  *System Initialization*  $\rightarrow$  *Intercompany*  $\rightarrow$  *Version Information*. The version number is displayed in the *Version* field.

# 3 Intercompany Setup

This section describes several basic operations which you must complete in all branch companies before using the Intercompany Integration Solution for SAP Business One.

### 1 Note

You may also complete these setups using the **Intercompany Implementation Wizards**. Refer to the *Intercompany Implementation Wizard* section in this document.

# 3.1 General Settings

This window enables you to define general settings for the Intercompany Integration Solution. In SAP Business One *Main Menu*, choose *Administration*  $\rightarrow$  *Setup*  $\rightarrow$  *Intercompany*  $\rightarrow$  *General Settings*.

| Field                                                                                           | Description                                                                                                    |
|-------------------------------------------------------------------------------------------------|----------------------------------------------------------------------------------------------------|
| Default Status for<br>Marketing Documents                                                       | Select the default status for marketing documents in the receiving branch company.<br>The preselected status is <i>Accept</i> . You can change it to <i>Pending</i> if required.                                                                                                    |
| Default Status for<br>Journal Voucher                                                           | Select the default status for journal vouchers in the receiving branch company. The default status is <i>Accept</i> . You can change it to <i>Pending</i> if required.                                                                                                    |
| Drop Ship Warehouse                                                                             | The solution automatically creates the drop-ship warehouse and set the warehouse code <i>IC_DShip</i> in this field. The document exchange cycle feature requires a drop ship warehouse in each branch company                                                                                                    |
| Receive G/L Allocation as                                                                       | Define whether to receive allocations in the receiving company, such as <i>Journal Voucher</i> or <i>Journal Entry</i> . By default, this field is set to <i>Journal Voucher</i> .                                                                                                    |
| Disable Tax<br>Comparison                                                                       | Selecting this checkbox disables the tax comparison engine.  Note This setup is only relevant for the Brazil localization                                                                                                    |
| Allow Direct Creation<br>of Sales Order                                                         | Selecting this checkbox allows creation of direct Sales Order [without the creation of Purchase Order] in a participating branch company. This checkbox is selected by default.                                                                                                    |
| Block Creation of<br>Intercompany<br>Marketing Documents<br>Until Base Document<br>is Confirmed | Selecting this checkbox blocks the creation of intercompany marketing document<br>until the base document is confirmed. This checkbox is selected by default.<br>If enabled, users in the sender company cannot use the <i>Copy To</i> and <i>Copy From</i><br>functions for the following intercompany marketing documents until the base<br>document is confirmed: |

| Field                                                                          | Description                                                                                                    |
|--------------------------------------------------------------------------------|----------------------------------------------------------------------------------------------------|
| Automatically mark<br>item as Global item on                                   | <ul> <li>Delivery - Copy to - A/R invoice</li> <li>A/R reserve invoice - Copy to - Delivery</li> <li>A/R reserve invoice - Copy to - A/R correction invoice</li> <li>A/R correction invoice - Copy to - A/R correction invoice</li> <li>A/R correction invoice - Copy to - A/R correction invoice reversal</li> <li>Delivery - Copy from - A/R reserve invoice</li> <li>Delivery - Copy from - A/R correction invoice</li> <li>A/R Invoice - Copy from - Delivery</li> <li>A/R correction invoice - Copy from - A/R invoice</li> <li>A/R correction invoice - Copy from - A/R correction invoice</li> </ul> |
| Add                                                                            | <b>i</b> Note<br>If this check box is selected, solution will apply the distribution template code<br>available on item group or the distribution template code you applied before adding<br>the item otherwise no template code will be applied in <i>Distribution Template Code</i><br><i>field</i> .                                                                                                    |
| Automatically mark<br>Business Partner as<br>Global Business<br>Partner on Add | Selecting this checkbox automatically sets the business partner as a global business partner when the master is added.  Note If this check box is selected, solution will apply the distribution template code available on vendor group control accounts/customer group control accounts window against a business partner group or the distribution template code you applied before adding the business partner otherwise no template code will be applied in <i>Distribution Template Code field</i> .                                                                                                  |
| Treasury Company                                                               | Select this checkbox to set the company as a Treasury company. The treasury company can make the vendor payment on behalf of subsidiary companies.<br>Note<br>If this check box is selected, a new Intercompany Vendor Payment window appears.<br>To display the Intercompany Vendor Payment window, in the SAP Business One<br>Main Menu, choose Banking $\rightarrow$ Outgoing Payments $\rightarrow$ Intercompany Vendor<br>Payment.                                                                                                    |
| Direct creation of Firm<br>Marketing Document                                  | Select this check box to create the firm marketing document instead of draft document.  Note The solution will create the firm document, If sender company document total matches with receiver company document total.                                                                                                    |
| Automatically Assign<br>Tax Codes to Receiving<br>Documents in                 | Select this check box to automatically assign the tax code to the marketing documents in the receiving company.                                                                                                    |

| Field                                              | Description                                                                                                    |
|----------------------------------------------------|----------------------------------------------------------------------------------------------------|
| Intercompany Trade                                 | i Note                                                                                                    |
|                                                    | The solution will assign the tax code on intercompany trade documents only if the tax code and tax rate are matched in the receiver company with the sender company tax code otherwise the tax code will not be assigned automatically.                                                                                                    |
| Service Invoice Allocati                           | on:                                                                                                    |
| Allocations from A/P se entries, similar to G/L al | rvice invoices or A/R service invoices can be received as journal vouchers or journal locations or an invoice.                                                                                                    |
| Disable G/L Allocation                             | Select this checkbox to disable G/L type allocations from A/P service invoice or A/R service invoice. This checkbox is selected by default.                                                                                                    |
| Disable Invoice<br>Allocation                      | Select this checkbox to disable <i>Invoice</i> type allocations from A/P service invoices or A/R service invoice.                                                                                                    |
| Default Allocation Type                            | Set the default allocation type for A/P service invoices or A/R service invoice. The available options are $G/L$ or <i>Invoice</i> (set as default).                                                                                                    |
| Copy Project Code<br>From Top Matrix               | Select this checkbox to copy the project code from top matrix to the bottom matrix.<br>This checkbox is selected by default.                                                                                                    |
| Copy Distr. Rule From<br>Top Matrix                | Select this checkbox to copy the distribution rule from the top matrix to the bottom matrix. This checkbox is selected by default.                                                                                                    |
| Copy Dimension From<br>Top Matrix                  | Select this checkbox to copy the dimensions from the top matrix to the bottom matrix. This checkbox is selected by default.                                                                                                    |
| Posting Schemas for<br>Distribution Rule           | Select the posting schemas for distribution rules in A/P service invoice or A/R service invoice allocations (G/L type). You can use the default status <i>Common Distribution Rule Posting</i> or change it to <i>Differential Distribution Rule Posting</i> .                                                                                                    |
|                                                    | 1 Note                                                                                                    |
|                                                    | • In the <i>Differential Distribution Rule Posting</i> schema, the distribution rules selected in the top table of the <i>Allocation</i> window are used in the sender company's journal entries. If distribution rule replication is configured in the company template, the distribution rules selected in the bottom table for each branch company are replicated to journal vouchers in the receiver company. |
|                                                    | • In the <i>Common Distribution Rule Posting</i> schema, the distribution rules selected in the top and bottom tables of the <i>Allocation</i> window are used in the sender company's journal entries. If distribution rule replication is configured in the company template, same distribution rules replicate to the branch company.                                                                          |
| Posting Schemas for<br>Project Code                | Select the posting schemas for project codes in A/P service invoice or A/R service invoice allocations (G/L type). You can use the default status <i>Common Distribution Rule Posting</i> or change it to <i>Differential Distribution Rule Posting</i> .                                                                                                    |
|                                                    | 1 Note                                                                                                    |
|                                                    | In the Differential Project Code Posting schema, the project codes selected in                                                                                                    |

| Field | Description                                                                                                    |
|-------|----------------------------------------------------------------------------------------------------|
|       | the top table of the <i>Allocation</i> window are used in the sender company's journal entries. If project code replication is configured in the company template, the project codes selected in the bottom table for each branch company are replicated to journal vouchers in the receiver company.                |
|       | • In the <i>Common Project Code Posting</i> schema, project codes selected in the top and bottom tables of the <i>Allocation</i> window are used in the sender company's journal entries. If project code replication is configured in the company template, the same project codes replicate to the branch company. |

| G/L Allocation                           |                                                                                                    |
|------------------------------------------|----------------------------------------------------------------------------------------------------|
| Copy Project Code<br>From Top Matrix     | Select this checkbox to copy the project code from top matrix to the bottom matrix.<br>This checkbox is selected by default.                                                                                                    |
| Copy Distr. Rule From<br>Top Matrix      | Select this checkbox to copy the distribution rule from the top matrix to the bottom matrix. This checkbox is selected by default.                                                                                                    |
| Copy Dimension From<br>Top Matrix        | Select this checkbox to copy dimensions from the top matrix to the bottom matrix.<br>This checkbox is selected by default.                                                                                                    |
| Posting Schemas for<br>Distribution Rule | Select the posting schemas for distribution rules in G/L allocation. You can use the default status <i>Common Distribution Rule Posting</i> or change it to <i>Differential Distribution Rule Posting</i> .                                                                                                    |
|                                          | 1 Note                                                                                                    |
|                                          | <ul> <li>In the <i>Differential Distribution Rule posting</i> schema, distribution rules selected in the top table of the <i>G/L Allocation</i> window are used in the sender company's journal entries. If distribution rule replication is configured in the company template, distribution rules selected in the bottom table for each branch company are replicated to the journal vouchers in the receiver company.</li> </ul>                                                                                                    |
|                                          | • In the <i>Common Distribution Rule posting</i> schema, distribution rules selected in the top and bottom tables of the <i>G/L Allocation</i> window are used in the sender company's journal entry. If distribution rule replication is configured in the company template, the same distribution rules replicate to the branch company.                                                                                                    |
| Posting Schemas for<br>Project Code      | Select the posting schemas for project codes in G/L allocation. You can use the default status <i>Common Distribution Rule Posting</i> or change it to <i>Differential Distribution Rule Posting</i> .                                                                                                    |
|                                          | 1 Note                                                                                                    |
|                                          | <ul> <li>In the <i>Differential Project Code posting</i> schema, project codes selected in the top table of the <i>G/L Allocation</i> window are used in the sender company's journal entry. If project code replication is configured in the company template, project codes selected in the bottom table for each branch company are replicated to journal vouchers in the receiver company.</li> <li>In the <i>Common Project Code Posting</i> schema, project codes selected in the top and bottom tables of the <i>G/L Allocation</i> window are used in the sender company's journal entries. If project code replication is configured in the company template, the same project codes replicate to the branch company.</li> </ul> |

This setup must be performed in all branch companies.

# 3.2 Intercompany Alerts Administration

The *Alert Administration* window enables you to set up user notifications for the following intercompany transactions:

- Master data
- G/L allocation
- A/P service invoice allocation
- Document exchange cycle
- Centralized payments
- Service management
- Consolidation
- A/R Service Invoice Allocation

The receiving company can be notified of the above transactions by system alerts or email, as defined in the receiver company's setup. The user has the option to receive email alerts for failure or success or both. In case of a failure email alert, user will receive the failed payload as an attachment.

To display the Intercompany Alerts Administration window, in the SAP Business One Main Menu, choose Administration  $\rightarrow$  Setup  $\rightarrow$  Intercompany  $\rightarrow$  Intercompany Alerts Administration.

| Field               | Description                                                                     |
|---------------------|---------------------------------------------------------------------------------|
| Features            | Lists the Intercompany Integration Solution features.                           |
| System Alert        | Select this checkbox to send notifications as a system alert.                   |
| Email Alert Success | Select this checkbox to send notifications of successful transactions by email. |
| Email Alert Failure | Select this checkbox to send notifications of failed transactions by email.     |

#### Intercompany Alerts Administration Window

### 1 Note

- 1. In the Users Setup window in SAP Business One, select the intercompany notification language from the Intercompany Notification in field.
- 2. In case of a failure email alert, user will receive the failed payload as an attachment.

### 3.3 Branch Account Code Generator

The Intercompany Solution will allow the user to automatically generate the branch G/L account code i.e. *Due from* and *Due to* accounts and automatically set these accounts in Branch Account setup window. This will save time in creating the G/L account code for branch companies. The automatic creation of G/L account is supported in segmented as well as non-segmented chart of accounts.

To display the Branch Account Code Generator window, in the SAP Business One Main Menu, choose Administration  $\rightarrow$  Setup  $\rightarrow$  Intercompany  $\rightarrow$  Branch Account Code Generator.

#### Branch Account Code Generator Window

| Field                          | Description                                                                                                    |
|--------------------------------|----------------------------------------------------------------------------------------------------|
|                                | Selecting this check box automatically set the due from and due to accounts generated by branch account code generator in branch account setup window.                      |
| Update Branch<br>Account Setup | 1 Note                                                                                                    |
|                                | If you select this checkbos, the solution removes the existing account set in branch account setup window and set the newly created accounts.                               |
|                                | Select one of the following option to generate the branch G/L account code i.e. due from and due to accounts. The preselected status is <i>Separate Accounts</i> .          |
| DueFrom/DueTo<br>Accounts      | • Seperate Accounts - Selecting this option will create the seperate G/L account code for a branch company i.e. separate G/L account code for due from and due to accounts. |
|                                | • Common Accounts - Selecting this option will create the common G/L account code for a branch company i.e. single G/L account code for due from and due to accounts.       |
| Drawer                         | Specify the chart of accounts drawer to which to add the G/L accounts.                                                                                                    |
| Parent Article                 | Select the appropriate title in the drawer to which the accounts are added. The drop-<br>down box displays titles from selected drawer.                                     |
| Title G/L Account<br>Code      | Specify the code of the title G/L account to be created.                                                                                                    |
| Title G/L Account<br>Name      | Specify the name of the title G/L account to be created.                                                                                                    |
| Natural Account                | Specify the account code for active G/L account to be created.                                                                                                    |
| Natural Account<br>Increment   | Specify the increment number to which active G/L account code will be incremented for branch companies.                                                                     |
| Create                         | Choose this button to create the branch G/L account code i.e. due from and due to accounts based on inputs provided.                                                        |
| Create Manually                | Choose this button to open the Chart of Accounts window to create the branch G/L account code manually.                                                                     |

- For segmented chart of accounts, you must select all the segments defined in SAP Business One while generating branch G/L accounts code.
- Branch Account Code Generator support upto 5 segments in segmented chart of accounts.

# 3.4 Branch Accounts Setup

The Branch Accounts Setup window enables you to define Due From and Due To accounts for branch companies other than the one to which you are logged on. You must choose accounts that are defined as All Currencies accounts in the Chart of Accounts.

- This setup must be performed in all branch companies.
- This setup is used by the G/L allocation, A/P service invoice allocation, A/R service invoice allocation and centralized payment features.

To display the Branch Accounts Setup window, in the SAP Business One Main Menu, choose Administration  $\rightarrow$  Setup  $\rightarrow$  Intercompany  $\rightarrow$  Branch Accounts Setup.

| Field                    | Description                                                                                                    |
|--------------------------|----------------------------------------------------------------------------------------------------|
| Branch Code              | Displays the branch code (this field is inactive). Branch codes for all participating branch companies are pre-populated in this window.                                                                                                    |
| Due From Account         | <ul> <li>Define a default receivables account for branch companies to be used in the following scenarios:</li> <li>When posting G/L allocations to an account that is being credited, the due from account is debited. This entry is created in the sender system.</li> <li>When posting G/L allocations to an account that is being debited, a reciprocal journal voucher that debits the due from account and credits the default income account is created in the receiver system.</li> <li>When a company receives a payment delegation, the <i>Vendor</i> account is credited and the due from account is debited.</li> <li>When posting allocations from A/P service invoice, the due from account is debited and the account on the invoice line is credited. This entry is created in the sender system.</li> </ul>            |
| Due From Account<br>Name | Displays the name of the chosen due from account.                                                                                                    |
| Due To Account           | <ul> <li>Define a default payables account for branch companies to be used in the following scenarios:</li> <li>When posting G/L allocations to an account that is being debited, the due to account is credited. This entry is created in the sender system.</li> <li>When posting G/L allocations to an account that is being credited, a reciprocal journal voucher that credits the due to account and debits the default expense account is created in the receiver system.</li> <li>When delegating a payment line to the delegation company, the vendor account is debited and the due to account is credited.</li> <li>When posting allocations from an A/P service invoice, a reciprocal journal voucher that credits the due to account and debits the default expense account is created in the receiver system.</li> </ul> |
| Due To Account<br>Name   | Displays the name of the chosen due to account.                                                                                                    |

#### Branch Accounts Setup Window

| Field                            | Description                                                                                                    |
|----------------------------------|----------------------------------------------------------------------------------------------------|
| Branch Account<br>Code Generator | Choosing this button will display the branch account code generator window.Using<br>branch account code generator window, user can automatically generate the branch<br>G/L account code i.e. due from and due to accounts.<br>For more details, refer the Branch Account Code Generator section in this document. |

The solution allows user to define the same G/L account code in due from account and due to account.

# 3.5 Default Accounts Setup

The *Default Accounts Setup* window enables you to define the default accounts that are used when posting interbranch transactions. You must choose accounts that are defined as *All Currencies* accounts in the chart of accounts.

### **1** Note

- This setup must be performed in all branch companies.
- This setup is used by the G/L allocation and A/P service invoice allocation features.

To display the Default Accounts Setup window, in the SAP Business One Main Menu, choose Administration  $\rightarrow$  Setup  $\rightarrow$  Intercompany  $\rightarrow$  Default Accounts Setup.

| Field                      | Description                                                                                                    |
|----------------------------|----------------------------------------------------------------------------------------------------|
| Default Expense<br>Account | Define a default expense account to be used in the following scenario:<br>When posting G/L allocations to an account that is being credited, a reciprocal                                                                                                    |
|                            | journal voucher that credits the due to account and debits the default expense<br>account is created in the receiver system. The default expense account is only<br>used by the system in case a specific account has not been defined in the <i>Default</i><br><i>Account by Profit &amp; Loss or Default Account by Balance Sheet</i> . |
|                            | Press $\ensuremath{\underline{\texttt{TAB}}}$ to display a list of G/L accounts and choose the required account.                                                                                                    |
| Default Income             | Define a default income account to be used in the following scenario:                                                                                                    |
| Account                    | When posting G/L allocations to an account that is being debited, a reciprocal journal voucher that debits the due from account and credits the default income account is created in the receiver system.                                                                                                    |
|                            | The default income account is only used if a specific account has not been defined in the <i>Default Account by Profit &amp; Loss</i> or <i>Default Account by Balance Sheet</i> .                                                                                                    |
|                            | Press $\ensuremath{\underline{\texttt{TAB}}}$ to display a list of G/L accounts and choose the required account.                                                                                                    |
| Default Rounding           | Define a default account to be used for rounding differences in G/L allocation postings.                                                                                                    |
| Account                    | Press $\fbox{\tt TAB}$ to display a list of G/L account and choose the required account.                                                                                                    |

#### Default Accounts Setup Window

| Field                          | Description                                                                                                    |
|--------------------------------|----------------------------------------------------------------------------------------------------|
| Maximum Rounding<br>Amt.       | Specify the maximum amount permitted as a rounding difference when posting G/L allocations.                                                                                       |
| Default Credit Card<br>Account | This field captures the default credit card account. Pressing the $\mathbb{TAB}$ key in this field opens a list of G/L accounts. Choosing a G/L account inserts its account code. |
|                                | 1 Note                                                                                                    |
|                                | This setup is only relevant when credit card master replication is enabled in the company template configuration.                                                                 |

# 3.6 Default Accounts by Balance Sheet

This window enables you to define the default accounts by balance sheet that is used when posting G/L allocation transactions. For the balance sheet account classification, the system matches the account type on the allocation line to the account type in this setup in the receiver system when creating reciprocal journal voucher. The G/L account defined against the account type is used in the journal voucher in the receiver system.

- 1 Note
- This setup must be performed in all branch companies.
- This setup is used by the *G/L Allocation* and *A/P Service Invoice Allocation* features.

To display the Default Accounts by Balance Sheet window, choose Administration  $\rightarrow$  Setup  $\rightarrow$  Intercompany  $\rightarrow$  Default Accounts by Balance Sheet

| Field                        | Definition                                                                                                    |
|------------------------------|----------------------------------------------------------------------------------------------------|
| Account<br>Classification Id | Displays the account classification internal id. This field is read-only.                                                                                                    |
| Account Type                 | Displays the account type. This field is read-only.                                                                                                    |
| G/L Account                  | Define G/L account to be used for G/L allocation transaction.<br>You must choose accounts that are defined as <i>All Currencies</i> accounts in the <i>Chart of</i><br><i>Accounts</i> .<br>Press TAB to display a list of G/L accounts, and choose the required account |
| G/L Account<br>Name          | Displays the name of the chosen account. This field is read-only.                                                                                                    |

#### Default Accounts by Balance Sheet Window

# 3.7 Default Accounts by Profit and Loss

This window enables you to define the default accounts by profit & loss that is used when you post G/L allocation transactions. For the *Profit & Loss Account Classification*, the system matches the *Account Type* on the allocation line to the *Account Type* in this setup in the receiver system when creating reciprocal journal voucher. The G/L account defined against the account type is used in the journal voucher in the receiver system.

1 Note

- This setup must be performed in all branch companies.
- This setup is used by the G/L Allocation and A/P Service Invoice Allocation features.

To display the Default Accounts by Profit & Loss window, choose Administration  $\rightarrow$  Setup  $\rightarrow$  Intercompany  $\rightarrow$  Default Accounts by Profit & Loss

| Field                        | Definition                                                                                                    |
|------------------------------|----------------------------------------------------------------------------------------------------|
| Account<br>Classification Id | Displays the account classification internal id. This field is read-only.                                                                                                    |
| Account Type                 | Displays the account type. This field is read-only.                                                                                                    |
| G/L Account                  | Define G/L account to be used for G/L allocation transaction. You must choose accounts that are defined as <i>All Currencies</i> accounts in the <i>Chart of Accounts</i> . Press TAB to display a list of G/L accounts, and choose the required account |
| G/L Account Name             | Displays the G/L account name. This field is read-only.                                                                                                    |

#### Default Accounts by Profit & Loss Window

# 3.8 Define Account Classification

When allocating incomes and expenses, the system posts to specific accounts in the receiver companies depending on the account classification and account type setup in the chart of accounts of the sender company. When posting an allocation, the system will use the account classification and account type attached to the allocation account and search for a specific account defined in the receiver company under the *Default Accounts by Profit & Loss* or *Default Accounts by Balance Sheet* (depends on the type of account classification) to create a journal voucher for allocation in the receiver company. If no account is defined against the same account classification and account type the system will then fall back to the default accounts setup.

You must attach an account classification for all accounts which will be used for allocation entries.

### 1 Note

- This setup must be performed in all branch companies.
- This setup is used by the *G/L Allocation* and *A/P Service Invoice Allocation* features.

#### **Chart of Accounts Window**

| Field                     | Description                                                                                                    |
|---------------------------|----------------------------------------------------------------------------------------------------|
| Account<br>Classification | The value in this field is used for allocation transactions. When an account is selected in the upper table of the <i>Allocation</i> window, the account classification defined for the account is copied to the allocation line. Choose an account classification from the first dropdown menu and an account type from the second dropdown menu. |

### 3.9 User-Defined Default Accounts

This window enables you to define your own categories for the *Default Accounts by Profit & Loss and Default Accounts by Balance Sheet* setups.

#### 1 Note

- This window is only available to the head office company.
- This setup is used by the G/L Allocation and A/P Service Invoice Allocation features.

To display the User Defined Default Accounts window, choose Administration  $\rightarrow$  Setup  $\rightarrow$  Intercompany  $\rightarrow$  User Defined Default Accounts

#### User Defined Default Accounts Window

| Field                       | Description                                                                                         |
|-----------------------------|----------------------------------------------------------------------------------------------------|
| Account Type<br>Description | Displays the account type description.                                                              |
| Account Classification      | Displays the account classification type, either <i>Balance Sheet</i> or <i>Profit &amp; Loss</i> . |

### 🔔 Caution

Account Type Description Update is not allowed for this setup

#### 1 Note

Deleting records from this setup in the head office company will delete the same record in all branch companies and also its connected values in their charts of accounts.

### 3.10 B1i Server Details

This window enables you to enter the B1i Server details. The details in this setup are used when running intercompany reports.

### 1 Note

This setup must be performed in all branch companies.

To display the B1i Server Details window, choose Administration  $\rightarrow$  Setup  $\rightarrow$  Intercompany  $\rightarrow$  B1i Server Details

#### B1i Server Details Window

| Field                 | Description                                                          |
|-----------------------|----------------------------------------------------------------------|
| B1i Server<br>Address | Enter the server name or IP address of the B1i server.               |
| B1i Port              | Enter the port of the B1i server. The default port for HTTP is 8080. |
|                       | Enter the user name for an active B1ip user.                         |
| User Name             | Example                                                              |
|                       | B1iadmin                                                             |
| Password              | Enter the password for the B1ip user.                                |
| HTTPS                 | Select this checkbox to enable the solution to use HTTPS.            |

### 3.11 Encryption Key

This window enables you to setup a 16 digit encryption key which is used to encrypt the passwords saved in the intercompany setups.

To display the Encryption key window, choose Administration  $\rightarrow$  Setup  $\rightarrow$  Intercompany  $\rightarrow$  Encryption key

#### **Encryption Key Window**

| Field               | Description                |
|---------------------|----------------------------|
| Encrypt Key         | Enter the encryption key.  |
| Reenter Encrypt Key | Reenter the encryption key |

# 3.12 Messaging Setup

This window enables you to define the mail server settings for email notifications. The details in this setup are used to send email notifications to the users of the receiver company based on the contact person setup, that is the system sends the email notification to the email ID defined against the selected contact person in the sender system transactions.

To display the Messaging Setup window, choose Administration  $\rightarrow$  Setup  $\rightarrow$  Intercompany  $\rightarrow$  Messaging Setup.

#### Messaging Setup Window

| Field                      | Description                                                                                                    |
|----------------------------|----------------------------------------------------------------------------------------------------|
| Send Email<br>Notification | <ul> <li>Select this checkbox to activate email notification for an interbranch transaction.</li> <li>Email notifications are only supported for the following transactions:</li> <li>G/L Allocation</li> </ul> |

Intercompany Setup

| Field                               | Description                                                                                                 |
|-------------------------------------|----------------------------------------------------------------------------------------------------|
|                                     | <ul> <li>Intercompany Trade, that is – marketing document exchange</li> <li>Centralized Payments</li> </ul> |
| With SSL                            | Select this checkbox to enable the solution to use SSL in email notification.                               |
| Attach Sender<br>Marketing Document | Select this checkbox to attach the sender marketing document to the email notification.                     |
|                                     | 1 Note                                                                                                    |
|                                     | Attachments are only supported for Document Exchange Cycle.                                                 |
| SMTP Server, SMTP<br>Port           | Specify the outgoing mail server address and port.                                                          |
| User Name,<br>Password              | Specify the user name and password for the outgoing mail server.                                            |

# 3.13 Vendor Group Control Accounts

This window enables you to define the account payable control accounts and distribution template code for each vendor group defined in the system.

When replicating vendor master data, the Intercompany Integration Solution determines the control account from the vendor group control account setup in the receiver company based on the vendor group assigned to the vendor master data. If a control account is not defined against the assigned vendor group, the system uses default control account defined in SAP Business One system setups.

When adding vendor master data, the Intercompany Integration Solution assigns the distribution template code from the vendor group control account setup based on the vendor group assigned to the vendor master data.

- 1 Note
- This setup must be performed in all branch companies.
- This setup is used by Business Partner Master Data replication functionality.

To display the Vendor Group Control Accounts window, choose Administration  $\rightarrow$  Setup  $\rightarrow$  Intercompany  $\rightarrow$  Vendor Group Control Accounts.

#### Vendor Group Control Accounts Window

| Field                | Description                                                                                                    |
|----------------------|----------------------------------------------------------------------------------------------------|
| Vendor Group<br>Name | Displays the vendor group name. This field is read-only.                                                             |
| Accounts Payable     | Press $\ensuremath{\mbox{TAB}}$ to open a list of G/L accounts, and choose the relevant account payable G/L account. |
|                      | 1 Note                                                                                                    |
|                      | You must choose an account defined as Control Account in the Chart of Accounts.                                      |

| Field                         | Description                                                                                                  |
|-------------------------------|----------------------------------------------------------------------------------------------------|
| Distribution<br>Template Code | Press $\underline{TAB}$ to open a list of distribution template codes and choose the relevant template code. |

### 3.14 Customer Group Control Accounts

This window enables you to define the account receivable control accounts and distribution template code for each customer group defined in the system.

When replicating customer master data, the Intercompany Solution determines the control account from the customer group control accounts setup in the receiver company based on the customer group assigned to the customer master data. If a control account is not defined against the assigned customer group then the system uses the default control account defined in SAP Business One system setups.

When adding customer master data, the Intercompany Integration Solution assigns the distribution template code from the customer group control account setup based on the customer group assigned to the customer master data.

### 1 Note

- This setup must be performed in all branch companies.
- This setup is used by Business Partner Master Data replication functionality.

To display the Customer Group Control Accounts window, choose Administration  $\rightarrow$  Setup  $\rightarrow$  Intercompany  $\rightarrow$  Customer Group Control Accounts

#### **Customer Group Control Accounts Window**

| Field                         | Description                                                                                                    |
|-------------------------------|----------------------------------------------------------------------------------------------------|
| Customer Group<br>Name        | Displays the customer group name. This field is read-only.                                                                         |
| Accounts Receivable           | Press $\ensuremath{\mbox{TAB}}$ to open a list of G/L accounts, and choose the relevant account receivable G/L account.            |
| Distribution Template<br>Code | Press $\ensuremath{\underline{\texttt{TAB}}}$ to open a list of distribution template codes and choose the relevant template code. |

# 3.15 Consolidation Translation Method

When consolidating between multiple currencies, you must define the *Consolidation Translation Method* (exchange rate translation method) for each G/L account in the chart of accounts.

### 1 Note

- This setup must be performed in all branch companies
- This setup is used by the *Consolidation* feature.

28

PUBLIC

#### Chart of Accounts window

| Field                                  | Description                                                                                                    |
|----------------------------------------|----------------------------------------------------------------------------------------------------|
| Consolidation<br>Translation<br>Method | The value in this field is used for consolidation reporting. If the local currency of the company is different than the consolidation currency the system uses from the following three translation methods for exchange rates, while translating the account balances: |
|                                        | • <i>Historical Rate</i> – The system uses the exchange rate defined for the date of the journal entry. This is set by default in chart of accounts.                                                                                                    |
|                                        | • Closing Rate – The exchange rate defined for the closing date of the consolidation period. For example, if consolidating between Jan 1 <sup>st</sup> and Dec 31 <sup>st</sup> the closing rate will be the exchange rate for Dec 31 <sup>st</sup> .                   |
|                                        | • Average Rate – A user-defined exchange rate set in the Average Rates window.                                                                                                    |

### 3.16 Define Account Consolidation Translation Method

This window enables you to update the consolidation translation method for a group of accounts in the chart of accounts.

To display the Define Account Consolidation Translation Method window, choose Administration  $\rightarrow$  Setup  $\rightarrow$  Intercompany  $\rightarrow$  Define Account Consolidation Translation Method.

| Define Account Consolidation Translation Method Window |  |  |
|--------------------------------------------------------|--|--|
|                                                        |  |  |

| Field                                  | Description                                                                                                    |
|----------------------------------------|----------------------------------------------------------------------------------------------------|
| From<br>Account, To<br>Account         | Press $\underline{\mathtt{TAB}}$ in each field to display a list of G/L accounts. Select the relevant range of G/L accounts.                                                                                                    |
| Consolidation<br>Translation<br>Method | <ul> <li>The value in this field is used for consolidation reporting. If the local currency of the company is different than the consolidation currency the system uses one of the following three translation methods for exchange rates while translating the account balances:</li> <li><i>Historical Rate</i> – The system uses the exchange rate defined for the date of the journal entry.</li> <li><i>Closing Rate</i> – The exchange rate defined for the closing date of the consolidation period. For example, if consolidating between Jan 1<sup>st</sup> and Dec 31<sup>st</sup> the closing rate will be the exchange rate for Dec 31<sup>st</sup>.</li> <li><i>Average Rate</i> – A user-defined exchange rate set in the <i>Average Rates</i> window.</li> <li>To apply the selected consolidation translation method on the specified range of G/L accounts, choose the <i>Update</i> button.</li> </ul> |

# 3.17 Global Data Authorizations

The *Global Data Authorizations* window enables administrators to define authorizations for adding, updating, and removing global business partners, global items, global bill of materials, and global price lists. To open the window, choose Administration  $\rightarrow$  Setup  $\rightarrow$  Intercompany  $\rightarrow$  Global Data Authorizations.

| Field  | Description                                                                                                    |
|--------|----------------------------------------------------------------------------------------------------|
| User   | This field contains the user list. The user list is automatically populated and non-editable.                        |
| Master | This field contains the global master list. All masters with global fields are automatically populated in this list. |
| Add    | Select this checkbox to authorize the user to add global data.                                                       |
| Update | Select this checkbox to authorize the user to update global data.                                                    |
| Remove | Select this checkbox to authorize the user to remove global data.                                                    |

#### **Global Data Authorizations Window**

# 3.18 Global Data Distribution Template

The global data distribution template enables you to create predefined data distribution templates. The global data distribution template defines a custom recipient list (SAP Business One companies) for master data replication. The data distribution template always supersedes standard recipient lists during the replication cycle.

In the *Global Data Distribution Template* window, you can select the branches to which you want to replicate the following global masters:

- Business partner master data
- Item master data
- Bill of materials
- Price lists

The global data distribution template added in a branch company replicates to other branch companies.

### i Note

This setup is used by the Global Data Distribution feature.

To open the Global Data Distribution Template window, choose Administration  $\rightarrow$  Setup  $\rightarrow$  Intercompany  $\rightarrow$  Global Data Distribution.

#### Global Data Distribution Template Window

| Field         | Description                                                                                                    |
|---------------|----------------------------------------------------------------------------------------------------|
| Template Code | Enter a unique code containing up to 20 characters for the global data distribution template. We recommend that you choose a code that will be meaningful and useful to users. |

30

| Field       | Description                                                                                                    |  |
|-------------|----------------------------------------------------------------------------------------------------|--|
| Object      | From the dropdown list, select an object for the global data distribution template ( <i>Item, Business Partner, Bill of Materials, or Price List</i> ). |  |
| Branch Code | A read-only field displaying the branch code.                                                                                                    |  |
| Select      | Select the checkbox next to the branch in which you want to replicate the data.                                                                         |  |
| Add         | Choose this button to add the global data distribution template.                                                                                        |  |
| Cancel      | Choose this button to close the global data distribution template window without saving any changes.                                                    |  |

### **i** Note

When updating the data distribution template, you can only select branch codes which were previously not selected when the template was added, and you cannot deselect branch codes which were previously selected when the template was added.

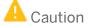

Once data distribution templates are added, they cannot be removed.

### 3.19 Compress Intercompany Transactions

The size of system transactions may grow very large with time. The *Compress Intercompany Transactions* window enables you to delete system transaction records up to a specified date.

To display the window, choose Administration  $\rightarrow$  Setup  $\rightarrow$  Intercompany  $\rightarrow$  Compress Intercompany Transactions.

#### **Compress Intercompany Transaction Window**

| Field                   | Description                                                      |
|-------------------------|------------------------------------------------------------------|
| Delete entries up<br>to | Enter a date up to which all system transactions can be deleted. |

### 3.20 Consolidation Accounts Setup

### 1 Note

This setup is only available in the consolidation company.

To display the Consolidation Accounts Setup window, choose Administration  $\rightarrow$  Setup  $\rightarrow$  Intercompany  $\rightarrow$  Consolidation Accounts Setup

#### **Consolidation Accounts Setup Window**

| Field                           | Description                                                                                                    |
|---------------------------------|----------------------------------------------------------------------------------------------------|
| Exchange Rate<br>Gains Account  | Press $\underline{TAB}$ to open a list of G/L accounts, and choose the G/L account to which you want the system to post any exchange rate gains.                          |
| Exchange Rate<br>Losses Account | Press $\underline{TAB}$ to open a list of G/L accounts, and choose the G/L account to which you want the system to post any exchange rate losses.                         |
| Residual<br>Account             | Press $\underline{TAB}$ to open a list of G/L accounts, and choose the G/L account to which you want the system to post any residual amounts due to rounding differences. |

# 3.21 Chart of Accounts Distribution

This window enables you to distribute the consolidated chart of account from the consolidation company to the branch companies for consolidation account mapping.

### 1 Note

This setup is only available in the consolidation company.

To display the Chart of Account Distribution window, choose Administration  $\rightarrow$  Setup  $\rightarrow$  Intercompany  $\rightarrow$  Chart of Account Distribution

#### Chart of Account Distribution Window

| Field  | Description                                                                                    |
|--------|------------------------------------------------------------------------------------------------|
| Export | Choose this button to export the consolidated chart of account from the consolidation company. |
| Status | Choose this button to check the export status.                                                 |
| Import | Choose this button to import the consolidated chart of account in to the branch companies.     |
| Status | Choose this button to check the import status.                                                 |

### 3.22 Consolidation-Automation

### 1 Note

This setup is only available in the consolidation company.

This window enables you to automate the consolidation process. After automatic setup, the system automatically exports the financial data from the branch companies and imports the same in to the consolidation company without any user input.

To display the Consolidation-Automation window, choose Administration  $\rightarrow$  Setup  $\rightarrow$  Intercompany  $\rightarrow$  Consolidation-Automation.

#### Automatic Consolidation Window

| Field                                                  | Description                                                                                                    |  |
|--------------------------------------------------------|----------------------------------------------------------------------------------------------------|--|
| Start Date                                             | Set the start date for exporting financial data recorded from that date on that must be used for consolidation reporting                                                                                                    |  |
|                                                        | For example, if the user enters the Start Date as 01/01/2010, then the <i>Automatic</i><br><i>Consolidation</i> process includes in the export journal entries from the date 01/01/2010 till<br>current date. Current date is the date on which automatic process is executed.                                                                        |  |
| Frequency                                              | Choose whether to export the journal entries on a <i>Daily</i> , <i>Weekly</i> , or <i>Monthly</i> basis. The default frequency is set to <i>Daily</i> .                                                                                                    |  |
| Branch Code                                            | Displays the branch code. All Branch codes are listed in this window. This field is read-only                                                                                                    |  |
| Execution<br>Time(Hour),<br>Execution Time<br>(Minute) | Set the execution time (hour, minute)                                                                                                    |  |
| Start/Stop                                             | Choose this button to start the consolidation automation process. Once the process is started button label is changed to <i>Stop</i> . Choose the <i>Stop</i> button to stop the consolidation automation process. If there is any export or import process ongoing, the system will not allow to stop the scheduled automatic consolidation process. |  |
| Export Check<br>Status/ Import<br>Check Status         | Choose this button to check the Export/Import status.                                                                                                    |  |
| Update / Ok                                            | Choose this button to save changes to the data.                                                                                                    |  |
| Cancel                                                 | Choose this button to ignore any changes and close the window.                                                                                                    |  |

### 3.23 Define Average Rates

### 1 Note

This setup must be performed in the consolidation company.

This window enables you to define the average currency exchange rates. This setup is only used in the consolidation company. When consolidating account balances are based on average rate translation method, the system would use the average rates defined in this window.

To open the Define Average Rates window, choose Administration  $\rightarrow$  Exchange Rates and Indexes  $\rightarrow$  Choose the Define Average Rates button.

#### Define Average Rates Window

| Field                      | Description                                                                         |
|----------------------------|-------------------------------------------------------------------------------------|
| Currency Code,<br>Currency | Displays the currency codes and names as defined in the <i>Currencies – Setup</i> . |

| Field        | Description                              |
|--------------|------------------------------------------|
| Average Rate | Enter the average rate for the currency. |
|              |                                          |

# 3.24 Mapping Branch Companies to Business Partners

Since each branch company can buy and sell from other branch companies, you need to create business partners of type *Vendor* and *Customer* to represent each branch company.

Since these business partners exchange marketing documents, you need to mark each as a branch company. Additionally, since a combination of a vendor and a customer represents each branch company, you must identify this pair of business partners with a common unique code, for example, the value that you enter in the *Branch Code* field when you create the business partner.

|               | •           |             |               |
|---------------|-------------|-------------|---------------|
| Company Name  | Branch Code | Vendor Code | Customer Code |
| OEC Computers | IC001       | V001        | C001          |
| ACME Inc.     | IC002       | V002        | C002          |
| Softcell      | IC003       | V003        | C003          |

The following table and note illustrate the concept behind this setup:

- 1 Note
  - Vendor V001 and Customer C001 are represented by the same Branch Code, IC001, which is the unique code allocated to company "OEC Computers".

Similarly Vendor V002 and Customer C002 are represented by the same Branch Code, IC002, which is the unique code allocated to company "ACME Inc."

• This setup is used by the Document Exchange Cycle and A/P Service Invoice Allocation features.

### 3.24.1 Creating Branch Company Type Business Partners

To create a branch company business partner:

- 1. In the Business Partner Master Data window, specify the Business Partner Code.
- 2. Select the type of the business partner, for example, *Vendor* or *Customer*.
- 3. Choose a currency as *All Currency*.
- 4. Select the *Branch Partner Code* checkbox.

A confirmation message appears. When you select *Yes*, the *Global Business Partner* field is also enabled (selected).

5. In the Branch Partner Code field press TAB.

The system displays a list of branch codes that were defined during landscape setup for the Intercompany Integration Solution.

6. Select the appropriate Intercompany Partner Code from the Choose from List window.

34

The system enters the code in the Branch Partner Code field.

- 7. Finish creating the business partner as documented in the SAP Business One Online Help.
- 8. Choose Add. The business partner is created and replicated to all other branch companies.
  - Recommendations
    - As a best practice, we recommend that you create all branch company type business partners (those that represent all branch companies) in one of the branch companies, for example, the head office, as these will be replicated to all other branch companies.
    - When you are using Multiple Branches feature, it is recommended to assign all the branches to branch representative business partners.

### 3.25 Determining Unique Serial Numbers by Setup

The Intercompany Service Management feature requires that the Unique Serial Numbers by setup be common to all companies in the solution. To display this setup, choose Administration  $\rightarrow$  System Initialization  $\rightarrow$  General Settings  $\rightarrow$  Inventory  $\rightarrow$  Unique Serial Numbers by.

### 3.26 Intercompany Implementation Wizard

The Intercompany Implementation Wizard enables you to implement the Intercompany Integration Solution quickly and easily.

There are three types of wizards available in the system:

Intercompany Initialization wizard

This wizard enables you to initialize the Intercompany Integration Solution. This wizard will guide the users step by step through the initialization setups.

To display the Intercompany Initialization wizard window, choose Administration  $\rightarrow$  Intercompany Implementation wizard  $\rightarrow$  Intercompany Initialization wizard.

Intercompany Setup wizard

This wizard enables you to complete the setups required for Intercompany Integration Solution. This wizard is only available in the head office and branch companies.

To display the Intercompany Setup wizard window, choose Administration  $\rightarrow$  Intercompany Implementation wizard  $\rightarrow$  Intercompany Setup wizard.

#### Intercompany Consolidation Setup wizard

This wizard enables you to setup the consolidation process. This wizard is only available in the consolidation companies.

To display the Intercompany Consolidation wizard window, choose Administration  $\rightarrow$  Intercompany Implementation wizard  $\rightarrow$  Intercompany Consolidation wizard.

In addition to the wizards, the solution incorporates the following two windows for updating business partners as global business partners and items as global items in one go.

• Setting BP to Global BP Choose Administration → Intercompany Implementation wizard → Set BP to Global BP. The Set BP to Global BP window appears, displaying all non-global business partners. Select the required business partners and choose the *Update* button. The business partners are set now as *Global* and business partner data is replicated to branch companies.

### 1 Note

In the *Business Partner Master Data* window, on the *General* tab, in the *Distribution Template Code* field, the application applies the distribution template codes specified for the vendor group control accounts or customer group control accounts (see Assigning Data Distribution Template).

#### Setting Item to Global Item

Choose Administration  $\rightarrow$  Intercompany Implementation wizard  $\rightarrow$  Set Item to Global Item. The Set Item to Global Item window appears, displaying all non-global item master. Select the required items and choose the Update button. The items are set as Global and items data is replicated to branch companies.

### 1 Note

In the *Item Master Data* window, in the *Distribution Template Code* field, the solution applies the distribution template code available for the item group (see Assigning Data Distribution Template).

### 3.27 Intercompany Tools

The Intercompany Solution Microsoft Excel-based tools enable you to quickly set up the Intercompany Integration Solution for SAP Business One.

Following tools are available in the application:

### 3.27.1 Branch Account Setup Tool

Enables you to map *Due From* and *Due To* accounts in the branch accounts setup.

To display the Branch Account Setup Tool window, choose Administration  $\rightarrow$  Intercompany Tools  $\rightarrow$  Branch Account Setup Tool.

#### Branch Account Setup Tool Window

| Field            | Description                                                                                                    |  |
|------------------|----------------------------------------------------------------------------------------------------|--|
| Excel File Path  | Select the path of the branch account template file.                                                                    |  |
| Prepare Template | Choose this button to prepare a Microsoft Excel-based template.                                                         |  |
| Validate         | Choose this button to have the application check the correctness and completeness of the data in the selected template. |  |
| Upload           | Choose this button to import a branch account template.                                                                 |  |
| Cancel           | Choose this button to close Branch Account Setup tool window.                                                           |  |

Use the following steps to import data using the branch account setup tool:

- 1. Choose the *Prepare Template* button to generate the Microsoft Excel-based template.
- 2. Open the template and define the *Due From Account* and *Due To Account* fields against each branch code. Choose the *Save* button to save the template.

## 1 Note

- The *Due From Account* and *Due To Account* must be set up as an *All Currencies* account in the chart of accounts to support transactions in multiple currencies.
- You specify the Due From Account and Due To Account fields for each branch code.

## 🔒 Caution

Do not alter the template or delete or modify records in any column other than the *Due From Account* and *Due To Account* column.

- 3. Choose the *Browse* button to navigate to the template path.
- 4. Choose the *Validate* button to check the correctness and completeness of the data in the selected template. If any errors If any errors are detected, they are displayed in the error column of the template. Rectify all errors and validate the template again.
- 5. Choose the Upload button to import the data.

## 3.27.2 Account Classification Setup Tool

Enables you to map a G/L account to the account classifications defined in the system. This tool updates the Intercompany *Account Classification by Balance Sheet* and *Account Classification by Profit & Loss Setup* windows.

To display the Account Classification Setup Tool window, choose Administration  $\rightarrow$  Intercompany Tools  $\rightarrow$  Account Classification Setup Tool.

| Field                     | Description                                                                                                    |
|---------------------------|----------------------------------------------------------------------------------------------------|
| Account<br>Classification | Select the required account classification, either <i>Balance Sheet</i> or <i>Profit &amp; Loss</i> .                   |
| Excel File Path           | Specify the path of the account classification template file.                                                           |
| Prepare Template          | Choose this button to prepare a Microsoft Excel based template.                                                         |
| Validate                  | Choose this button to have the application check the correctness and completeness of the data in the selected template. |
| Upload                    | Choose this button to import an account classification template file.                                                   |
| Cancel                    | Choose this button to close the Account Classification Setup Tool window.                                               |

#### Account Classification Setup Tool Window

Use the following steps to import data using the account classification setup tool:

1. Select an account classification option from the Account Classification dropdown list.

- 2. Choose the Prepare Template button to generate the Microsoft Excel-based template.
- 3. Open the template and define the *Account Code* field for each *Account Type*. Choose the *Save* button to save the template.

The account code must be set up as an all currencies account in the chart of accounts to support multicurrency transactions.

# 🛕 Caution

Do not alter the template or delete or modify records in any column other than the Account Code column.

- 4. Choose *Browse* button to navigate to the template path.
- 5. Choose the *Validate* button to check the correctness and completeness of the data in the selected template. If any errors are detected, they are displayed in the error column of the template. Rectify all errors and validate the template again.
- 6. Choose the *Upload* button to import the data.

# 3.27.3 Account Classification Mapping Tool

Enables the user to map an account classification to active G/L accounts. This tool updates the G/L accounts in the *Chart Of Accounts* window in SAP Business One.

To display the Account Classification Mapping Tool window, choose Administration  $\rightarrow$  Intercompany Tools  $\rightarrow$  Account Classification Mapping Tool.

### Account Classification Mapping Tool Window

| Field                       | Description                                                                                                    |
|-----------------------------|----------------------------------------------------------------------------------------------------|
| From Account, To<br>Account | Specify the required range of G/L accounts. Press $\underline{TAB}$ in each field to display a list of G/L accounts and select the required account codes. |
| Excel File Path             | Select the path of the account classification mapping template file.                                                                                       |
| Prepare Template            | Choose this button to prepare Microsoft Excel based template.                                                                                              |
| Validate                    | Choose this button to check the correctness and completeness of the data in the selected template.                                                         |
| Upload                      | Choose this button to import account classification mapping template file.                                                                                 |
| Cancel                      | Choose this button to close Account Classification Mapping tool window.                                                                                    |

Use the following steps to import data using the account classification mapping tool:

- 1. Define the From Account and To Account fields.
- 2. Choose the *Prepare Template* button to generate the Microsoft Excel-based template.
- 3. Open the template and define the *Account Classification* and *Account Classification Id* fields for each *Account Code*. Choose the *Save* button to save the template.

- In the Account Classification column of the Microsoft Excel template, define "B" to set the account classification for the balance sheet and define "P" to set the account classification for the profit and loss against each account code.
- For the Account Classification Id field, see the Default Accounts By Balance Sheet and Default Accounts By Profit & Loss windows.

## Caution

Do not alter the template or delete or modify records in any column other than the *Account Classification* and *Account Classification ID* column.

- 4. Choose the *Browse* button to navigate to the template path.
- 5. Choose the *Validate* button to check the correctness and completeness of the data in the selected template. If any errors are detected, they are displayed in the error column of the template. Rectify all error and validate the template again.
- 6. Choose the *Upload* button to import the data.

## 3.27.4 Consolidation Account Mapping Tool

Enables the user to map an active G/L account of the consolidation company to the active G/L accounts defined in the branch company's chart of accounts. This tool updates the *Consolidation Account Mapping* window.

To display the Consolidation Account Mapping Tool window, choose Administration  $\rightarrow$  Intercompany Tools  $\rightarrow$  Consolidation Account Mapping Tool.

| Field               | Description                                                                                        |
|---------------------|----------------------------------------------------------------------------------------------------|
| Excel File Path     | Specify the path of the consolidation account mapping template file.                               |
| Prepare<br>Template | Choose this button to prepare Microsoft Excel based template.                                      |
| Validate            | Choose this button to check the correctness and completeness of the data in the selected template. |
| Upload              | Choose this button to import consolidation account mapping template file.                          |
| Cancel              | Choose this button to close Consolidation Account Mapping tool window.                             |

#### Consolidation Account Mapping Tool Window

Follow the steps below to import data using Consolidation Account Mapping Tool.

- 1. Choose the *Prepare Template* button to generate the Microsoft Excel-based template.
- 2. Open the Microsoft Excel template. The template has two sheets: one contains the branch company COA and the other sheets contains the consolidation company COA.
- 3. In branch company COA sheet, define the *Consolidation Account Code* against each *Account Code* and complete the mapping. Choose the *Save* button to save the template.

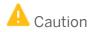

Do not alter the template or delete or modify records in any column other than the *Consolidation Account Code* column.

- 4. Choose the Browse button to navigate to the template path.
- 5. Choose the *Validate* button to have the system check the correctness and completeness of the data in the selected template. If an error is detected, it is displayed in the error column of the template. Rectify all errors and validate the template again.
- 6. Choose the Upload button to import the data.

# 3.27.5 Custom Language Tool

Enables authorized users to upload custom language resource strings for the application graphical user interface (GUI).

To open the Custom Language Tool window, choose Administration  $\rightarrow$  Intercompany Tools  $\rightarrow$  Custom Language Tool.

| Field            | Description                                                                                                    |
|------------------|----------------------------------------------------------------------------------------------------|
| Language         | From the dropdown list, select the language to which you would like to change the UI string.                                                                                                    |
| Excel File Path  | Specify the path of the language resource string template file.                                                                                                    |
| Prepare Template | Choose this button to prepare a Microsoft Excel based template.                                                                                                    |
| Validate         | Choose this button to check the correctness and completeness of the data in the selected template.                                                                                                    |
| Upload           | Choose this button to import the language resource string template file.  Note You need to restart SAP Business One to view the uploaded language resource strings.                                                                                     |
| Restore Default  | Choose this button to revert to the default language resource string for the selected language. This is required if you want to revert to the standard, default UI string.<br>Note<br>You need to restart SAP Business One to view the default strings. |
| Cancel           | Choose this button to close the <i>Custom Language Tool</i> window.                                                                                                    |

### Custom Language Tool Window

To import data using the custom language tool, perform the following steps:

1. In the *Custom Language Tool* window, from the dropdown list in the *Language* field, select a language.

PUBLIC

Languages supported by the application are displayed in the dropdown list. Resource strings for the Finland, Norway, Portugal, and Sweden localization are available in the English language. You can download the English strings and upload the language strings supported for these localizations.

- 2. To generate the Microsoft Excel based template, choose the *Prepare Template* button.
- 3. Open the template and update the *Language Resource String* for each the *Language Resource ID.* Choose the *Save* button to save the template.

# 🔔 Caution

Do not alter the template or delete or modify records in any column other than the *Language Resource String* column.

- 4. To navigate to the template path, choose the *Browse* button.
- 5. To check the correctness and completeness of the data in the selected template, choose the *Validate* button. Any errors that are detected are displayed in the error column of the template. Rectify all errors and validate the template again.
- 6. Choose the *Upload* button to import the data.

# 4 Using Intercompany Integration Solution

# 4.1 Master Data Replication

The Intercompany Integration Solution supports the replication of essential master data between companies. In the case of the item master data, business partner master data, bill of materials and price list masters, the user can choose which specific records are to be shared between companies.

## 1 Note

For details on Master Data Replication functionality refer to Appendix I and Appendix II in the Administrator's Guide for the Intercompany Integration Solution for SAP Business One.

## 4.1.1 Item Master Data Replication

This feature enables you to replicate item master data across branch companies.

To synchronize item master data, you must set the item as a *Global Item* on *Item Master Data* window of SAP Business One.

To open the *Item Master data* window, from the SAP Business One *Main Menu*, choose *Inventory*  $\rightarrow$  *Item Master data* 

The following field has been added to the window and is relevant to the Intercompany Integration Solution. For details of other fields on the *Item Master Data* window, refer to the *SAP Business One Online Help*.

| Field       | Description                                                                                                    |
|-------------|----------------------------------------------------------------------------------------------------|
| Global Item | Select this checkbox to replicate the item master data to all branch companies for use in interbranch transactions.<br>Once an item is set as <i>Global Item</i> , the selection cannot be reversed (you cannot deselect the checkbox). |

You can set all Items as *Global Item* in one go in the Set item to *Global Item* window. To access this window choose Administration  $\rightarrow$  Intercompany Implementation wizard  $\rightarrow$  Set Item to Global Item.

You can also set the system to automatically mark an item as a global item when the item is added. In the SAP Business One Main Menu, choose Administration  $\rightarrow$  Setup  $\rightarrow$  Intercompany  $\rightarrow$  General Settings.

### 1 Note

When adding or updating global items which have been assigned a distribution template code, the global items are replicated to the branch companies defined in the data distribution templates. If no distribution template code is assigned, this indicates that the global item master is replicating to all branch companies.

# 4.1.2 Business Partner Master Data Replication

This feature enables you to replicate business partner master data across branch companies.

To synchronize business partner master data, you must set a business partner as a *Global Business Partner* in *Business Partner Master Data* window of SAP Business One.

To open the Business Partner Master Data window, from the SAP Business One Main Menu, choose Business Partner  $\rightarrow$  Business Partner Master Data.

The following field has been added to the *Business Partner Master Data* window and is relevant to the Intercompany Integration Solution.

| Field                         | Description                                                                                                    |
|-------------------------------|----------------------------------------------------------------------------------------------------|
| Global<br>Business<br>Partner | Select this checkbox to replicate the business partner master data to all branch companies for<br>use in interbranch transactions.<br>Once a business partner is set as <i>Global Business Partner</i> , the selection cannot be reversed<br>(you cannot deselect the checkbox). |

You can also mark all business partner master data as *Global Business Partner* in one go. This can be done from *Set BP to Global BP* window available in *Intercompany Implementation Wizard*.

To display the Set BP to Global BP window, choose Administration  $\rightarrow$  Intercompany Implementation wizard  $\rightarrow$  Set BP to Global BP.

You can also set system to automatically mark a business partner as a global business partner when the business partner is added. In the SAP Business One *Main Menu*, choose *Administration*  $\rightarrow$  *Setup*  $\rightarrow$  *Intercompany*  $\rightarrow$  *General Settings* 

## 1 Note

When adding or updating global business partner master data which has been assigned a distribution template code, the global business partner is replicated to the branch companies defined in the distribution template.

If no distribution template code is assigned, this indicates that the global business partner is replicating to all branch companies.

## 4.1.3 Bill of Materials Replication

This feature enables you to replicate bill of materials data across branch companies.

To synchronize bill of materials data you must mark a bill of materials as a *Global BOM* on *Bill of Materials* window of SAP Business One.

To open the *Bill of Materials* window, in the SAP Business One *Main Menu*, choose *Production*  $\rightarrow$  *Bill of Materials*. The following field has been added to the window and is relevant to the Intercompany Integration Solution. For details of other fields on the *Bill of Materials* window, refer to the *SAP Business One Online Help*.

| Field         | Description                                                                                                    |
|---------------|----------------------------------------------------------------------------------------------------|
| Global<br>BOM | Select this checkbox to replicate the bill of materials to all branch companies for use in interbranch transactions. Once a bill of materials is set as <i>Global BOM</i> , the selection cannot be reversed (you cannot deselect the checkbox). |

When adding or updating global bill of materials which have been assigned a distribution template code, the global BOM are replicated to the branch companies defined in the distribution template.

If no distribution template code is assigned, this indicates that the bill of materials is replicating to all branch companies.

# 4.1.4 Price List Replication

This feature enables you to synchronize item prices for global items across branch companies.

To synchronize item prices, you must set a price list as a global price list in the *Price Lists* window of SAP Business One. To open the *Price List* window, from the SAP Business One *Main Menu*, choose *Inventory*  $\rightarrow$  *Price Lists*  $\rightarrow$  *Price Lists*.

The following fields have been added to the *Price List* window and are relevant to the Intercompany Integration Solution. For details of other fields on the *Price Lists* window, refer to the *SAP Business One Online Help*.

| Field      | Description                                                                                                    |
|------------|----------------------------------------------------------------------------------------------------|
| Global     | The value in this field is used to determine which price lists are to be replicated to other branch companies. |
| Price List | Choose <i>Yes</i> to replicate item prices for the selected price list.                                        |

Once the *Price List* window is updated system would automatically synchronize the item prices for global items within the selected price list to all other branch companies.

## **i** Note

- If a global price list is based on another price list then the base price list must also be set as *Global*.
- When adding or updating global price list data which has been assigned a distribution template code, the global price list is replicated to the branch companies defined in the distribution template.

If no distribution template code is assigned, this indicates that the global price list is replicating to all branch companies.

## A Caution

Once a price list is set as *Global* it cannot be reversed.

Subsequent to the first synchronization after a price list is updated as *Global*, the item prices replication for global items and global price lists will be part of the item master data replication.

# 4.1.5 Special Prices Replication

*Special Price Replication* feature enables you to synchronize special prices for business partner, discount groups, period and volume discounts across branch companies.

To open the Synchronize Special Prices window, in the SAP Business One Main Menu, choose Inventory  $\rightarrow$  Price Lists  $\rightarrow$  Synchronize Special Prices

#### Synchronize Special Prices Window

| Field                                         | Description                                                                                                    |
|-----------------------------------------------|----------------------------------------------------------------------------------------------------|
| Period and Volume<br>discount Sync            | Choose this button to start the period and volume discounts synchronization                                                                                                    |
| Special price for<br>Business Partner<br>Sync | Choose this button to start the Special price for business partner synchronization                                                                                                    |
| Discount Group Sync                           | Choose this button to start the discount group synchronization.<br>Note<br>If <i>Specific BP</i> is selected in the dropdown list in the <i>Type</i> field, then only global<br>business partners are available in the choose from list in the <i>BP Code</i> field. |

### • Period and Volume Discounts

You can add, update, or remove one or more period and volume discounts price record in SAP Business One. These records will be replicated to all the branch companies when you choose the *Sync* button next to *Synchronize Period and Volume Discounts*.

### 1 Note

Replication takes place only for the period and volume discounts defined for combination of *Global Item* and *Global Price List*.

### • Special Prices for Business Partner

You can add, update, or remove one or more special price record in SAP Business One. These records will be replicated to all the branch companies when you choose the *Sync* button next to *Synchronize Special Prices for Business Partner*.

### 1 Note

Replication will takes place only for the special prices defined for combination of *Global Business Partner* with *Global Item* and *Global Price List* 

### Discount Groups

You can add or update one or more discount group record in SAP Business One. These records will be replicated to all the branch companies when you choose the *Sync* button next to *Synchronize Discount Groups*.

1 Note

- Replication will takes place only for the global business partners.
- In the *Discount Groups* window, on the *Items* tab, only global item information will replicate to branch companies.

# 4.1.6 Exchange Rate Replication

This intercompany feature enables you to replicate exchange rates across branch companies including consolidation companies.

To replicate the exchange rate across companies you must choose the *Sync* button available on *Exchange Rates and Indexes Window* in SAP Business One.

To open Exchange Rates and Indexes window, in the SAP Business One Main Menu, choose Administration  $\rightarrow$  Exchange Rates and Indexes.

On *Exchange Rates and Indexes* window, choose the *Sync* button to display the *Synchronize Exchange Rates* window. In this window you must populate the *From Date* and *To Date*, that is - date range for which exchange rates need to be replicated to other branch companies. Choose the *OK* button to synchronize the exchange rates between the *From* and *To* date to all other companies.

# 4.1.7 G/L Accounts Replication

This feature enables you to replicate *G/L Accounts* data across branch companies.

To synchronize G/L Accounts data you must activate the G/L Account object in Company Template in the Intercompany Landscape. Then you need to link the configured template to the branch company in the landscape. Now, you can create G/L Accounts in one company and it gets replicated across the branch companies.

To open the G/L Accounts window, in the SAP Business One Main Menu, choose Financials  $\rightarrow$  Chart of Accounts.

The following table displays the different G/L Account structure of the source and target company based on that the G/L accounts are replicated to the target companies.

| Source      | Target Company | No. of Segments | No. of Segments | Source Company       | Target Company       | Source Company | Target Company | Replication |
|-------------|----------------|-----------------|-----------------|----------------------|----------------------|----------------|----------------|-------------|
| Company COA | COA            | in Source       | in Target       | Segment (Size, Type) | Segment (Size, Type) | Segment Code   | Segment Code   |             |
| Normal      | Normal         | -               | -               | -                    | -                    | -              | -              | Yes         |
| Segmented   | Normal         | 2               | -               | -                    | -                    | -              | -              | No          |
| Segmented   | Segmented      | 2               | 3               | -                    | -                    | -              | -              | No          |
| Segmented   | Segmented      | 3               | 3               | (2, Alphanumeric)    | (4, Alphanumeric)    | -              | -              | No          |
| Segmented   | Segmented      | 3               | 3               | (2, Alphanumeric)    | (2, Alphanumeric)    | СО             | PO             | No          |
| Segmented   | Segmented      | 3               | 3               | (2, Alphanumeric)    | (2, Alphanumeric)    | CO             | СО             | Yes         |

- 1. Based on above table, if source and target company's *G/L Account* structure is normal i.e. Unsegmented, the *G/L Accounts* are replicated to the target companies.
- 2. If source company *G/L Account* structure is segmented and target company *G/L Account* structure is un-segmented, the *G/L Accounts* are not replicated to the target companies.
- 3. If source company *G/L Account* structure is segmented and target company *G/L Account* structure is also segmented, but the number of segments in the source and target companies are not same, the *G/L Accounts* are not replicated to the target companies.
- 4. If source Company *G/L Account* structure and target company *G/L Account* structure is segmented and the number of segments in the source and target companies are same but the source company segments (Size, type) and the target company segments (Size, type) are not same, the *G/L Accounts* are not replicated to the target companies.
- 5. If source company *G/L Account* structure and target company *G/L Account* structure is segmented and the number of segments in the source and target companies are same and the source company

segments (Size, type) and the target company segments (Size, type) are also same but the segment codes are different, the G/L Accounts are not replicated to the target companies.

6. If source company G/L Account structure and target company G/L Account structure is segmented and the number of segments in the source and target companies are same and the source company segments (Size, type) and the target company segments (Size, type) are also same and the segment codes are also same then the G/L Accounts are not replicated to the target companies.

# 4.2 Global Data Distribution

The global data distribution feature enables you to create predefined data distribution templates. The global data distribution template defines the custom recipient list (SAP Business One companies) for master data replication. The data distribution template always supersedes standard recipient lists during the replication cycle.

Users can define data distribution templates to replicate specific global business partner, global item master, global bill of materials, and global price lists masters to chosen branch companies.

## 4.2.1 Creating Data Distribution Template

## 1 Note

For information about the fields displayed in the *Global Data Distribution Template* window, see the Global Data Distribution Template section.

To create a data distribution template, perform the following steps:

1. In the SAP Business One Main Menu, choose Administration  $\rightarrow$  Setup  $\rightarrow$  Intercompany  $\rightarrow$  Global Data Distribution.

The Global Data Distribution Template window appears

- 2. In the Global Data Distribution Template window, specify a Template Code.
- 3. From the dropdown list in the *Object* field, specify an object for the template.
- 4. In the Branch Code field, select the branch to which you would like to replicate the data.
- 5. To save the distribution template to the database. choose *Add*.

1 Note

While updating the global data distribution template, it is only possible to select branch codes which were not previously selected. Similarly, you cannot unselect branch codes which were previously selected and saved.

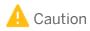

Once a global data distribution template is added, it cannot be removed.

# 4.2.2 Assigning Data Distribution Template

After you have created a global data distribution template, you can assign the template to the following masters:

1. Item Group:

You can assign the distribution template code to an item group.

When a user creates new global item master data with a template assigned to the item group, the template is automatically assigned to the item master data.

To assign the distribution template code to an item group, use the *Item Groups* - *Setup* window (in the SAP Business One *Main Menu*, choose *Administration*  $\rightarrow$  *Setup*  $\rightarrow$  *Inventory*  $\rightarrow$  *Item Groups*). The following field has been added to the *Item Groups* - *Setup* window and is relevant to the Intercompany Integration Solution:

| Field                         | Description                                                                                   |
|-------------------------------|-----------------------------------------------------------------------------------------------|
| Distribution Template<br>Code | $\ensuremath{\mathbb{TAB}}$ in this field and select the relevant distribution template code. |

### 2. Item Master Data:

You can assign the distribution template code to item master data.

When a global item is assigned a distribution template code, the item replicates to the branch companies defined in the distribution template. If you do not assign a distribution template code, the global item master will replicate to all branch companies. If you add the global item master without applying a distribution template code, you will not able to apply the distribution template code later.

If the item master contains an item group that has been assigned a distribution template, the template code is automatically populated in the item master data; however, you can change the template code before adding the global item.

To assign the distribution template code to item master data, use the *Item Master Data* window (in the SAP Business One *Main Menu*, choose *Inventory*  $\rightarrow$  *Item Master Data*). The following field has been added to the *Item Master data* window and is relevant to the Intercompany Integration Solution:

| Field                                 | Description                                                                                                    |
|---------------------------------------|----------------------------------------------------------------------------------------------------|
| <i>Distribution Template<br/>Code</i> | <ul> <li>Press TAB in this field and select the relevant distribution template code.</li> <li>Note</li> <li>After the template code has been assigned and the item is added or updated, the distribution template code cannot be changed or removed.</li> </ul> |

### 3. Business Partner Group:

You can assign the distribution template code to a business partner group. When you create new global business partner data with a template assigned to the business partner group, the template code is automatically assigned to the business partner data. To assign the distribution template code to a business partner group, use the Vendor Group Control Accounts window (Administration  $\rightarrow$  Setup  $\rightarrow$  Intercompany  $\rightarrow$  Vendor Group Control Accounts) or Customer Group Control Accounts window (Administration  $\rightarrow$  Setup  $\rightarrow$  Intercompany  $\rightarrow$  Customer Group Control Accounts). In the Distribution Template Code field, press TAB and select the relevant distribution template code.

4. Business Partner Master Data:

You can assign the distribution template code to business partner master data.

When global business partner master data is assigned a distribution template code, the business partner master replicates to the branch companies defined in the distribution template. If you do not assign a distribution template code, the global business partner master will replicate to all branch companies. If you add the global business partner without applying a distribution template code, you will not be able to apply the distribution template code later.

If the business partner master contains a business partner group that has been assigned a distribution template code in the *Vendor Group Control Accounts* or *Customer Group Control Accounts* window, the template code is automatically populated in the business partner data; however, you can change the template code before adding the global business partner.

To assign the distribution template code to business partner master data, use the Business Partner Master Data window (in the SAP Business One Main Menu, choose Business Partner  $\rightarrow$  Business Partner Master Data  $\rightarrow$  General tab). The following field has been added to the Business Partner Master Data window and is relevant to the Intercompany Integration Solution:

| Field                         | Description                                                                                                    |
|-------------------------------|----------------------------------------------------------------------------------------------------|
| Distribution Template<br>Code | <ul> <li>Press TAB in this field and select the relevant distribution template code.</li> <li>Note</li> <li>After the template code has been assigned and the business partner is added or updated, the distribution template code cannot be changed or removed.</li> </ul> |

5. Bill of Materials:

You can assign a distribution template code to bill of materials.

When a global bill of materials is assigned a distribution code, the bill of materials replicates to the branch companies defined in the distribution template. If you do not assign a distribution template code, the global bill of materials will replicate to all branch companies. If you add the global bill of materials without applying the distribution template code, you will not be able to apply the distribution template code later.

To assign a distribution template code to bill of materials, use the *Bill of Materials* window (in the SAP Business One *Main Menu*, choose *Production*  $\rightarrow$  *Bill of Materials*). The following field has been added to the *Bill of Materials* window and is relevant to the Intercompany Integration Solution:

| Field                                 | Description                                                                                                    |
|---------------------------------------|----------------------------------------------------------------------------------------------------|
| <i>Distribution<br/>Template Code</i> | <ul> <li>Press TAB in this field and select the relevant distribution template code.</li> <li>Note</li> <li>After the template code has been assigned and the bill of materials is added or updated, the distribution template code cannot be changed or removed.</li> </ul> |

#### 6. Price Lists:

You can assign a distribution template code to price lists.

When global price lists are assigned a distribution template code, the price lists replicate to the branch companies defined in the distribution template. If you do not assign a distribution template code, the global price lists will replicate to all branch companies. If you add the global price lists without applying the distribution template code, you will not be able to apply the distribution template code later.

To assign a distribution template code to price lists, use the *Price List* window (in the SAP Business One *Main Menu*, choose *Inventory*  $\rightarrow$  *Price Lists* $\rightarrow$  *Price Lists*). The following field has been added to the *Price Lists* window and is relevant to the Intercompany Integration Solution:

| Field                         | Description                                                                                                    |
|-------------------------------|----------------------------------------------------------------------------------------------------|
| Distribution<br>Template Code | <ul> <li>Press TAB in this field and select the relevant distribution template code.</li> <li>Note</li> <li>After the price list is added or updated with the template code, the distribution template code cannot be changed or removed.</li> </ul> |

# 4.3 User Defined Fields (UDF) Replication

The Intercompany Integration Solution enables you to replicate UDF data across branch companies. You can choose to replicate custom UDFs on item master data, business partner, and marketing documents supported by the document exchange cycle. Users can also choose to replicate custom UDFs on journal entries and journal vouchers during consolidation processing.

UDF replication is only supported for the following objects and sub-objects:

- Business Partner Master Data
  - o Business Partner Header
  - o BP Addresses
  - o BP Contact Employees
- Item Master Data
  - o Item Master Header
- Project Codes
  - Project Code Header
- Item Groups
  - o Item Groups Header
- Price Lists
  - Price Lists Header
- Equipment Card
  - o Equipment Card Header
- Purchase Order to Sales Order
  - Document Header
  - o Document Lines
  - o Document Additional Expenses
- Delivery to GRPO
  - o Document Header
  - o Document Lines

- o Document Additional Expenses
- A/R Invoice to A/P Invoice
  - o Document Header
  - o Document Lines
  - o Document Additional Expenses
- A/R Correction Invoice to A/P Correction Invoice
  - o Document Header
  - o Document Lines
  - o Document Additional Expenses
- A/R Correction Invoice Reversal to A/P Correction Invoice Reversal
  - o Document Header
  - o Document Lines
  - o Document Additional Expenses
  - Goods Return to Return
    - o Document Header
    - o Document Lines
    - Document Additional Expenses
- A/P Credit Memo to A/R Credit Memo
  - Document Header
  - Document Lines
  - o Document Additional Expenses
- Journal Entry
  - o Journal Transactions Header
  - Journal Transactions Rows
- Journal Vouchers
  - Journal Transactions Header
  - Journal Transactions Rows
- Batch Number Object
  - Delivery to Goods Receipt PO
  - A/R Invoice to A/P Invoice
  - o Goods Return to Return
  - A/P Credit Memo to A/R Credit Memo
  - A/R Correction Invoice to A/P Correction Invoice
    - 1 Note

For setting up UDF replication, refer to the Intercompany Integration Solution Administrator's Guide.

# 4.4 User Defined Tables (UDT) Replication

The Intercompany Integration Solution enables you to replicate UDT data across branch companies similar to the master data replication.

- For setting up UDT replication, refer to the *Intercompany Integration Solution Administrator's Guide.*
- UDT replication will only work if records in UDTs are added/updated/deleted using the SAP Business One GUI or via SAP Business One DI API UDT Object.
- User-defined tables of Object Type "No Object" is only supported by Intercompany Solution.
- User-Defined Objects (UDO's) replication is not supported by Intercompany Solution.

# 4.5 Intercompany Service Management

The *Intercompany Service Management* feature enables organizations with distributed *Sales* and *Service* functions across branch companies to replicate the customer equipment card and service contracts, thus saving time and increasing efficiency throughout the organization as redundant data entries is eliminated.

This feature covers replication of the following objects:

- Contract Template
- Customer Equipment Card
- Service Contract
  - 1 Note
    - Replication of contract template, customer equipment card and service contract is based on the *Operation* field setup in the *Company Registration* page of the *Intercompany Administration Console*. Contract templates, customer equipment cards and service contracts created in *Sales* or *Sales and Service* companies will be replicated to *Service* and *Sales and Service* companies.
    - The Intercompany Solution will not support the replication of customer equipment card and service contract of Purchasing type [i.e. for Vendors].

## 4.5.1 Sample Transaction Flow

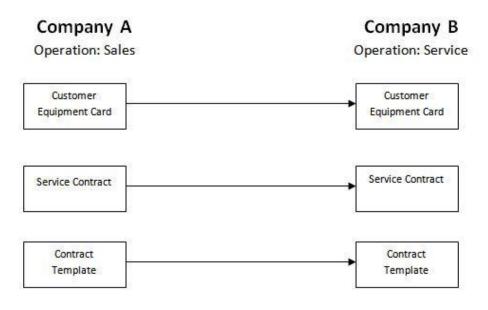

52

# 4.6 Control Account Determination for Business Partners

The determination of control account in the receiver company is based on the *Vendor Group Control Accounts* and *Customer Group Control Accounts* setup.

When replicating business partner master data, the Intercompany Integration Solution will determine the control account from the *Vendor Group Control Accounts* and *Customer Group Control Accounts* setup in the receiver company based on the business partner group attached to the business partner. If a control account is not defined against the attached business partner group then the system uses the default control account defined in SAP Business One system setups.

# 4.7 Consolidated Balances for Business Partners

This enhancement periodically replicates the account balances, delivery balances and order balances of global business partners across branch companies.

To use this feature, on the *Preferences* page of the *Intercompany Administration Console*, set up the *BP Balances Scheduling*. You can set up the schedule on a daily or weekly basis at a defined time.

- 1 Note
  - For setting up *BP* Balances Scheduling, refer to the Intercompany Integration Solution Administrator's Guide.
  - The solution would use the system time of the machine running the SAP Business One Integration Server for executing the scheduled job.

Once you have setup bp balances scheduling, the solution automatically run the scheduled job to update balances for global business partners in all branch companies.

## 1 Note

To synchronize business partner balances, choose Administration  $\rightarrow$  System Initialization  $\rightarrow$  General Settings  $\rightarrow$  BP tab. Choose the BP Balances Sync button.

You can view the consolidated balances on the *General* tab of the *Business Partner Master Data* window. The following fields have been added to the *General* tab of the *Business Partner Master Data* window and are relevant to the Intercompany Integration Solution.

| Field                             | Description                                                                      |
|-----------------------------------|----------------------------------------------------------------------------------|
| Consolidated Account<br>Balances  | This field displays the consolidated account balances. This field is read-only.  |
| Consolidated Delivery<br>Balances | This field displays the consolidated delivery balances. This field is read-only. |
| Consolidated Order<br>Balances    | This field displays the consolidated order balances. This field is read-only.    |

# 4.8 Consolidated Credit Limit Check

This feature restricts the creation of sales documents for customers and prompts a warning message according to the following parameters setup on the *BP* tab of the *General Settings* window in SAP Business One.

A warning message will appears if <the customer's consolidated account balance> + <the amount of the current document> exceeds the customer's consolidated credit limit.

### **Process**

To setup the consolidated credit limit check you must perform the following tasks:

#### 1. Consolidated Credit Limit

Define *Consolidated Credit Limit* for global business partners (customers only) on the *Payment Terms* tab of the *Business Partner Master Data* window.

The following fields have been added to the *Business Partner Master Data* window, *Payment Terms* tab and are relevant to the Intercompany Integration Solution.

| Field                        | Description                                                                                                    |
|------------------------------|----------------------------------------------------------------------------------------------------|
| Currency<br>Code             | From the dropdown list, select the currency code for the consolidated credit limit.                                                                     |
| Consolidated<br>Credit Limit | Define the consolidated credit limit across all branch companies. The value will be used to validate the credit limit when posting marketing documents. |

#### 2. Consolidated Credit Limit Check

On the *BP* tab of the *General Settings* in SAP Business One select the *Consolidated Credit Limit* Checkbox. Select the types of documents to which you want to apply the restrictions (a warning message will be launched):

o A/R Invoice

 $\circ$  Delivery

o Sales Order

Once you have undertaken the above mentioned setups, the solution would be able to prompt a consolidated credit limit warning message while adding sales document.

# 4.9 G/L Allocation Posting Templates

Commercial organizations often have G/L allocation transactions in template format, in which only the recorded amounts vary from transaction to transaction. This feature enables the user to create pre-defined G/L allocation templates that can be used when posting recurring G/L allocation transactions.

# 4.9.1 Window Enhancements

A new window, G/L allocation posting templates, allows users to create pre-defined G/L allocation templates. To display the G/L Allocation Posting Templates window, choose Financials  $\rightarrow$  G/L Allocation Posting Templates.

| Field                       | Description                                                                                                    |
|-----------------------------|----------------------------------------------------------------------------------------------------|
| Code                        | Enter a unique code of up to eight characters for the posting template.<br>We recommend that you choose a meaningful code that will be understandable to users<br>when they need to choose a posting template in G/L branch allocation. |
| Template<br>Description     | Enter a short description of the template.                                                                                                    |
| G/L Account,<br>Name        | The code and name of the G/L account for the allocation transaction.                                                                                                    |
| Currency Code               | Select the currency code for the G/L allocation transaction                                                                                                    |
| Currency Name               | Displays the currency name of the selected currency code                                                                                                    |
| Debit                       | Captures the debit amount.                                                                                                    |
| Credit                      | Captures the credit amount.                                                                                                    |
| Branch Code                 | If Multiple Branches are enabled, Specify the branch code.                                                                                                    |
| Project                     | Specify the project that you want to link to the account.                                                                                                    |
| Distr. Rule                 | If required, specify a distribution rule for the selected row.                                                                                                    |
| Dimension                   | Choose distribution rules for the dimensions.                                                                                                    |
| IC Branch Code              | Press the TAB key in this field and from the <i>Choose from List</i> window select the IC branch code of the company to which the allocation is to be made.                                                                             |
| Receiver Branch<br>Code     | If receiver company is branch enabled, Specify the receiver company branch code.                                                                                                    |
| Receiver Branch<br>Name     | Displays the receiver branch name.                                                                                                    |
| Allocation<br>Account, Name | The code and name of the allocation account. Press <b>TAB</b> in this field and select the relevant allocation account for the receiver company.                                                                                        |
| Allocation %                | Enter a percentage value that can be used to calculate the corresponding <i>Allocation Amount</i> .<br>The total of all line percentages in the bottom matrix cannot be greater than 100.                                               |
| Project                     | Specify the project that you want to link to the account.                                                                                                    |
| Distr. Rule                 | If required, specify a distribution rule for the selected row.                                                                                                    |
| Dimension                   | Choose distribution rules for the dimensions.                                                                                                    |
|                             |                                                                                                    |

### G/L Allocation Posting Templates Window

| Field             | Description                                                                     |
|-------------------|---------------------------------------------------------------------------------|
| Load All Branches | Inserts the IC branch codes of all other branch companies in the bottom matrix. |
| Add               | Choose this button to add the G/L allocation posting templates.                 |
| Cancel            | Choose this button to close G/L Allocation Posting Templates window.            |

# 4.9.2 Creating G/L Allocation Posting Templates

To create a G/L allocation posting templates, perform the following steps in the system.

- 1. In the SAP Business One Main Menu choose Financials  $\rightarrow G/L$  Allocation Posting Templates to display the G/L Allocation Posting Templates window.
- 2. Specify the following information:
  - o Header:
    - Specify a unique *Code* and *Description* for the template.
  - Top matrix:
    - In the *G/L Account* field specify the G/L account.
    - Choose the Currency Code for the posting template.
    - Depending on the nature of the allocation, specify an amount in either the *Debit* (Income Allocation) or *Credit* (Expense Allocation) field.
    - o If Multiple Branches are enabled, Specify the branch code in the Branch Code field.
    - All other fields are optional.
  - Bottom matrix:
    - Specify the IC branch codes of the companies to which the allocation is to be made. You can choose the *Load All Branches* button to automatically populate the IC branch codes of all branch companies.
    - If receiver company is branch enabled, Specify the receiver company branch code in the *Receiver Branch Code* field.
      - 1 Note

The system uses the *Receiver Branch Code* specified in the bottom matrix of the sender document to create the Journal Voucher/journal Entry in the receiver system.

- You can specify the target company allocation account for a branch code in the Allocation Account Code field. This account will be used instead of the receiver company's default expense account or default income account. The due to and due from entries in the receiver company will not be impacted.
  - 1 Note

To set up the replication schedule for the allocation account, in the *Administration Console*, choose the *Preferences* option. In the left frame, choose *Allocation Acct Scheduling* and complete the setup. You can set the schedule to reoccur on a daily or weekly basis at a defined time. For more information, refer to the *Intercompany Integration Solution for SAP Business One Administrator's Guide*.

56

You can also synchronize the allocation account from SAP Business One by choosing Administration  $\rightarrow$  System Initialization  $\rightarrow$  Company Details  $\rightarrow$  Accounting Data tab. In the Allocation Accounts Synchronization field, choose the Sync button

- Specify a value in Allocation % field.
- 3. Choose Add. The G/L allocation posting template is saved in the database.

## **i** Note

With allocation enhancement available for IC 2.0 PL30 or higher versions, user is now able to select branch(s) of the self company (provided it is Multi-Branch Enabled) in the bottom matrix of the following features:

- o G/L Branch Allocation
- G/L Allocation Posting Templates
- Recurring G/L Allocation Postings
- A/P Service Invoice Allocation (only for G/L Type)

# 4.9.3 Removing G/L Allocation Posting Templates

Use this procedure to remove G/L allocation posting templates that are no longer relevant.

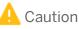

Removing a G/L allocation posting template is irreversible. We strongly recommend that you perform this action carefully, especially when preparing to remove complicated templates.

- 1. In the SAP Business One Main Menu choose Financials  $\rightarrow$  G/L Allocation Posting Templates. The G/L Allocation Posting Template window appears.
- 2. Display the G/L allocation posting template you want to remove.
- From the menu bar, choose Data → Remove.
   A confirmation message appears.
- 4. Choose the *OK* button.

# 4.10 Recurring G/L Allocation Postings

All business perform transactions that recur periodically, such as monthly or weekly. This feature enables users to create recurring G/L allocation posting templates that can be executed individually based on recurring information.

To display the Recurring G/L Allocation Postings window, choose Financials  $\rightarrow$  Recurring G/L Allocation Postings.

## Recurring G/L Allocation Postings Window

| Field                              | Description                                                                                                    |
|------------------------------------|----------------------------------------------------------------------------------------------------|
| Code                               | Enter a unique code of up to eight characters for the posting template.<br>We recommend that you choose a meaningful code that will be understandable to users<br>when they need to choose a recurring posting template in G/L branch allocation.                                                                                                    |
| Description                        | Enter a short description of the recurring posting.                                                                                                    |
| Frequency                          | Choose the frequency with which you would like the recurring posting to be made.<br>Use the dropdown list to select the number of days, the week day, or the day of the month<br>for the recurring posting to be made. Choosing any other option disables the field to the<br>right.                                                                                                    |
|                                    | Enter date for the next execution of the recurring posting.                                                                                                    |
| Next Execution                     | 1 Note                                                                                                    |
|                                    | The next execution date must be later than the current date.                                                                                                    |
| Valid Until                        | Select this checkbox to define an expiration date for the validity of the recurring posting template.                                                                                                    |
| G/L Account,<br>Name               | The G/L account code and name for the allocation transaction.                                                                                                    |
| Currency Code,<br>Currency Name    | Select the currency code and name of the G/L allocation transaction                                                                                                    |
| Debit                              | Captures the debit amount.                                                                                                    |
| Credit                             | Captures the credit amount.                                                                                                    |
| Branch Code                        | If Multiple Branches are enabled, Specify the branch code.                                                                                                    |
| Project                            | Specify the project that you want to relate to the account.                                                                                                    |
| Distr. Rule                        | If required, specify a distribution rule for the selected row.                                                                                                    |
| Dimension                          | Choose distribution rules for the dimensions.                                                                                                    |
| Allocation<br>Method               | The application supports two methods of allocation. From the dropdown list, select either <i>Amount</i> (default) or <i>Percentage</i>                                                                                                    |
| Calculate<br>Allocation Amt<br>⁄ % | <ul> <li>When the value in the Allocation Method dropdown list is Amount, the Calculate Allocation % button is displayed.</li> <li>Choose this button to: <ul> <li>Automatically calculate the amount value in the Allocation Amount field as a percentage</li> <li>Display the result in the Allocation % field</li> </ul> </li> <li>When the value in the Allocation Method dropdown list is Percentage, the Calculate Allocation Amt. button is displayed</li> <li>Choose this button to: <ul> <li>Automatically calculate the percentage value in the Allocation % field as an amount</li> <li>Display the result in the Allocation Amount field</li> </ul> </li> </ul> |

| Field                       | Description                                                                                                    |
|-----------------------------|----------------------------------------------------------------------------------------------------|
| IC Branch Code              | Press the $\underline{TAB}$ key in this field and, in the <i>Choose from List</i> window, select the IC branch code of the company to which you want the allocation to be made.                                                                                                    |
| Receiver<br>Branch Code     | If receiver company is branch enabled, Specify the receiver company branch code.                                                                                                    |
| Receiver<br>Branch Name     | Displays the receiver branch name.                                                                                                    |
| Allocation<br>Account, Name | The code and name of the allocation account. Press $\underline{TAB}$ in this field and select the relevant allocation account for the receiver company.                                                                                                    |
| Allocation %                | When the value in the <i>Allocation Method</i> dropdown list is <i>Percentage</i> , you can enter a percentage value that can be used to calculate the corresponding <i>Allocation Amount</i> . The total of all line percentages in the bottom matrix cannot be greater than 100.                                                                    |
| Allocation<br>Amount        | When the value in the Allocation Method dropdown list is Amount, you can enter an amount<br>value that can be allocated to the branch company identified in the corresponding Branch<br>Code field.Code field.The total of all allocation amounts in the bottom matrix cannot be greater than the Total<br>Allocation amount value in the top matrix. |
| Project                     | Specify the project that you want to link to the account.                                                                                                    |
| Distr. Rule                 | If required, specify a distribution rule for the selected row.                                                                                                    |
| Dimension                   | Choose distribution rules for the dimensions.                                                                                                    |
| Load All<br>Branches        | Choose this button to insert IC branch codes of all other branch companies in the bottom matrix.                                                                                                    |
| Confirmation<br>List        | Choose this button to open the <i>Confirmation of Recurring Postings</i> window, in which you can view all recurring postings to be executed.  Note <i>Confirmation List of Recurring Postings</i> window only displays postings which have the due next execution date.                                                                              |
| Add                         | Choose this button to add the recurring G/L allocation posting.                                                                                                    |
| Cancel                      | Choose this button to close the <i>Recurring G/L Allocation Posting</i> window.                                                                                                    |

# 4.10.1 Setting Templates for Recurring G/L Allocation Postings

Use this procedure to create a template for recurring G/L allocation postings and set its frequency and expiration date.

- 1. In the SAP Business One Main Menu choose Financials  $\rightarrow$  Recurring G/L Allocation Postings. The Recurring G/L Allocation Postings window appears.
- 2. Specify the following information:

- Header:
  - o Specify a unique code and an expressive description.
  - Set the *Frequency* according to which you want system to create instances for the transaction. The default frequency is *Monthly*.
  - o In Next Execution field specify the required date for the next execution of the recurring posting.
    - 1 Note

Next execution date must be later than the current date.

- To set a date after which system should not create instances of the transaction, use the *Valid Until* option.
- Top matrix:
  - $\circ$  In the G/L Account field specify the G/L account.
  - Choose the currency code for the transaction.
  - Depending on the nature of the allocation, specify an amount in either the *Debit (Income Allocation)* or *Credit (Expense Allocation)* field.
  - o If Multiple Branches are enabled, Specify the branch code in the Branch Code field.
  - All other fields are optional.
- o Choose an option from Allocation Method dropdown list
- Bottom matrix:
  - Specify the IC branch codes of the companies to which the allocation is to be made. You can use the *Load All Branches* button to automatically populate the IC branch codes of all branch companies.
  - If receiver company is branch enabled, Specify the receiver company branch code in the *Receiver Branch Code* field.
    - 1 Note

The system uses the *Receiver Branch Code* specified in the bottom matrix of the sender document to create the Journal Voucher/Journal Entry in the receiver system.

- If you specify the target company allocation account for a branch code in the *Allocation Account Code* field, this account will be used instead of the receiver company's default expense account or default income account. The due to and due from entries will not be impacted in the receiver company.
  - 1 Note

To set up the replication schedule for the allocation account, in the *Administration Console*, choose the *Preferences* option. In the left frame, choose *Allocation Acct Scheduling* and complete the setup. You can set the schedule to reoccur on a daily or weekly basis at a defined time. For more information, refer to the *Intercompany Integration Solution for SAP Business One Administrator's Guide*.

You can also synchronize the allocation account from SAP Business One by choosing Administration  $\rightarrow$  System Initialization  $\rightarrow$  Company Details  $\rightarrow$  Accounting Data tab. In the Allocation Accounts Synchronization field, choose the Sync button.

- Depending on the selected allocation method, specify a value in either the *Allocation* % or *Allocation Amount* field.
- 3. Choose the *Add* button.
- $\label{eq:system} 4. \quad \mbox{System creates the recurring G/L allocation posting template}.$

60

With allocation enhancement available for IC 2.0 PL30 or higher versions, user is now able to select branch(s) of the self company (provided it is Multi-Branch Enabled) in the bottom matrix of the following features:

- o G/L Branch Allocation
- o G/L Allocation Posting Templates
- o Recurring G/L Allocation Postings
- A/P Service Invoice Allocation (only for G/L Type)

# 4.10.2 Executing Instances of Recurring G/L Allocation Postings

Use this procedure to execute instances of recurring G/L allocation postings.

1. In the SAP Business One Main Menu, choose Financials  $\rightarrow$  Recurring G/L Allocation Postings  $\rightarrow$ Confirmation List

The *Confirmation of Recurring G/L Allocation Postings* window appears, in which each row represents one instance of a recurring G/L Allocation posting template.

1 Note

To set the automatic display of this window, choose Administration  $\rightarrow$ System Initialization  $\rightarrow$ General Settings  $\rightarrow$  Services. Select Display Recurring Postings on Execution checkbox.

### Confirmation of Recurring G/L Allocation Postings Window

| Field       | Description                                                                                                    |
|-------------|----------------------------------------------------------------------------------------------------|
| Posting No. | Displays the recurring G/L allocation posting template code. Choose the arrow to view the recurring G/L allocation posting template.                                                                |
| Description | Displays the description of the recurring G/L allocation posting template.                                                                                                    |
| Date        | Displays the date on which each instance of the recurring G/L allocation posting is scheduled to be executed.                                                                                       |
| Value       | Displays the debit/credit value of the G/L allocation recurring posting.                                                                                                    |
| Instance    | Instance number of the recurring G/L allocation posting; increases incrementally each time the recurring G/L allocation posting is executed.                                                        |
| Remove      | Removes the selected recurring G/L allocation postings. Removed recurring G/L allocation postings cannot be executed and they are deleted from this window.                                         |
| Execute     | Choose to execute the selected recurring G/L allocation postings. Once a recurring G/L allocation posting is executed, a new G/L allocation is added. You can view it in the G/L allocation window. |

### 2. Select the rows you want to execute.

## 1 Note

You can display each instance by clicking on golden arrow.

#### 3. Choose Execute.

A message appears, asking whether you want to execute. The selected instances post G/L branch allocation entry and no longer appear in the *Confirmation of Recurring G/L Allocation Postings* window.

## 4.10.3 Removing Instances of Recurring G/L Allocation Postings

Use this procedure to remove instances of recurring G/L allocation postings.

1. From the SAP Business One Main Menu choose Financials  $\rightarrow$  Recurring G/L Allocation Postings $\rightarrow$ Confirmation List.

The Confirmation of Recurring G/L Allocation Postings window appears.

- 2. Select instances you want to remove.
- Choose the *Remove* button.
   A confirmation message appears.
- 4. Choose the *Remove* button.

# 4.11 G/L Allocation Transactions

Use the *G/L Allocation* window to allocate expenses and incomes to other branch companies. For example, you can allocate income and expenses from the head office company to sales or distribution subsidiaries, or vice versa. The G/L allocation allows interbranch transactions to be posted automatically.

## 4.11.1 Window Enhancements

## 4.11.1.1 Journal Entry Window

A button *Intercompany Details* has been added to the *Journal Entry* window. Choosing this button will display the *Branch Journal Entry Details* window with all fields relevant to the Intercompany Integration Solution. This button is enabled only for allocations and centralized Payment transactions. For details of other fields on this window, refer to the *SAP Business One Online Help*.

| Field Description                                                                                                    |  |
|----------------------------------------------------------------------------------------------------|--|
| Outgoing<br>Intercompany<br>DocumentIndicates that the journal entry was created a<br>sender system.This field:<br>• Is automatically selected by the system |  |

Branch Journal Entry Details window contains following fields

| Field                                | Description                                                                                                    |  |
|--------------------------------------|----------------------------------------------------------------------------------------------------|--|
|                                      | Cannot be edited by the user                                                                                                    |  |
| Incoming<br>Intercompany<br>Document | <ul> <li>Identifies the reciprocal journal voucher that is created in the receiver system when user post a G/L allocation entry</li> <li>This field: <ul> <li>Is automatically selected on the journal voucher</li> <li>Cannot be edited by the user</li> </ul> </li> <li>When user post the journal voucher, this field: <ul> <li>Is automatically selected on the journal entry that is saved</li> <li>Cannot be edited by the user</li> </ul> </li> </ul> |  |
| Invoice                              | <ul> <li>Indicates that the journal entry was created as a result of allocation from an Service<br/>Invoice in the sender system.</li> <li>This field: <ul> <li>Is automatically selected by the system</li> <li>Cannot be edited by the user</li> </ul> </li> </ul>                                                                                                    |  |
| IC Sender Branch                     | The IC branch code of the company that posted the G/L allocation entry.                                                                                                    |  |
| Allocation No.                       | The number of the G/L allocation entry.                                                                                                    |  |
| Allocation Line<br>No.               | Indicates the line number in the top matrix of the G/L allocation entry.                                                                                                    |  |
| BP Code                              | Displays the vendor code of allocated Service invoice of the sender company.                                                                                                    |  |
| BP Name                              | Displays the vendor name of allocated Service invoice of the sender company.                                                                                                    |  |
| Vendor Ref. No.                      | Displays the vendor reference number of allocated Service invoice of the sender company.                                                                                                    |  |
| Document<br>Number                   | Displays the number of allocated Service invoice of the sender company.                                                                                                    |  |
| Document Row<br>No.                  | Displays the row number of allocated Service invoice of the sender company.                                                                                                    |  |
| Posting Date                         | Displays the posting date of allocated Service invoice of the sender company.                                                                                                    |  |
| Document<br>Remarks                  | Displays the remarks of allocated Service invoice of the sender company.                                                                                                    |  |
| Allocation<br>Rejection              | Indicates that the journal entry is created as a result of a Journal Voucher rejection by a branch company.                                                                                                    |  |
| IC Rejection<br>Branch               | Displays the IC branch code of the company that rejected the Journal Voucher.                                                                                                    |  |
| Incoming<br>Delegation               | Indicates that the journal entry is created as a result of a payment delegation by a branch company.                                                                                                    |  |
| Delegation<br>Reference              | Captures the document number of the delegation entry in the sender system.                                                                                                    |  |

| Field           | Description                                                               |
|-----------------|---------------------------------------------------------------------------|
| Delegation From | Captures the branch code of the company that made the payment delegation. |
|                 |                                                                           |

All fields in the *Branch Journal Entry Details* window are read-only and are updated automatically by the system.

## 4.11.1.2 Journal Voucher Entry Window

The following fields have been added to the window and are relevant to the Intercompany Integration Solution. For details of other fields on the *Journal Voucher Entry* window, refer to the *SAP Business One Online Help*.

| Field                | Description                                                                                                    |
|----------------------|----------------------------------------------------------------------------------------------------|
| Status               | <ul> <li>When you post a G/L allocation entry, a reciprocal journal voucher with status <i>Pending</i> is created in the receiver system.</li> <li>To save the journal voucher as a journal entry user must change the status to <i>Accept</i>.</li> </ul> |
| Intercompany Details | Choosing this button will display the <i>Branch Journal Entry Details</i> window with all fields relevant to the Intercompany Integration Solution. This button will be enabled only for allocations transactions.                                         |

#### Branch Journal Entry Details window contains following fields

| Field                                | Description                                                                                                    |
|--------------------------------------|----------------------------------------------------------------------------------------------------|
| Outgoing<br>Intercompany<br>Document | <ul> <li>Indicates that the journal entry was created as a result of G/L allocation posting in the sender system.</li> <li>This field: <ul> <li>Is automatically selected by the system</li> <lu> <li>Cannot be edited by the user</li> </lu></ul> </li> </ul>                                                                                                    |
| Incoming<br>Intercompany<br>Document | Identifies the reciprocal journal voucher that is created in the receiver system when user post a G/L allocation entry         This field:         • Is automatically selected on the journal voucher         • Cannot be edited by the user         When user post the journal voucher, this field:         • Is automatically selected on the journal entry that is saved |
| Invoice                              | <ul> <li>Indicates that the journal entry was created as a result of allocation from an Service invoice in the sender system.</li> <li>This field:</li> <li>Is automatically selected by the system</li> </ul>                                                                                                    |

| Field                | Description                                                                                          |
|----------------------|----------------------------------------------------------------------------------------------------|
|                      | Cannot be edited by the user                                                                         |
| IC Sender Branch     | The IC branch code of the company that posted the G/L allocation entry.                              |
| Allocation No.       | The number of the G/L allocation entry.                                                              |
| Allocation Line No.  | Indicates the line number in the top matrix of the G/L allocation entry.                             |
| BP Code              | Displays the BP code of allocated Service invoice of the sender company.                             |
| BP Name              | Displays the BP name of allocated Service invoice of the sender company.                             |
| BP Ref. No.          | Displays the BP reference number of allocated Service invoice of the sender company.                 |
| Document Number      | Displays the number of allocated Service invoice of the sender company.                              |
| Document Row No.     | Displays the row number of allocated Service invoice of the sender company.                          |
| Posting Date         | Displays the posting date of allocated Service invoice of the sender company.                        |
| Document Remarks     | Displays the remarks of allocated Service invoice of the sender company.                             |
| Incoming Delegation  | Indicates that the journal entry is created as a result of a payment delegation by a branch company. |
| Delegation Reference | Captures the document number of the delegation entry in the sender system.                           |
| Delegation From      | Captures the branch code of the company that made the payment delegation.                            |

All fields in the *Branch Journal Entry Details* window are read-only and are updated automatically by the system.

## 4.11.1.3 G/L Branch Allocation

A new window *G/L Branch Allocation* has been introduced in SAP Business One to allocate expenses and incomes to other branch companies.

To display the G/L Branch Allocation window, choose Financials  $\rightarrow$  G/L Branch Allocation.

| Field         | Description                                                                                     |
|---------------|-------------------------------------------------------------------------------------------------|
| No.           | Displays the number of the allocation entry.                                                    |
| Due Date      | Captures the due date for the document; the date on which the entry takes place.                |
| Posting Date  | Captures the posting date for the document, which, by default, is the current date.             |
| Document Date | Captures the document date for the document; the journal entry date for tax reporting purposes. |
| Ref. 1        | Specify the relevant reference for the allocation entry, or leave blank.                        |

### G/L Branch Allocation Window

| Field                             | Description                                                                                                    |
|-----------------------------------|----------------------------------------------------------------------------------------------------|
| Ref. 2                            | Specify a second relevant reference for the allocation entry; or leave blank.                                                                                                    |
| Trans. Code                       | Captures the transaction code you selected from the list to use for document searching purposes.                                                                                      |
| Indicator                         | Displays a previously defined list of indicator codes from which you select one to find a particular transaction.                                                                     |
| Project                           | Displays a previously defined list of projects from which you select one to link a transaction.                                                                                       |
| Remarks                           | Enter additional remarks for future reference purposes.                                                                                                    |
| Template Type                     | Select the template type from the dropdown list (percentage or recurring).                                                                                                    |
| Template                          | Select the appropriate template code.                                                                                                    |
| G/L Account                       | Captures the G/L account for the allocation transaction.                                                                                                    |
| Name                              | Captures the name of the selected G/L account.                                                                                                    |
| Currency Code                     | Select the currency code for the G/L allocation transaction                                                                                                    |
| Currency Name                     | Displays the currency name of the selected currency code                                                                                                    |
| Debit, Credit                     | Captures the debit and credit amounts.                                                                                                    |
| Branch Code                       | If Multiple Branches are enabled, Specify the branch code.                                                                                                    |
| Remarks                           | Displays the information entered in the <i>Remarks</i> field of the header.                                                                                                    |
| Ref. 1, Ref. 2                    | Display the information entered in the <i>Ref. 1</i> and <i>Ref. 2</i> fields of the header.                                                                                          |
| Due By                            | Displays the information from the <i>Due Date</i> field in the header.                                                                                                    |
| Document Date                     | Displays the information from the <i>Document Date</i> field in the header.                                                                                                    |
| Project                           | Displays the information selected in the <i>Project</i> field of the header.                                                                                                    |
| Distr. Rule                       | If required, specify a distribution rule for the selected row.                                                                                                    |
| Dimension                         | Choose distribution rules for the dimensions.                                                                                                    |
| Journal Entry                     | Displays the journal entry number for the allocation line.                                                                                                    |
| Account<br>Classification         | When an account is selected in the top matrix of the $G/L$ Allocation window, the account classification defined for the account in the chart of accounts is copied to the this field |
| Account Type                      | When an account is selected in the top matrix of the $G/L$ Allocation window, the account type defined for the account in the chart of accounts is copied to the this field           |
| Residual to<br>Rounding           | Selecting this field transfers the unallocated amount of the transaction to the default rounding account, as defined in default accounts Setup.                                       |
| Allocation<br>Method              | The system supports two methods of allocation. Choose either <i>Amount</i> (default) or <i>Percentage</i> from this dropdown list.                                                    |
| Calculate<br>Allocation Amt<br>⁄% | When the value in the <i>Allocation Method</i> dropdown field is <i>Amount</i> , the caption of this button is <i>Calculate Allocation %.</i><br>Choose this button to:               |

| Field                       | Description                                                                                                    |
|-----------------------------|----------------------------------------------------------------------------------------------------|
|                             | Automatically calculate the amount value in the <i>Allocation Amount</i> field as a percentage                                                                                                    |
|                             | <ul> <li>Display the result in the Allocation % field</li> </ul>                                                                                                    |
|                             | When the value in the <i>Allocation Method</i> dropdown field is <i>Percentage</i> , the caption of this button is <i>Calculate Allocation Amt</i> .                                                                                                    |
|                             | Choose this button to:                                                                                                    |
|                             | <ul> <li>Automatically calculate the percentage value in the <i>Allocation</i> % field as an amount</li> <li>Display the result in the <i>Allocation Amount</i> field</li> </ul>                                                                                                    |
| IC Branch Code              | Press the $\underline{TAB}$ key in this field and from the <i>Choose from List</i> window select the IC branch code of the company to which the allocation is to be made.                                                                                                    |
| Receiver<br>Branch Code     | If receiver company is branch enabled, Specify the receiver company branch code.                                                                                                    |
| Receiver<br>Branch Name     | Displays the receiver branch name.                                                                                                    |
| Allocation<br>Account, Name | The code and name of the allocation account. Press <b>TAB</b> in this field and select the relevant allocation account for the receiver company.                                                                                                    |
| Allocation %                | When the value in the <i>Allocation Method</i> dropdown list is <i>Percentage</i> , you can enter a percentage value here that can be used to calculate the corresponding <i>Allocation Amount</i> . The total of all line percentages in the bottom matrix cannot be greater than 100.                                                                                  |
| Allocation<br>Amount        | When the value in the <i>Allocation Method</i> dropdown field is <i>Amount</i> , you can enter an amount value here that can be allocated to the branch company identified in the corresponding <i>Branch Code</i> field.<br>The total of all allocation amounts in the bottom matrix cannot be greater than the <i>Total Allocation</i> Amount value in the top matrix. |
| Contact Person              | Enter the name of the contact person to whom the email notification is to be sent.                                                                                                    |
| Remarks                     | Enter additional information regarding the allocation entry.                                                                                                    |
| Status                      | Displays the status of the reciprocal journal voucher / journal entry created in the receiver system when you post the G/L allocation entry.                                                                                                    |
| Confirmed                   | Indicates that the reciprocal journal voucher created in the receiver system when you post a G/L allocation entry, has been saved as a journal entry.                                                                                                    |
| Journal Entry               | Display document number of the journal entry created in the receiver system.                                                                                                    |
| Rejected<br>Journal Entry   | Displays the journal entry created in the sender system as a result of rejection by the receiver system.                                                                                                    |
| Posting date                | Display posting date of the journal entry created in the receiver system.                                                                                                    |
| Distr. Rule                 | If required, specify a distribution rule for the selected row.                                                                                                    |
| Dimension                   | Choose distribution rules for the dimensions.                                                                                                    |
|                             |                                                                                                    |

| Field                | Description                                                                         |
|----------------------|-------------------------------------------------------------------------------------|
| Load All<br>Branches | Inserts in the bottom matrix the IC branch codes of all the other branch companies. |
| Add                  | Choose this button to add the G/L branch allocation.                                |
| Cancel               | Choose this button to close the G/L Branch Allocation window.                       |

# 4.11.2 Sample Transaction Flow

The sample transaction flow displayed below illustrates an expense allocation to other branch companies.

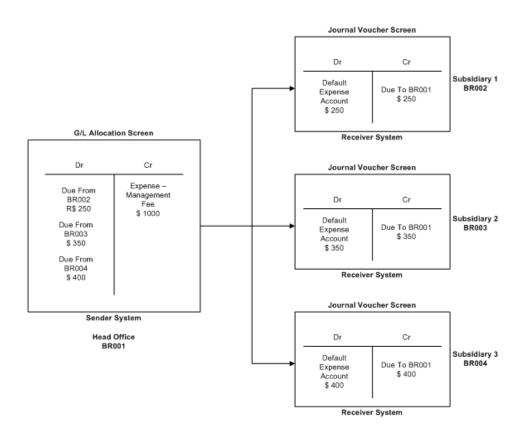

To create a G/L allocation transaction, perform the following steps in the sender system.

- 1. In the SAP Business One Main Menu choose Financials  $\rightarrow G/L$  Branch Allocation to display the G/L Allocation window.
- 2. Specify the following allocation information:
  - Header:

PUBLIC

- o Due Date, Posting Date and Document Date are mandatory fields.
- All other fields are optional.

The data in the window header is common for all allocation lines in the top matrix.

- Top matrix:
  - o In the *G/L Account* field specify the G/L account from which the allocation is to be made.
  - Choose the currency code for the allocation transaction.
  - Depending on the nature of the allocation, specify an amount in either the *Debit* (Income Allocation) or *Credit* (Expense Allocation) field.
  - o If Multiple Branches are enabled, Specify the branch code in the *Branch Code* field.
  - o All other fields are optional.
  - o If required, add additional allocation lines in the top matrix.
  - Each row in the top matrix can correspond to multiple rows in the bottom matrix. Highlight the individual rows in the top matrix to populate corresponding allocation information in the bottom matrix.
- o Choose an option from Allocation Method dropdown list
- Bottom matrix:
  - Specify the IC branch codes of the companies to which the allocation is to be made. You can use the *Load All Branches* button to automatically populate the IC branch codes of all branch companies.
  - If receiver company is branch enabled, Specify the receiver company branch code in the *Receiver Branch Code* field.

## 1 Note

The system uses the *Receiver Branch Code* specified in the bottom matrix of the sender document to create the Journal Voucher/Journal Entry in the receiver system.

 If you specify the target company allocation account for a IC branch code in the Allocation Account Code field, then this allocation account will be used instead of the receiver company's default expense account or default income account. The due to and due from entries in the receiver company will not be impacted.

### 1 Note

To set up the replication schedule for the allocation account, in the *Administration Console*, choose the *Preferences* option. In the left frame, choose *Allocation Acct Scheduling* and complete the setup. You can set the schedule to reoccur at a defined time on a daily or weekly basis. For more information, refer to the *Intercompany Integration Solution for SAP Business One Administrator's Guide*.

You can also synchronize the allocation account from SAP Business One by choosing Administration  $\rightarrow$  System Initialization  $\rightarrow$  Company Details  $\rightarrow$  Accounting Data tab. In the Allocation Accounts Synchronization field, choose the Sync button.

- Depending on the selected allocation method, specify a value in either the *Allocation* % or *Allocation Amount* field.
- 3. Choose Add.

The system creates a separate journal entry corresponding to each row in the top matrix. The nature of the journal entry depends on the nature of the entry (debit or credit) made against the G/L account in the top matrix.

 If the entry is a credit, then the system automatically chooses the due from accounts (from the branch accounts Setup) of the branches to which the allocation is to be made (branches selected in the bottom matrix) as balancing accounts for the journal entry.

- If the entry is a debit, then the system automatically chooses the due to accounts (from the branch accounts setup) of the branches to which the allocation is to be made (branches selected in the bottom matrix) as balancing accounts for the journal entry.
- 4. A journal voucher / journal entry is automatically created in the receiver systems companies to which allocation is made.

With allocation enhancement available for IC 2.0 PL30 or higher versions, user is now able to select branch(s) of the self company (provided it is Multi-Branch Enabled) in the bottom matrix of the following features:

- o G/L Branch Allocation
- G/L Allocation Posting Templates
- Recurring G/L Allocation Postings
- A/P Service Invoice Allocation (only for G/L Type)

## 4.11.4 Accepting G/L Allocation Transactions

## 1 Note

The following steps are not required if the *Receive G/L Allocation As* is setup as *Journal Entry* in Intercompany *General Settings* window in the receiver system.

To accept a G/L allocation transaction, perform the following steps in the receiver systems.

1. Open the Journal Vouchers window.

All *Journal Voucher No*. displaying the user as *B1i* are entries created as a result of G/L allocation transactions in the sender system.

- 2. Display the *Journal Voucher Entry* window by double-clicking an entry line in the *Journal Vouchers* window.
  - If the G/L allocation entry in the sender system is a credit, the journal voucher in the receiver system credits the due to account of the sender company (defined in the branch accounts Setup of the receiver company) and debits the default expense account (defined in the default accounts setup of the receiver company).
  - If the G/L allocation entry in the sender system is a debit, the journal voucher in the receiver system debits the due from account of the sender company (defined in the branch accounts setup of the receiver company) and credits the default income account (defined in the default accounts setup of the receiver company).
  - Alternatively, if the G/L account selected while creating the allocation in the sender system has been classified with either *Balance Sheet* or *Profit and Loss* categories, and a corresponding account for that category exists in the receiver company, that account will be used instead of the default expense or default income account. The due to / due from entries will not be impacted in the receiver system.
  - If the allocation account is selected for a branch code in the bottom matrix in the sender system, then this allocation account will be used instead of the receiver company's default expense account or default income account. The due to and due from entries in the receiver system will not be impacted. If the allocation account is selected, then it is always given posting priority in the receiver system.
- 3. Before posting the journal voucher, you can change the default expense account or the default income account to any other specific G/L account.

4. Change the Status field to Accept or Reject depending on your decision.

If you choose the status as *Reject* and update the journal voucher:

- The application automatically closes the journal voucher..
- The system sends an *Alert* message to the *Alert User* (defined in intercompany alert administration) of the sender system, indicating an update of the journal voucher
- A reverse journal entry is automatically created for a receiving branch in the sender company. The reversal journal entry number will be displayed in the *Rejected Journal Entry* field in the bottom matrix of the *G/L Allocation* window in the sender company.

If you choose the status as *Accept* and update the journal voucher, the system sends an *Alert* message to the *Alert User* of the sender system, indicating an update of the journal voucher.

5. Post the voucher.

The journal voucher is saved as a journal entry.

- 1 Note
- The status of the journal voucher is updated in the bottom matrix of the *G/L Allocation* window. If the voucher is posted, the *Confirmed* field in the bottom matrix is selected. Additionally *Journal Entry No, Posting Date* field is updated. The user of the sender system can view the status of the journal voucher by navigating to the corresponding G/L allocation entry using the *G/L Allocation* window.
- The system would use the Intercompany *General Settings* setups of the receiver company when creating the receiver document, that is journal voucher or journal entry.
- The system would use the Intercompany *General Settings* setups of the receiver company to set the default status for journal voucher as *Pending* or *Accept*.

# 4.12 A/P Service Invoice Allocation

Use the *Allocation* window on A/P service invoice to allocate expenses to other branch companies. The allocation allows interbranch transactions to be posted automatically.

The Intercompany Integration Solution support following two methods of allocating expenses from an A/P service invoice

1. Allocation by Invoice

In this method of allocation, system creates draft A/R invoice as a result of allocation in the sender company. On adding these draft A/R service invoices to the system will automatically create draft A/P service invoices in the receiver companies.

#### 2. Allocation by G/L

This method of allocation is similar to the G/L allocations. System creates the journal voucher in the receiving company as a result of allocation in the sender company.

## 4.12.1 Window Enhancements

A new window, *Allocation*, has been introduced in SAP Business One to allocate A/P service invoices to other branch companies.

To display the *Allocation* window, navigate to an open *A/P* Service Invoice, and choose the Open Allocation button.

#### Allocation Window

| Field                      | Description                                                                                                    |
|----------------------------|----------------------------------------------------------------------------------------------------|
| Allocation Type            | Two types of allocation are supported. Choose either $G/L$ or <i>Invoice</i> from this dropdown list.                                                                                                |
| Branch                     | Displays the Branch as on the A/P service invoice.                                                                                                    |
| Description.               | Displays the description of the G/L account as on the A/P service invoice.                                                                                                    |
| G/L account                | Displays the G/L account as on the A/P service invoice.                                                                                                    |
| Total (LC), Tax<br>Amount  | Display the total amount in local currency and tax amount as on the A/P service invoice.                                                                                                    |
| Posting Date               | Displays the posting date as specified in the A/P service invoice. If required, you can change the date.                                                                                             |
| Project                    | Displays the project as specified in the A/P service invoice.                                                                                                    |
| Distr. Rule                | Displays the distr. rule as specified in the A/P service invoice.                                                                                                    |
| Dimension                  | Displays the dimension as specified in the A/P service invoice.                                                                                                    |
| Freight 1 (LC)             | Displays the Freight 1(LC) amount as on the A/P Service Invoice.                                                                                                    |
| Freight 1 Tax(LC)          | Displays the Freight 1 Tax (LC) amount as on the A/P Service Invoice.                                                                                                    |
| Freight 2 (LC)             | Displays the Freight 2(LC) amount as on the A/P Service Invoice.                                                                                                    |
| Freight 2 Tax(LC)          | Displays the Freight 2 Tax (LC) amount as on the A/P Service Invoice.                                                                                                    |
| Freight 3 (LC)             | Displays the Freight 3(LC) amount as on the A/P Service Invoice.                                                                                                    |
| Freight 3 Tax(LC)          | Displays the Freight 3 Tax (LC) amount as on the A/P Service Invoice.                                                                                                    |
| Distribution<br>Amount     | Displays the Distribution amount as on the A/P Service Invoice.                                                                                                    |
|                            | The maximum amount that can be allocated per row.                                                                                                    |
|                            | Use the following formula to calculate the total allocation amount:                                                                                                    |
| Total Allocation<br>Amount | [{ Total (LC) + Tax Amount (LC) – <b>Discount</b> } + { Freight 1 (LC) + Freight 1 Tax (LC) + Freight 2 (LC) + Freight 2 Tax (LC) + Freight 3 (LC) + Freight 3 Tax (LC) } + Distrib.<br>Amount (LC)] |
|                            | Where <b>Discount</b> = [ Discount % / 100 * Total (LC) ]                                                                                                    |
| Journal Entry              | Displays the journal entry number for the allocation line.                                                                                                    |
| Account<br>Classification  | When an account is selected in the top matrix of the <i>Allocation</i> window, the account classification defined for the account in the chart of accounts is copied to this field.                  |
| Account Type               | When an account is selected in the top matrix of the <i>Allocation</i> window, the account type defined for the account in the chart of accounts is copied to this field.                            |
| Allocated                  | This checkbox becomes selected once the A/P service invoice is allocated to a branch company.                                                                                                    |

| Field                                                                                         | Description                                                                                                    |  |  |
|-----------------------------------------------------------------------------------------------|----------------------------------------------------------------------------------------------------|--|--|
| Allocation Method                                                                             | The system supports two methods of allocation. Choose either <i>Amount</i> (default) or <i>Percentage</i> from this dropdown list.                                                                                                    |  |  |
| Calculate<br>Allocation Amt ⁄<br>%                                                            | <ul> <li>When the value in the Allocation Method dropdown field is Amount, the caption of this button is Calculate Allocation %.</li> <li>Choose the button to: <ul> <li>Automatically calculate the amount value in the Allocation Amount field as a percentage</li> <li>Display the result in the Allocation % field</li> </ul> </li> <li>When the value in the Allocation Method dropdown field is Percentage, the label of this button is Calculate Allocation Amt.</li> <li>Choose the button to: <ul> <li>Automatically calculate the percentage value in the Allocation % field as an amount</li> <li>Display the result in the Allocation Amount field is Percentage, the label of this button is Calculate Allocation Amt.</li> </ul> </li> </ul> |  |  |
| IC Branch Code                                                                                | Press the $\underline{TAB}$ key in this field and from the <i>Choose from List</i> window select the IC branch code of the company to which the allocation is to be made.                                                                                                    |  |  |
| Receiver BranchIf receiver company is branch enabled, Specify the receiver company branchCode |                                                                                                    |  |  |
| Receiver Branch<br>Name                                                                       | Displays the receiver branch name.                                                                                                    |  |  |
| Allocation<br>Account, Name                                                                   | The code and name of the allocation account. Press $\underline{TAB}$ in this field and select the relevant allocation account for the receiver company.                                                                                                    |  |  |
| Allocation %                                                                                  | When the value in the <i>Allocation Method</i> dropdown field is <i>Percentage</i> , you can enter a percentage value here that can be used to calculate the corresponding <i>Allocation Amount</i> .<br>The total of all line percentages in the bottom matrix cannot be greater than 100.                                                                                                    |  |  |
| Allocation<br>Amount                                                                          | When the value in the <i>Allocation Method</i> dropdown field is <i>Amount</i> , you can enter an amount value here that can be allocated to the branch company identified in the corresponding <i>Branch Code</i> field.<br>The total of all allocation amounts in the bottom matrix cannot be greater than the <i>Total Allocation Amount</i> value in the top matrix.                                                                                                    |  |  |
| Contact Person                                                                                | Enter the name of the contact person to whom the email notification is to be sent.                                                                                                    |  |  |
| Remarks                                                                                       | Enter additional information regarding the allocation entry.                                                                                                    |  |  |
| Project                                                                                       | If required, specify a project for the selected row.                                                                                                    |  |  |
| Distr. Rule                                                                                   | If required, specify a distribution rule for the selected row.                                                                                                    |  |  |
| Dimension                                                                                     | Choose distribution rules for the dimensions.                                                                                                    |  |  |
| Status                                                                                        | Displays the status of the reciprocal journal voucher / journal entry created in the receiver system when you post the G/L allocation entry.                                                                                                    |  |  |

| Field                          | Description                                                                                                    |  |
|--------------------------------|----------------------------------------------------------------------------------------------------|--|
| Confirmed                      | Indicates that the reciprocal journal voucher created in the receiver system when you post a G/L allocation entry, has been saved as a journal entry. |  |
| Document<br>Number             | Display document number of the journal entry / A/P invoice document created in the receiver system.                                                   |  |
| Posting date                   | Display posting date of the journal entry / A/P invoice document created in the receiver system.                                                      |  |
| Rejected<br>Document<br>Number | Displays the journal entry and A/R invoice cancellation document created in the sender system as a result of rejection by the receiver system.        |  |
| Add                            | Saves the allocation data for posting.                                                                                                    |  |
| Cancel                         | Closes the <i>Allocation</i> window.                                                                                                    |  |
| Allocate                       | Allocated the A/P service invoice to the selected branch companies.                                                                                   |  |
| Load All Branches              | Inserts in the bottom matrix the IC branch codes of all the other branch companies.                                                                   |  |

## 4.12.2 Sample Transaction Flow – Invoice Type Allocation

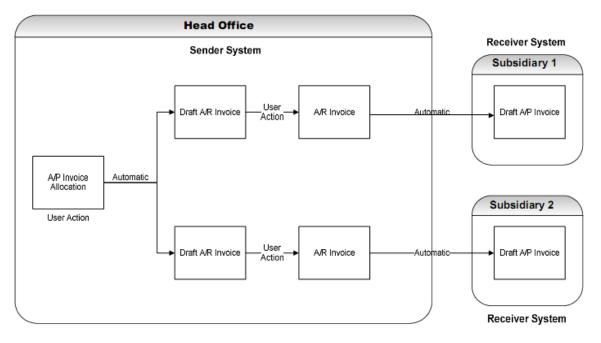

# 4.12.3 Creating Allocation Transactions – Invoice Type Allocation

To create an allocation transaction, perform the following steps in the sender system.

1. Navigate to an open A/P Service Invoice and choose the Open Allocation button.

74

- 2. Specify the following allocation information:
  - Top matrix:
    - Select allocation type as *Invoice*. All other fields in the top matrix are drawn automatically from the A/P service invoice. All other fields except posting date in the top matrix are read-only. Each line in the top matrix corresponds to a line in the A/P service invoice.
    - Highlight the individual rows in the top matrix to populate corresponding allocation information in the bottom matrix.
  - Choose an option from the *Allocation Method* dropdown list.
  - Bottom matrix:
    - Specify the IC branch codes of the companies in bottom matrix to which the allocation is to be made. You can use the *Load All Branches* button to automatically populate the IC branch codes of all branch companies.
    - If receiver company is branch enabled, Specify the receiver company branch code in the *Receiver Branch Code* field.
    - If you specify the target company allocation account for a IC branch code in *Allocation Account Code* field, the allocation account will be used instead of the default expense account in the receiver company.
      - 1 Note

To set up the replication schedule for the allocation account, in the *Administration Console*, choose the *Preferences* option. In the left frame, choose *Allocation Acct Scheduling* and complete the setup. You can set the schedule to reoccur on a daily or weekly basis at a defined time. For more information, refer to the *Administrator's Guide for the Intercompany Integration Solution for SAP Business One.* 

You can also synchronize the allocation account from SAP Business One by choosing Administration  $\rightarrow$  System Initialization  $\rightarrow$  Company Details  $\rightarrow$  Accounting Data tab. In the Allocation Accounts Synchronization field, choose the Sync button.

- Depending on the selected allocation method, specify a value in either the *Allocation %* or *Allocation Amount* field.
- 3. Choose *Add* to save the allocation information, and then choose *Allocate*.

The system creates a separate interbranch draft A/R invoice for each branch company to which the allocation is to be made.

- 4. In the *Draft Documents* window:
  - From the User dropdown list, choose the user.
  - $\circ$   $\,$  Choose and display the interbranch draft A/R invoice
- 5. Specify any additional information, if required, and choose *Add*.
  - A draft A/P invoice is created in the receiver system

## 4.12.4 Accepting Allocation Transactions – Invoice Type Allocation

To accept an allocation transaction, perform the following steps in the receiver systems.

1. In the *Draft Documents* window:

- o From the User dropdown list choose the B1i user
- Choose and display the interbranch draft A/P invoice.
- 2. The account on this draft A/P service invoice row would be the default expense account as defined in the default accounts setup of the receiver company / companies.
- 3. If the G/L account selected while creating the allocation in the sender system is classified as either *Balance Sheet* or *Profit and Loss*, and a corresponding account for that category exists in the receiver company, that account will be used instead of the default expense account or default income account.
- 4. If the allocation account is selected for a branch code in the bottom matrix, then this allocation account will be used instead of the default expense account in the receiver company. If the allocation account is selected, then it is always given posting priority in the receiver system.
- 4. Before posting the A/P invoice, you can change the default expense account to any other specific G/L account.
- 5. Change the Status field to Accept or Reject depending on your decision.

If you set the status to *Reject* and update the draft A/P invoice:

- The application automatically closes the draft document.
- The system sends an alert message to the *Alert User* (defined in intercompany alert administration setup) of the sender system, indicating an update of the A/P invoice
- An A/R invoice cancellation document is created for the allocation A/R invoice in the sender system. The A/R invoice cancellation document number is displayed in the *Rejected Document Number* field in the bottom matrix of the *Allocation* window in the sender company.

If you choose the status as *Accept* and add the draft A/P invoice, the system sends an *Alert* message to the *Alert User* of the sender system, indicating an update of the A/P invoice.

- 1 Note
  - The status of the A/P invoice is updated in the A/R invoice of the sender system. If the A/P invoice is posted, the *Confirmed* field is selected. Additionally *A/P Invoice No* field is updated. The user of the sender system can view the status of the A/P invoice by navigating to the corresponding A/R invoice.
  - The status of the A/P invoice is also updated in the bottom matrix of the allocation entry in the sender system. If the A/P invoice is posted, the *Confirmed* field in the bottom matrix is selected. Additionally *Document Number, Posting Date* fields are updated. The user of the sender system can view the status of the A/P invoice by navigating to the corresponding allocation entry using the *Allocation* window.
  - To assign a tax code automatically in receiving branch company, select the checkbox *Automatically Assign Tax Codes to Receiving Documents in Intercompany Trade* in the intercompany *General Setting.* The tax code is assigned only if the tax code and tax rate of the sender company document are matched with the receiver company document.

## 4.12.5 Sample Transaction Flow – G/L Type Allocation

The sample transaction flow displayed below illustrates an allocation to other branch companies

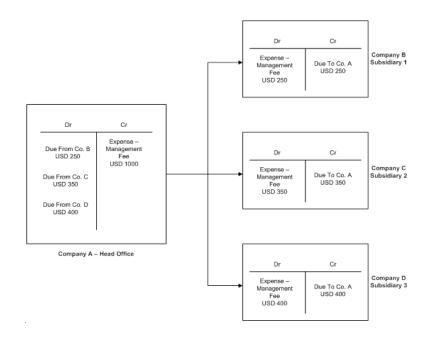

## 4.12.6 Creating Allocation Transactions – G/L Type Allocation

To create an allocation transaction, perform the following steps in the sender system.

- 1. Navigate to an open A/P service invoice, and choose the Open Allocation button.
- 2. Specify the following allocation information:
  - Top matrix:
    - Select allocation type as *G/L*. All other fields in the top matrix are drawn automatically from the A/P service invoice. All other fields except posting date in the top matrix are read-only. Each line in the top matrix corresponds to a line in the A/P service invoice.
    - Highlight the individual rows in the top matrix to populate corresponding allocation information in the bottom matrix.
  - o Choose an option from the Allocation Method dropdown list.
  - Bottom matrix:
    - Specify the IC branch codes of the companies in bottom matrix to which the allocation is to be made. You can use the *Load All Branches* button to automatically populate the IC branch codes of all branch companies.
    - If receiver company is branch enabled, Specify the receiver company branch code in the *Receiver Branch Code* field.
      - 1 Note

The system uses the *Receiver Branch Code* specified in the bottom matrix of the sender document to create the Journal Voucher/journal Entry in the receiver system.

- If you specify the target company allocation account for a IC branch code in the *Allocation Account Code* field, then this allocation account will be used instead of the receiver company's default expense account or default income account. The due to and due from entries in the receiver company will not be impacted.
  - 1 Note

To set up the replication schedule for the allocation account, in the *Administration Console*, choose the *Preferences* option. In the left frame, choose *Allocation Acct Scheduling* and complete the setup. You can set the schedule to reoccur at a defined time on a daily or weekly basis. For more information, refer to the *Intercompany Integration Solution for SAP Business One Administrator's Guide*.

You can also synchronize the allocation account from SAP Business One by choosing Administration  $\rightarrow$  System Initialization  $\rightarrow$  Company Details  $\rightarrow$  Accounting Data tab. In the Allocation Accounts Synchronization field, choose the Sync button.

- Depending on the selected allocation method, specify a value in either the *Allocation* % or *Allocation Amount* field.
- 3. Choose *Add* to save the allocation information, and then choose *Allocate*.

The system creates a separate journal entry corresponding to each row in the top matrix.

4. A journal voucher is automatically created in the receiver systems – companies to which allocation is made.

### 1 Note

With allocation enhancement available for IC 2.0 PL30 or higher versions, user is now able to select branch(s) of the self company (provided it is Multi-Branch Enabled) in the bottom matrix of the following features:

- o G/L Branch Allocation
- G/L Allocation Posting Templates
- Recurring G/L Allocation Postings
- A/P Service Invoice Allocation (only for G/L Type)

# 4.12.7 Accepting Allocation Transactions – G/L Type Allocation

## 1 Note

The following steps are not required if the *Receive G/L Allocation As* is setup as *Journal Entry* in Intercompany *General Settings* window in the receiver system.

To accept an allocation transaction, perform the following steps in the receiver systems.

1. Open the Journal Vouchers window.

All *Journal Voucher No*. displaying the user as *B1i* are entries created as a result of allocation transactions in the sender system.

- 2. Display the *Journal Voucher Entry* window by double-clicking an entry line in the *Journal Vouchers* window.
  - If the allocation entry in the sender system is a credit, the journal voucher in the receiver system credits the due to account of the sender company (defined in the branch accounts setup of the receiver

company) and debits the default expense account (defined in the default accounts setup of the receiver company).

- If the allocation entry in the sender system is a debit, the journal voucher in the receiver system debits the due from account of the sender company (defined in the branch accounts Setup of the receiver company) and credits the default income account (defined in the default accounts setup of the receiver company).
- Alternatively, if the G/L account selected while creating the allocation in the sender system has been classified with either *Balance Sheet* or *Profit and Loss* categories, and a corresponding account for that category exists in the receiver company, that account will be used instead of the default expense or default income account. The due to / due from entries will not be impacted.
- If the allocation account is selected for a branch code in the bottom matrix in the sender system, then this allocation account will be used instead of the receiver company's default expense account or default income account. The due to and due from entries in the receiver system will not be impacted. If the allocation account is selected, then it is always given posting priority in the receiver system.
- 3. Before posting the journal voucher, you can change the default expense account or the default income account to any other specific G/L account.
- 4. Change the *Status* field to *Accept* or *Reject* depending on your decision.
  - If you choose the status as *Reject* and update the journal voucher:
  - The application automatically closes the journal voucher.
  - The system sends an *Alert* message to the *Alert User* (defined in Intercompany alert administration setup) of the sender system, indicating an update of the journal voucher
  - A reverse journal entry is automatically created for a receiving branch in the sender company. The reversal journal entry number will be displayed in the *Rejected Document Number* field in the bottom matrix of the *G/L Allocation* window in the sender company.

If you choose the status as *Accept* and update the journal voucher, the system sends an *Alert* message to the *Alert User* of the sender system, indicating an update of the journal voucher.

5. Post the voucher.

The journal voucher is saved as a journal entry.

- 1 Note
  - The status of the journal voucher is updated in the bottom matrix of the Allocation window in the sender system. If the voucher is posted, the *Confirmed* field in the bottom matrix is selected. Additionally *Document Number*, *Posting Date* field is updated. The user of the sender system can view the status of the A/P invoice by navigating to the corresponding allocation entry using the *Allocation* window.
  - The system would use the Intercompany *General Settings* setups of the receiver company when creating the receiver document, that is journal voucher or journal entry.
- The system would use the Intercompany *General Settings* setups of the receiver company to set the default status for journal voucher as *Pending* or *Accept*.

# 4.13 A/R Service Invoice Allocation

Use the *Allocation* window on A/R service invoice to allocate expenses to other branch companies. The allocation allows interbranch transactions to be posted automatically.

The Intercompany Integration Solution support following two methods of allocating income from an A/R service invoice

#### 1. Allocation by Invoice

In this method of allocation, system creates draft A/P invoice as a result of allocation in the sender company. On adding these draft A/P service invoices to the system will automatically create draft A/R service invoices in the receiver companies.

#### 2. Allocation by G/L

This method of allocation is similar to the G/L allocations. System creates the journal voucher in the receiving company as a result of allocation in the sender company.

## 4.13.1 Window Enhancements

A new window, *Allocation*, has been introduced in SAP Business One to allocate A/R service invoices to other branch companies.

To display the Allocation window, navigate to an open A/R Service Invoice, and choose the Open Allocation button.

| Field                                                                     | Description                                                                                             |  |  |
|---------------------------------------------------------------------------|----------------------------------------------------------------------------------------------------|--|--|
| Allocation Type                                                           | Two types of allocation are supported. Choose either $G/L$ or <i>Invoice</i> from this dropdown list.   |  |  |
| Branch                                                                    | Displays the Branch as on the A/R service invoice.                                                      |  |  |
| Description.                                                              | Displays the description of the G/L account as on the A/R service invoice.                              |  |  |
| G/L account                                                               | Displays the G/L account as on the A/R service invoice.                                                 |  |  |
| Total (LC), Tax<br>Amount                                                 | Display the total amount in local currency and tax amount as on the A/R service invoice.                |  |  |
| Posting Date                                                              | Displays the posting date as specified in the A/R service invoice.If required, you can change the date. |  |  |
| Project                                                                   | Displays the project as specified in the A/R Service invoice.                                           |  |  |
| Distr. Rule                                                               | Displays the distr. rule as specified in the A/R Service invoice.                                       |  |  |
| Dimension Displays the dimension as specified in the A/R Service invoice. |                                                                                                    |  |  |
| Freight 1 (LC)                                                            | Displays the Freight 1(LC) amount as on the A/R Service Invoice.                                        |  |  |
| Freight 1 Tax(LC)                                                         | Displays the Freight 1 Tax (LC) amount as on the A/R Service Invoice.                                   |  |  |
| Freight 2 (LC)                                                            | Displays the Freight 2(LC) amount as on the A/R Service Invoice.                                        |  |  |
| Freight 2 Tax(LC)                                                         | Displays the Freight 2 Tax (LC) amount as on the A/R Service Invoice.                                   |  |  |
| Freight 3 (LC)                                                            | Displays the Freight 3(LC) amount as on the A/R Service Invoice.                                        |  |  |
| Freight 3 Tax(LC)                                                         | Displays the Freight 3 Tax (LC) amount as on the A/R Service Invoice.                                   |  |  |
| Distribution                                                              | Displays the Distribution amount as on the A/R Service Invoice.                                         |  |  |

#### Allocation Window

| Field                                                                                                    | Description                                                                                                    |  |  |
|----------------------------------------------------------------------------------------------------|----------------------------------------------------------------------------------------------------|--|--|
| Amount                                                                                                    |                                                                                                    |  |  |
| Total Allocation                                                                                                    | The maximum amount that can be allocated per row.<br>Use the following formula to calculate the total allocation amount:<br>[(Tatal (I, C) + Tay Amount (I, C) - Discount ) + (Traight 1 (I, C) + Traight 1 Tay (I, C) + Tay (I, C) + |  |  |
| Amount                                                                                                    | [{ Total (LC) + Tax Amount (LC) – <b>Discount</b> } + { Freight 1 (LC) + Freight 1 Tax (LC) +<br>Freight 2 (LC) + Freight 2 Tax (LC) + Freight 3 (LC) + Freight 3 Tax (LC) } + Distrib.<br>Amount (LC)]<br>Where <b>Discount</b> = [ Discount % / 100 * Total (LC) ]                                                                                                    |  |  |
| Journal Entry                                                                                                    | Displays the journal entry number for the allocation line.                                                                                                    |  |  |
| Account<br>Classification                                                                                                    | When an account is selected in the top matrix of the <i>Allocation</i> window, the account classification defined for the account in the chart of accounts is copied to this field.                                                                                                    |  |  |
| Account Type                                                                                                    | When an account is selected in the top matrix of the <i>Allocation</i> window, the account type defined for the account in the chart of accounts is copied to this field.                                                                                                    |  |  |
| Allocated                                                                                                    | This checkbox becomes selected once the A/R service invoice is allocated to a branch company.                                                                                                    |  |  |
| Allocation Method                                                                                                    | The system supports two methods of allocation. Choose either <i>Amount</i> (default) or <i>Percentage</i> from this dropdown list.                                                                                                    |  |  |
|                                                                                                    | When the value in the <i>Allocation Method</i> dropdown field is <i>Amount</i> , the caption of this button is <i>Calculate Allocation %</i> .                                                                                                    |  |  |
|                                                                                                    | Choose the button to:                                                                                                    |  |  |
|                                                                                                    | Automatically calculate the amount value in the <i>Allocation Amount</i> field as a percentage                                                                                                    |  |  |
| Calculate<br>Allocation Amt /                                                                                                    | Display the result in the Allocation % field                                                                                                    |  |  |
| %                                                                                                    | When the value in the <i>Allocation Method</i> dropdown field is <i>Percentage</i> , the label of this button is <i>Calculate Allocation Amt</i> .                                                                                                    |  |  |
|                                                                                                    | Choose the button to:                                                                                                    |  |  |
|                                                                                                    | • Automatically calculate the percentage value in the <i>Allocation</i> % field as an amount                                                                                                    |  |  |
|                                                                                                    | Display the result in the Allocation Amount field                                                                                                    |  |  |
| IC Branch CodePress the TAB key in this field and from the Choose from List window sele<br>code of the company to which the allocation is to be made.                      |                                                                                                    |  |  |
| Receiver Branch<br>Code                                                                                                    | If receiver company is branch enabled, Specify the receiver company branch code.                                                                                                    |  |  |
| Receiver Branch<br>Name                                                                                                    | Displays the receiver branch name.                                                                                                    |  |  |
| Allocation<br>Account, Name                                                                                                    | The code and name of the allocation account. Press $\underline{TAB}$ in this field and select the relevant allocation account for the receiver company.                                                                                                    |  |  |
| Allocation % When the value in the Allocation Method dropdown field is Percentage, you percentage value here that can be used to calculate the corresponding Alloc Amount. |                                                                                                    |  |  |

| Field                          | Description                                                                                                    |  |
|--------------------------------|----------------------------------------------------------------------------------------------------|--|
|                                | The total of all line percentages in the bottom matrix cannot be greater than 100.                                                                                                    |  |
| Allocation<br>Amount           | When the value in the <i>Allocation Method</i> dropdown field is <i>Amount</i> , you can enter an amount value here that can be allocated to the branch company identified in the corresponding <i>Branch Code</i> field.<br>The total of all allocation amounts in the bottom matrix cannot be greater than the <i>Total Allocation Amount</i> value in the top matrix. |  |
| Contact Person                 | Enter the name of the contact person to whom the email notification is to be sent.                                                                                                    |  |
| Remarks                        | Enter additional information regarding the allocation entry.                                                                                                    |  |
| Project                        | If required, specify a project for the selected row.                                                                                                    |  |
| Distr. Rule                    | If required, specify a distribution rule for the selected row.                                                                                                    |  |
| Dimension                      | Choose distribution rules for the dimensions.                                                                                                    |  |
| Status                         | Displays the status of the reciprocal journal voucher / journal entry created in the receiver system when you post the G/L allocation entry.                                                                                                    |  |
| Confirmed                      | Indicates that the reciprocal journal voucher created in the receiver system when you post a G/L allocation entry, has been saved as a journal entry.                                                                                                    |  |
| Document<br>Number             | Display document number of the journal entry / A/R invoice document created in the receiver system.                                                                                                    |  |
| Posting date                   | Display posting date of the journal entry / A/R invoice document created in the receiver system.                                                                                                    |  |
| Rejected<br>Document<br>Number | Displays the journal entry and A/R invoice cancellation document created in the sender system as a result of rejection by the receiver system.                                                                                                    |  |
| Add                            | Saves the allocation data for posting.                                                                                                    |  |
| Cancel                         | Closes the Allocation window.                                                                                                    |  |
| Allocate                       | Allocated the A/R service invoice to the selected branch companies.                                                                                                    |  |
| Load All Branches              | Inserts in the bottom matrix the IC branch codes of all the other branch companies.                                                                                                    |  |

# 4.13.2 Sample Transaction Flow – Invoice Type Allocation

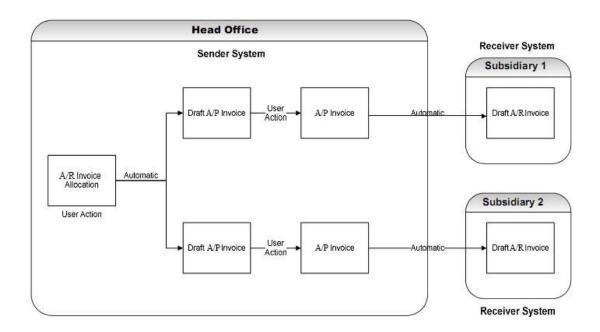

## 4.13.3 Creating Allocation Transactions – Invoice Type Allocation

To create an allocation transaction, perform the following steps in the sender system.

- 1. Navigate to an open A/R Service Invoice and choose the Open Allocation button.
- 2. Specify the following allocation information:
  - Top matrix:
    - Select allocation type as *Invoice*. All other fields in the top matrix are drawn automatically from the A/R service invoice. All other fields except posting date in the top matrix are read-only. Each line in the top matrix corresponds to a line in the A/R service invoice.
    - Highlight the individual rows in the top matrix to populate corresponding allocation information in the bottom matrix.
  - o Choose an option from the Allocation Method dropdown list.
  - Bottom matrix:
    - Specify the IC branch codes of the companies in bottom matrix to which the allocation is to be made. You can use the *Load All Branches* button to automatically populate the IC branch codes of all branch companies.

- If receiver company is branch enabled, Specify the receiver company branch code in the *Receiver Branch Code* field.
- If you specify the target company allocation account for a IC branch code in *Allocation Account Code* field, the allocation account will be used instead of the default income account in the receiver company.
  - 1 Note

To set up the replication schedule for the allocation account, in the *Administration Console*, choose the *Preferences* option. In the left frame, choose *Allocation Acct Scheduling* and complete the setup. You can set the schedule to reoccur on a daily or weekly basis at a defined time. For more information, refer to the *Administrator's Guide for the Intercompany Integration Solution for SAP Business One*.

You can also synchronize the allocation account from SAP Business One by choosing Administration  $\rightarrow$  System Initialization  $\rightarrow$  Company Details  $\rightarrow$  Accounting Data tab. In the Allocation Accounts Synchronization field, choose the Sync button.

- Depending on the selected allocation method, specify a value in either the *Allocation* % or *Allocation Amount* field.
- Choose Add to save the allocation information, and then choose Allocate.
   The system creates a separate interbranch draft A/P invoice for each branch company to which the

allocation is to be made.

- 7. In the *Draft Documents* window:
  - From the User dropdown list, choose the user.
  - Choose and display the interbranch draft A/P invoice
- 8. Specify any additional information, if required, and choose Add.
  - o A draft A/R invoice is created in the receiver system

## 4.13.4 Accepting Allocation Transactions – Invoice Type Allocation

To accept an allocation transaction, perform the following steps in the receiver systems.

- 1. In the Draft Documents window:
  - o From the User dropdown list choose the B1i user
  - Choose and display the interbranch draft A/R invoice.
- 2. The account on this draft A/R service invoice row would be the default income account as defined in the default accounts setup of the receiver company / companies.
- 3. If the G/L account selected while creating the allocation in the sender system is classified as either *Balance Sheet* or *Profit and Loss*, and a corresponding account for that category exists in the receiver company, that account will be used instead of the default income account or default expense account.
- 5. If the allocation account is selected for a branch code in the bottom matrix, then this allocation account will be used instead of the default income account in the receiver company. If the allocation account is selected, then it is always given posting priority in the receiver system.
- 4. Before posting the A/R invoice, you can change the default income account to any other specific G/L account.
- 5. Change the *Status* field to *Accept* or *Reject* depending on your decision.

If you set the status to *Reject* and update the draft A/R invoice:

- The application automatically closes the draft document.
- The system sends an alert message to the *Alert User* (defined in intercompany alert administration setup) of the sender system, indicating an update of the A/R invoice
- An A/P invoice cancellation document is created for the allocation A/R invoice in the sender system. The A/P invoice cancellation document number is displayed in the *Rejected Document Number* field in the bottom matrix of the *Allocation* window in the sender company.

If you choose the status as *Accept* and add the draft A/R invoice, the system sends an *Alert* message to the *Alert User* of the sender system, indicating an update of the A/R invoice.

#### 1 Note

- The status of the A/R invoice is updated in the A/P invoice of the sender system. If the A/R invoice is posted, the *Confirmed* field is selected. Additionally *A/R Invoice No* field is updated. The user of the sender system can view the status of the A/R invoice by navigating to the corresponding A/P invoice.
- The status of the A/R invoice is also updated in the bottom matrix of the allocation entry in the sender system. If the A/R invoice is posted, the *Confirmed* field in the bottom matrix is selected. Additionally *Document Number, Posting Date* fields are updated. The user of the sender system can view the status of the A/R invoice by navigating to the corresponding allocation entry using the *Allocation* window.
- To assign a tax code automatically in receiving branch company, select the checkbox *Automatically Assign Tax Codes to Receiving Documents in Intercompany Trade* in the intercompany *General Setting.* The tax code is assigned only if the tax code and tax rate of the sender company document are matched with the receiver company document.

## 4.13.5 Sample Transaction Flow – G/L Type Allocation

The sample transaction flow displayed below illustrates an allocation to other branch companies

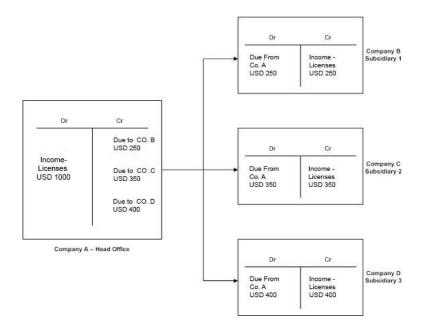

# 4.13.6 Creating Allocation Transactions – G/L Type Allocation

To create an allocation transaction, perform the following steps in the sender system.

- 1. Navigate to an open A/R service invoice, and choose the *Open Allocation* button.
- 2. Specify the following allocation information:

• Top matrix:

- Select allocation type as *G/L*. All other fields in the top matrix are drawn automatically from the A/R service invoice. All other fields except posting date in the top matrix are read-only. Each line in the top matrix corresponds to a line in the A/R service invoice.
- Highlight the individual rows in the top matrix to populate corresponding allocation information in the bottom matrix.
- o Choose an option from the Allocation Method dropdown list.
- Bottom matrix:
  - Specify the IC branch codes of the companies in bottom matrix to which the allocation is to be made. You can use the *Load All Branches* button to automatically populate the IC branch codes of all branch companies.
  - If receiver company is branch enabled, Specify the receiver company branch code in the *Receiver Branch Code* field.
    - 1 Note

The system uses the *Receiver Branch Code* specified in the bottom matrix of the sender document to create the Journal Voucher/journal Entry in the receiver system.

• If you specify the target company allocation account for a IC branch code in the *Allocation Account Code* field, then this allocation account will be used instead of the receiver company's default

PUBLIC

income account or default expense account. The due to and due from entries in the receiver company will not be impacted.

1 Note

To set up the replication schedule for the allocation account, in the *Administration Console*, choose the *Preferences* option. In the left frame, choose *Allocation Acct Scheduling* and complete the setup. You can set the schedule to reoccur at a defined time on a daily or weekly basis. For more information, refer to the *Intercompany Integration Solution for SAP Business One Administrator's Guide*.

You can also synchronize the allocation account from SAP Business One by choosing Administration  $\rightarrow$  System Initialization  $\rightarrow$  Company Details  $\rightarrow$  Accounting Data tab. In the Allocation Accounts Synchronization field, choose the Sync button.

- Depending on the selected allocation method, specify a value in either the *Allocation* % or *Allocation Amount* field.
- 3. Choose *Add* to save the allocation information, and then choose *Allocate*.

The system creates a separate journal entry corresponding to each row in the top matrix.

4. A journal voucher is automatically created in the receiver systems – companies to which allocation is made.

### 1 Note

With allocation enhancement available for IC 2.0 PL30 or higher versions, user is now able to select branch(s) of the self company (provided it is Multi-Branch Enabled) in the bottom matrix of the following features:

- G/L Branch Allocation
- o G/L Allocation Posting Templates
- Recurring G/L Allocation Postings
- A/P Service Invoice Allocation (only for G/L Type)
- A/R Service Invoice Allocation (only for G/L Type)

## 4.13.7 Accepting Allocation Transactions – G/L Type Allocation

### 1 Note

The following steps are not required if the *Receive G/L Allocation As* is setup as *Journal Entry* in Intercompany *General Settings* window in the receiver system.

To accept an allocation transaction, perform the following steps in the receiver systems.

1. Open the Journal Vouchers window.

All *Journal Voucher No*. displaying the user as *B1i* are entries created as a result of allocation transactions in the sender system.

- 2. Display the *Journal Voucher Entry* window by double-clicking an entry line in the *Journal Vouchers* window.
  - If the allocation entry in the sender system is a credit, the journal voucher in the receiver system credits the due to account of the sender company (defined in the branch accounts setup of the receiver company) and debits the default expense account (defined in the default accounts setup of the receiver company).

- If the allocation entry in the sender system is a debit, the journal voucher in the receiver system debits the due from account of the sender company (defined in the branch accounts Setup of the receiver company) and credits the default income account (defined in the default accounts setup of the receiver company).
- Alternatively, if the G/L account selected while creating the allocation in the sender system has been classified with either *Balance Sheet* or *Profit and Loss* categories, and a corresponding account for that category exists in the receiver company, that account will be used instead of the default expense or default income account. The due to / due from entries will not be impacted.
- If the allocation account is selected for a branch code in the bottom matrix in the sender system, then this allocation account will be used instead of the receiver company's default expense account or default income account. The due to and due from entries in the receiver system will not be impacted. If the allocation account is selected, then it is always given posting priority in the receiver system.
- 3. Before posting the journal voucher, you can change the default expense account or the default income account to any other specific G/L account.
- 4. Change the *Status* field to *Accept* or *Reject* depending on your decision.

If you choose the status as *Reject* and update the journal voucher:

- The application automatically closes the journal voucher.
- The system sends an *Alert* message to the *Alert User* (defined in Intercompany alert administration setup) of the sender system, indicating an update of the journal voucher
- A reverse journal entry is automatically created for a receiving branch in the sender company. The reversal journal entry number will be displayed in the *Rejected Document Number* field in the bottom matrix of the *G/L Allocation* window in the sender company.

If you choose the status as *Accept* and update the journal voucher, the system sends an *Alert* message to the *Alert User* of the sender system, indicating an update of the journal voucher.

5. Post the voucher.

The journal voucher is saved as a journal entry.

- 1 Note
  - The status of the journal voucher is updated in the bottom matrix of the Allocation window in the sender system. If the voucher is posted, the *Confirmed* field in the bottom matrix is selected. Additionally *Document Number, Posting Date* field is updated. The user of the sender system can view the status of the A/R invoice by navigating to the corresponding allocation entry using the *Allocation* window.
  - The system would use the Intercompany *General Settings* setups of the receiver company when creating the receiver document, that is journal voucher or journal entry.
- The system would use the Intercompany *General Settings* setups of the receiver company to set the default status for journal voucher as *Pending* or *Accept*.

# 4.14 Intercompany Marketing Document Exchange

The Intercompany Integration Solution automates the flow of marketing documents across branch companies for the following:

• Purchase Quotation to Sales Quotation

- Purchase Order to Sales Order
- A/R Reserve Invoice to A/P Reserve Invoice
- Delivery to Goods Receipt PO
- A/R invoice to A/P invoice
- A/R Debit Memo to A/P Debit Memo
- A/R Correction Invoice to A/P Correction Invoice
- A/R Correction Invoice Reversal to A/P Correction Invoice Reversal
- Goods Return to Return
- A/P Credit Memo to A/R Credit Memo

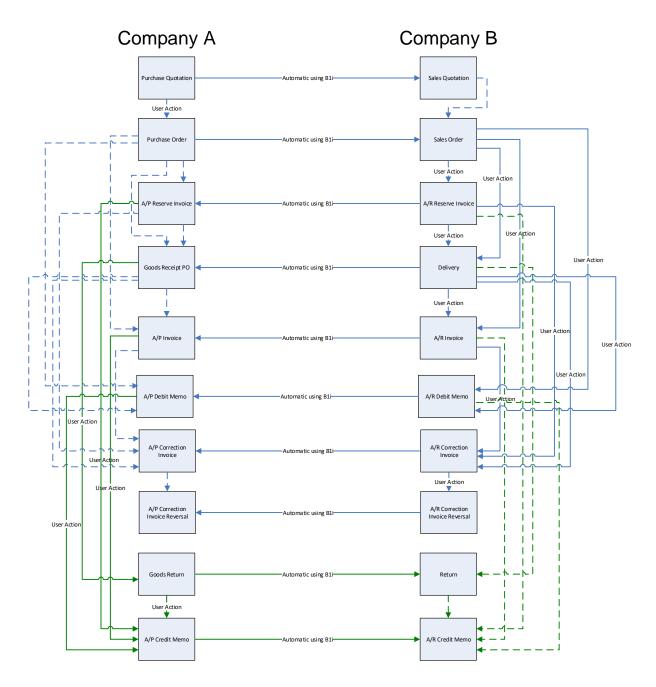

## 4.14.1 Interbranch Document Flow

## 4.14.2 Window Enhancements

New fields that are relevant to the Intercompany Integration Solution have been added to the following marketing document windows. The fields provide additional information regarding the document exchange in interbranch transactions.

### 1 Note

To assign a tax code automatically in receiving branch company, select the checkbox *Automatically Assign Tax Codes to Receiving Documents in Intercompany Trade* in the intercompany *General Setting*. The tax code is assigned only if the tax code and tax rate of the sender company document are matched with the receiver company document.

### 4.14.2.1 Purchase Quotation

The *Purchase Quotation* window now contains *Intercompany* tab displaying the following fields, which are relevant to interbranch transactions.

For all fields (except 7):

- You cannot update (checkbox) or modify the contents of (text box) the field.
- The system automatically selects the field (checkbox).
- The system automatically inserts data into the field (text box) for interbranch transactions, or when you select a business partner of type *Branch* in the marketing document.

| SI. No. | Field                      | Description                                                                                                    |  |
|---------|----------------------------|----------------------------------------------------------------------------------------------------|--|
| 1       | Branch Document            | Indicates an interbranch document.                                                                                                    |  |
| 2       | Branch Partner Code        | Displays the branch code of the receiver system.                                                                                                    |  |
| 3       | Branch BP Code             | Displays the business partner code used on the marketing document of the receiver system.                                                                                                    |  |
| 4       | Sales Quotation Ref.       | Displays the number of the marketing document of the receiver system.                                                                                                    |  |
| 5       | Document Status            | <ul> <li>Displays the status of the receiver system document.</li> <li>Status values: <ul> <li>Pending: default</li> <li>Accept: mandatory for adding the document</li> <li>Reject</li> </ul> </li> </ul> |  |
| 6       | Confirmed                  | Indicates that the user in the receiver system has posted the draft document.                                                                                                    |  |
| 7       | Comments                   | Serves the same purpose as the <i>Remarks</i> field in marketing documents.                                                                                                    |  |
| 8       | Receiver Document<br>Total | Displays the total of the receiver system document.                                                                                                    |  |
| 9       | Receiver Document<br>Owner | Identifies the owner of the receiver system document.                                                                                                    |  |

#### Purchase Order Window

Service type purchase orders display the following fields:

| SI. No. | Field                    | Description                                                                                                    |
|---------|--------------------------|----------------------------------------------------------------------------------------------------|
| 1       | Receiver Account<br>Code | The G/L account code of the receiver company. Press $\_\_AB$ in this field and in the <i>Choose from List</i> window select the specific G/L account of the receiver company. |
| 2       | Receiver Account<br>Name | Displays the G/L account name of the receiver company                                                                                                    |

If Multi Branches is enabled in any of the company configured in the landscape, the system displays the following fields on purchase quotation:

| SI. No. | Field           | Description                                                                                                    |
|---------|-----------------|----------------------------------------------------------------------------------------------------|
| 1       | Receiver Branch | Displays the branch available in the receiver company. Select the receiver branch from the dropdown.  Note The system uses the <i>Receiver Branch</i> specify in the purchase order to create the draft sales order in the receiver company. |

### 4.14.2.2 Sales Quotation

The *Sales Quotation* window now contains *Intercompany* tab displaying the following fields, which are relevant to interbranch transactions.

For all fields (except 4 and 8):

- You cannot update (checkbox) or modify the contents of (text box) the field.
- The system automatically selects (checkbox) or inserts data into (text box) the field for interbranch transactions.

| SI. No. | Field                      | Description                                                                              |
|---------|----------------------------|------------------------------------------------------------------------------------------|
| 1       | Branch Document            | Indicates an interbranch document.                                                       |
| 2       | Branch Partner Code        | Displays the branch code of the sender company.                                          |
| 3       | Branch BP Code             | Displays the business partner code used in the marketing document of the sender company. |
| 4       | Comments                   | Serves the same purpose as the Remarks field in marketing documents.                     |
| 5       | Purchase Quotation<br>Ref. | Displays the number of the marketing document of the sender system.                      |
| 6       | Sender Document<br>Total   | Displays the total of the sender system document.                                        |
| 7       | Sender Document            | Identifies the owner of the sender system document.                                      |

### Sales Quotation Window

| SI. No. | Field           | Description                                                                                                    |
|---------|-----------------|----------------------------------------------------------------------------------------------------|
|         | Owner           |                                                                                                    |
| 8       | Document Status | <ul> <li>Displays the status of the receiver system document; editable when the document is in draft mode. Status values:</li> <li><i>Pending</i>: default</li> <li><i>Accept</i>: mandatory for adding the document</li> <li><i>Reject</i></li> </ul> |
| 9       | Confirmed       | Indicates that the user in the receiver system has posted the draft document.                                                                                                    |

The Sales Quotation window supports the following additional buttons:

| Field                 | Description                                                                           |  |
|-----------------------|---------------------------------------------------------------------------------------|--|
|                       | Choose this button to open the window contains sender branch company tax information. |  |
| Source Tax<br>Details | 1 Note                                                                                |  |
|                       | This button is only relevant for the Brazil localization.                             |  |

#### Service type sales quotation display the following fields:

| SI. No. | Field               | Description                                          |
|---------|---------------------|------------------------------------------------------|
| 1       | Sender Account Code | Displays the G/L account code of the sender company. |
| 2       | Sender Account Name | Displays the G/L account name of the sender company. |

If Multiple Branches is enabled in any of the company configured in the landscape, the system displays the following fields on sales quotation:

| SI. No. | Field         | Description                                            |
|---------|---------------|--------------------------------------------------------|
| 1       | Sender Branch | Displays the sender branch name of the sender company. |

#### 1 Note

The Unit Price and Quantity specified in the Sales Quotation will update the Quoted Qty. and Unit Price field of Purchase Quotation.

### 4.14.2.3 Purchase Order

The *Purchase Order* window now contains *Intercompany* tab displaying the following fields, which are relevant to interbranch transactions.

For all fields (except 5, 6, 7, and 10):

- You cannot update (checkbox) or modify the contents of (text box) the field.
- The system automatically selects the field (checkbox).

• The system automatically inserts data into the field (text box) for interbranch transactions, or when you select a business partner of type *Branch* in the marketing document.

#### Purchase Order Window

| SI. No. | Field                      | Description                                                                                                    |
|---------|----------------------------|----------------------------------------------------------------------------------------------------|
| 1       | Branch Document            | Indicates an interbranch document.                                                                                                    |
| 2       | Branch Partner Code        | Displays the branch code of the receiver system.                                                                                                    |
| 3       | Branch BP Code             | Displays the business partner code used on the marketing document of the receiver system.                                                                                                    |
| 4       | Sales Order Ref.           | Displays the number of the marketing document of the receiver system.                                                                                                    |
| 5       | Ship to BP                 | If the delivery against a purchase order is to an external customer, enter a customer code by pressing $\mathbb{TAB}$ and selecting a business partner set as <i>Global Business Partner</i> from the <i>Choose from List</i> window. |
| 6       | Ship To BP Ref. No.        | If the delivery for a purchase order is to an external customer, enter the purchase order reference number.                                                                                                    |
| 7       | Ship To BP Address         | If the delivery for a purchase order is to an external customer, enter the ship to address for delivery.                                                                                                    |
| 8       | Document Status            | <ul> <li>Displays the status of the receiver system document.</li> <li>Status values: <ul> <li>Pending: default</li> <li>Accept: mandatory for adding the document</li> <li>Reject</li> </ul> </li> </ul>                             |
| 9       | Confirmed                  | Indicates that the user in the receiver system has posted the draft document.                                                                                                    |
| 10      | Comments                   | Serves the same purpose as the <i>Remarks</i> field in marketing documents.                                                                                                    |
| 11      | Receiver Document<br>Total | Displays the total of the receiver system document.                                                                                                    |
| 12      | Receiver Document<br>Owner | Identifies the owner of the receiver system document.                                                                                                    |

#### Service type purchase orders display the following fields:

| SI. No. | Field                    | Description                                                                                                    |
|---------|--------------------------|----------------------------------------------------------------------------------------------------|
| 1       | Receiver Account<br>Code | The G/L account code of the receiver company. Press $\square AB$ in this field and in the <i>Choose from List</i> window select the specific G/L account of the receiver company. |
| 2       | Receiver Account<br>Name | Displays the G/L account name of the receiver company                                                                                                    |

If Multi Branches is enabled in any of the company configured in the landscape, the system displays the following fields on purchase orders:

| SI. No. | Field           | Description                                                                                                    |
|---------|-----------------|----------------------------------------------------------------------------------------------------|
| 1       | Receiver Branch | Displays the branch available in the receiver company. Select the receiver branch from the dropdown.  I Note The system uses the <i>Receiver Branch</i> specify in the purchase order to |
|         |                 | create the draft sales order in the receiver company.                                                                                                    |

### 4.14.2.4 Sales Order

The *Sales Order* window now contains *Intercompany* tab displaying the following fields, which are relevant to interbranch transactions.

For all fields (except 4 and 11):

- You cannot update (checkbox) or modify the contents of (text box) the field.
- The system automatically selects (checkbox) or inserts data into (text box) the field for interbranch transactions.

| SI. No. | Field                    | Description                                                                                      |
|---------|--------------------------|--------------------------------------------------------------------------------------------------|
| 1       | Branch Document          | Indicates an interbranch document.                                                               |
| 2       | Branch Partner Code      | Displays the branch code of the sender company.                                                  |
| 3       | Branch BP Code           | Displays the business partner code used in the marketing document of the sender company.         |
| 4       | Comments                 | Serves the same purpose as the Remarks field in marketing documents.                             |
| 5       | Purchase Order Ref.      | Displays the number of the marketing document of the sender system.                              |
| 6       | Sender Document<br>Total | Displays the total of the sender system document.                                                |
| 7       | Ship to BP               | Displays the code of the business partner to which to make the delivery against the sales order. |
| 8       | Ship To BP Ref. No.      | Displays the purchase order reference number of the external customer in the sender system.      |
| 9       | Ship To BP Address       | Displays the purchase order ship to address of the external customer in the sender system.       |
| 10      | Sender Document<br>Owner | Identifies the owner of the sender system document.                                              |
| 11      | Document Status          | Displays the status of the receiver system document; editable when the                           |

#### Sales Order Window

| SI. No. | Field     | Description                                                                                                    |
|---------|-----------|----------------------------------------------------------------------------------------------------|
|         |           | document is in draft mode. Status values:                                                                                    |
|         |           | <ul> <li><i>Pending</i>: default</li> <li><i>Accept</i>: mandatory for adding the document</li> <li><i>Reject</i></li> </ul> |
| 12      | Confirmed | Indicates that the user in the receiver system has posted the draft document.                                                |

#### The Sales Order window supports the following additional buttons:

| Field                 | Description                                                                                                    |
|-----------------------|----------------------------------------------------------------------------------------------------|
| Create Delivery       | Automatically creates a draft delivery document if the delivery against a sales order is to an external customer. |
|                       | Displays a window requesting user input for the item quantities that need to be delivered.                        |
| Source Tax<br>Details | Choose this button to open the window contains sender branch company tax information.                             |
|                       | This button is only relevant for the Brazil localization.                                                         |

#### Service type sales orders display the following fields:

| SI. N | o. Field               | Description                                          |
|-------|------------------------|------------------------------------------------------|
| 1     | Sender Account<br>Code | Displays the G/L account code of the sender company. |
| 2     | Sender Account<br>Name | Displays the G/L account name of the sender company. |

If Multiple Branches is enabled in any of the company configured in the landscape, the system displays the following fields on sales orders:

| SI. No. | Field         | Description                                            |
|---------|---------------|--------------------------------------------------------|
| 1       | Sender Branch | Displays the sender branch name of the sender company. |

## 1 Note

Following fields at line level can also be replicated from Sales Order back to Purchase Order:

- Unit Price
- Currency
- Discount Percent
- Delivery Date [if configured in Intercompany Administration Console → Preferences → Marketing Documents Configuration]

### 4.14.2.5 Delivery

The *Delivery* window now contains an *Intercompany* tab displaying the following fields, which are relevant to interbranch transactions.

For all fields (except 9):

- You cannot update (checkbox) or modify the contents of (text box) the field.
- The system automatically selects the field (checkbox).
- The system automatically inserts data into the field (text box) for interbranch transactions or when you select a business partner of type Branch in the marketing document

| SI. No. | Field                       | Description                                                                                                    |
|---------|-----------------------------|----------------------------------------------------------------------------------------------------|
| 1       | Branch Document             | Indicates an interbranch document.                                                                                                    |
| 2       | Branch Partner Code         | Displays the branch code of the receiver system.                                                                                                    |
| 3       | Branch BP Code              | Displays the business partner code that will be used on the marketing document of the receiver system.                                                                                         |
| 4       | Goods Receipt PO Ref.       | Displays the number of the marketing document of the receiver system.                                                                                                    |
| 5       | Receiver Document<br>Total  | Displays the total of the receiver system document.                                                                                                    |
| 6       | Receiver Document<br>Owner  | Identifies the owner of the receiver system document.                                                                                                    |
| 7       | Receiver Document<br>Status | Displays the status of the receiver system document; editable when the<br>document is in draft mode. Status values:<br>Pending: default<br>Accept: mandatory for adding the document<br>Reject |
| 8       | Confirmed                   | Indicates that the user in the receiver system has posted the draft document.                                                                                                    |
| 9       | Comments                    | Serves the same purpose as the Remarks field in marketing documents.                                                                                                    |

#### **Delivery Window**

#### Service type deliveries display the following fields:

| SI. No. | Field                    | Description                                                                                                    |
|---------|--------------------------|----------------------------------------------------------------------------------------------------|
| 1       | Receiver Account<br>Code | The G/L account code of the receiver company. Press the $TAB$ key in this field and in the <i>Choose from List</i> window select the specific G/L account of the receiver company. |
| 2       | Receiver Account<br>Name | Displays the G/L account name of the receiver company                                                                                                    |

If Multi Branches is enabled in any of the company configured in the landscape, the system displays the following fields on delivery:

| SI. No. | Field           | Description                                                                                                    |
|---------|-----------------|----------------------------------------------------------------------------------------------------|
| 1       | Receiver Branch | Displays the branch available in the receiver company. Select the receiver branch from the dropdown.                             |
|         |                 | The system uses the <i>Receiver Branch</i> specify in the delivery to create the draft Goods Receipt PO in the receiver company. |

### 4.14.2.6 Goods Receipt PO

The *Goods Receipt PO* window now contains an *Intercompany* tab displaying the following fields, which are relevant to interbranch transactions.

For all fields (except 4 and 8):

- You cannot update (checkbox) or modify the contents of (text box) the field.
- The system automatically selects (checkbox) or inserts data into (text box) this field for interbranch transactions.

| SI. No. | Field                    | Description                                                                                                    |  |
|---------|--------------------------|----------------------------------------------------------------------------------------------------|--|
| 1       | Branch Document          | Indicates an interbranch document.                                                                                                    |  |
| 2       | Branch Partner Code      | Displays the branch code of the sender company.                                                                                                    |  |
| 3       | Branch BP Code           | Displays the business partner code used in the marketing document of the sender company.                                                                                                    |  |
| 4       | Comments                 | Serves the same purpose as the Remarks field in marketing documents.                                                                                                    |  |
| 5       | Delivery Ref.            | Displays the number of the marketing document of the sender system.                                                                                                    |  |
| 6       | Sender Document<br>Total | Displays the total of the sender system document.                                                                                                    |  |
| 7       | Sender Document<br>Owner | Identifies the owner of the sender system document.                                                                                                    |  |
| 8       | Document Status          | <ul> <li>Displays the status of the receiver system document; editable when the document is in draft mode. Status values:</li> <li><i>Pending</i>: default</li> <li><i>Accept</i>: mandatory for adding the document</li> <li><i>Reject</i></li> </ul> |  |
| 9       | Confirmed                | Indicates that the user in the receiver system has posted the draft                                                                                                    |  |

#### Goods Receipt PO Window

| SI. No. | Field              | Description                                                                           |
|---------|--------------------|---------------------------------------------------------------------------------------|
|         |                    | document.                                                                             |
| 10      |                    | Choose this button to open the window contains sender branch company tax information. |
|         | Source Tax Details | 1 Note                                                                                |
|         |                    | This button is only relevant for the Brazil localization.                             |

Service type goods receipt POs display the following fields:

| SI. No. | Field               | Description                                          |
|---------|---------------------|------------------------------------------------------|
| 1       | Sender Account Code | Displays the G/L account code of the sender company. |
| 2       | Sender Account Name | Displays the G/L account name of the sender company. |

If Multiple Branches is enabled in any of the company configured in the landscape, the system displays the following fields on goods receipt PO:

| SI. No. | Field         | Description                                            |
|---------|---------------|--------------------------------------------------------|
| 1       | Sender Branch | Displays the sender branch name of the sender company. |

### 4.14.2.7A/R Invoice

The *A/R Invoice* window now contains an *Intercompany* tab displaying the following fields, which are relevant to interbranch transactions.

For all fields (except 7):

- You cannot update (checkbox) or modify the contents of (text box) the field.
- The system automatically selects the field (checkbox).
- The system automatically inserts data into the field (text box) for interbranch transactions, or when you select a business partner of type Branch in the marketing document.

#### A/R Invoice Window

| SI. No. | Field               | Description                                                                                            |
|---------|---------------------|----------------------------------------------------------------------------------------------------|
| 1       | Branch Document     | Indicates an interbranch document.                                                                     |
| 2       | Branch Partner Code | Displays the branch code of the receiver system.                                                       |
| 3       | Branch BP Code      | Displays the business partner code that will be used on the marketing document of the receiver system. |
| 4       | A/P Invoice Ref.    | Displays the number of the marketing document of the receiver system.                                  |
| 5       | Receiver Document   | Displays the status of the receiver system document.                                                   |

| SI. No. | Field                      | Description                                                                                                    |
|---------|----------------------------|----------------------------------------------------------------------------------------------------|
|         | Status                     |                                                                                                    |
| 6       | Confirmed                  | Indicates that the user in the receiver system has posted the draft document.                                                              |
| 7       | Comments                   | Serves the same purpose as the Remarks field in marketing documents.                                                                       |
| 8       | BP Code                    | Displays the customer code of allocated A/R service invoice of the sender company.                                                         |
| 9       | BP Name                    | Displays the customer name of allocated A/R service invoice of the sender company.                                                         |
| 10      | BP Ref. No.                | Displays the Customer reference number of allocated A/R service invoice of the sender company.                                             |
| 11      | Document Number            | Displays the number of allocated A/R service invoice of the sender company.                                                                |
| 12      | Document Row No.           | Displays the row number of allocated A/R service invoice of the sender company.                                                            |
| 13      | Posting Date               | Displays the posting date of allocated A/R service invoice of the sender company.                                                          |
| 14      | Document Remarks           | Displays the remarks of allocated A/R service invoice of the sender company.                                                               |
| 15      | Receiver Document<br>Total | Displays the total of the receiver system document.                                                                                        |
| 16      | Receiver Document<br>Owner | Identifies the owner of the receiver system document.                                                                                      |
| 17      | Allocation Invoice         | On allocating expenses from an A/P invoice, the system creates a service type interbranch A/R invoice equivalent to the allocation amount. |
|         | Reference                  | This field:                                                                                                    |
|         |                            | Captures the number of the A/P invoice                                                                                                    |
|         |                            | Is automatically populated by the system                                                                                                   |

Service type A/R invoices display the following fields:

| SI. No. | Field                    | Description                                                                                                    |
|---------|--------------------------|----------------------------------------------------------------------------------------------------|
| 1       | Receiver Account<br>Code | The G/L account code of the receiver company. Press the $\mathbb{TAB}$ key in this field and in the <i>Choose from List</i> window select the specific G/L account of the receiver company. |
| 2       | Receiver Account<br>Name | Displays the G/L account name of the receiver company                                                                                                    |

If Multiple Branches is enabled in any of the company configured in the landscape, the system displays the following fields on A/R Invoice:

| SI. No. | Field           | Description                                                                                                    |
|---------|-----------------|----------------------------------------------------------------------------------------------------|
| 1       | Receiver Branch | Displays the branch available in the receiver company. Select the receiver branch from the dropdown.  Note The system uses the <i>Receiver Branch</i> specify in the A/R invoice to create |
|         |                 | the draft A/P Invoice in the receiver company.                                                                                                    |

The *A/P Invoice* window supports the following additional button:

| Field           | Description                                                                               |
|-----------------|-------------------------------------------------------------------------------------------|
| Open Allocation | Opens the <i>Allocation</i> window.<br>Enabled only for <b>Service</b> type A/P invoices. |

#### Allocation Window

The *Allocation* window enables you to allocate to other branch companies income recorded in the A/R service invoice.

| Field                     | Description                                                                                              |
|---------------------------|----------------------------------------------------------------------------------------------------|
| Allocation Type           | Two types of allocation are supported. Choose either $G/L$ or <i>Invoice</i> from this dropdown list.    |
| Branch                    | Displays the Branch Name as on the A/R service Invoice.                                                  |
| Description.              | Displays the description of the G/L account as on the A/R service invoice.                               |
| G/L account               | Displays the G/L account as on the A/R service invoice.                                                  |
| Total (LC), Tax<br>Amount | Display the total amount in local currency and tax amount as on the A/R service invoice.                 |
| Posting Date              | Displays the posting date as specified in the A/R service invoice. If required, you can change the date. |
| Project                   | Displays the project as specified in the A/R service invoice.                                            |
| Distr. Rule               | Displays the distribution rule as specified in the A/R service invoice.                                  |
| Dimension                 | Displays the dimension as specified in the A/R service invoice.                                          |
| Freight 1 (LC)            | Displays the Freight 1(LC) amount as on the A/R Service Invoice.                                         |
| Freight 1 Tax(LC)         | Displays the Freight 1 Tax (LC) amount as on the A/R Service Invoice.                                    |
| Freight 2 (LC)            | Displays the Freight 2(LC) amount as on the A/R Service Invoice.                                         |
| Freight 2 Tax(LC)         | Displays the Freight 2 Tax (LC) amount as on the A/R Service Invoice.                                    |
| Freight 3 (LC)            | Displays the Freight 3(LC) amount as on the A/R Service Invoice.                                         |
| Freight 3 Tax(LC)         | Displays the Freight 3 Tax (LC) amount as on the A/R Service Invoice.                                    |

| Field                              | Description                                                                                                    |
|------------------------------------|----------------------------------------------------------------------------------------------------|
| Distribution<br>Amount             | Displays the Distribution amount as on the A/R Service Invoice.                                                                                                    |
| Total Allocation<br>Amount         | The maximum amount that can be allocated per row.<br>Use the following formula to calculate the total allocation amount:<br>[{ Total (LC) + Tax Amount (LC) – <b>Discount</b> } + { Freight 1 (LC) + Freight 1 Tax (LC) +<br>Freight 2 (LC) + Freight 2 Tax (LC) + Freight 3 (LC) + Freight 3 Tax (LC) } + Distrib.<br>Amount (LC)]<br>Where <b>Discount</b> = [ Discount % / 100 * Total (LC) ]                                                                                                    |
| Journal Entry                      | Displays the journal entry number for the allocation line.                                                                                                    |
| Account<br>Classification          | When an account is selected in the top matrix of the <i>Allocation</i> window, the account classification defined for the account in the chart of accounts is copied to this field.                                                                                                    |
| Account Type                       | When an account is selected in the top matrix of the <i>Allocation</i> window, the account type defined for the account in the chart of accounts is copied to this field.                                                                                                    |
| Allocated                          | This checkbox becomes selected once the A/R service invoice is allocated to a branch company.                                                                                                    |
| Allocation Method                  | The system supports two methods of allocation. Choose either <i>Amount</i> (default) or <i>Percentage</i> from this dropdown list.                                                                                                    |
| Calculate<br>Allocation Amt /<br>% | <ul> <li>When the value in the Allocation Method dropdown field is Amount, the caption of this button is Calculate Allocation %.</li> <li>Choose the button to: <ul> <li>Automatically calculate the amount value in the Allocation Amount field as a percentage</li> <li>Display the result in the Allocation % field</li> </ul> </li> <li>When the value in the Allocation Method dropdown field is Percentage, the label of this button is Calculate Allocation Amt.</li> <li>Choose the button to: <ul> <li>Automatically calculate the percentage value in the Allocation % field as an amount</li> <li>Display the result in the Allocation Amount field is Percentage, the label of this button is Calculate Allocation Amt.</li> </ul> </li> </ul> |
| IC Branch Code                     | Press the TAB key in this field and from the <i>Choose from List</i> window select the IC branch code of the company to which the allocation is to be made.                                                                                                    |
| Receiver Branch<br>Code            | If receiver company is branch enabled, Specify the receiver company branch code.                                                                                                    |
| Receiver Branch<br>Name            | Displays the receiver branch name.                                                                                                    |
| Allocation.<br>Account, Name       | The code and name of the allocation account. Press $TAB$ in this field and select the relevant allocation account for the receiver company.                                                                                                    |
| Allocation %                       | When the value in the <i>Allocation Method</i> dropdown field is <i>Percentage</i> , you can enter a percentage value here that can be used to calculate the corresponding <i>Allocation</i>                                                                                                    |

| Field                          | Description                                                                                                    |
|--------------------------------|----------------------------------------------------------------------------------------------------|
|                                | Amount.                                                                                                    |
|                                | The total of all line percentages in the bottom matrix cannot be greater than 100.                                                                                                    |
| Allocation<br>Amount           | When the value in the <i>Allocation Method</i> dropdown field is <i>Amount</i> , you can enter an amount value here that can be allocated to the branch company identified in the corresponding <i>Branch Code</i> field. |
|                                | The total of all allocation amounts in the bottom matrix cannot be greater than the <i>Total Allocation Amount</i> value in the top matrix.                                                                               |
| Contact Person                 | Enter the name of the contact person to whom the email notification is to be sent.                                                                                                    |
| Remarks                        | Enter additional information regarding the allocation entry.                                                                                                    |
| Project                        | If required, specify a project for the selected row.                                                                                                    |
| Distr. Rule                    | If required, specify a distribution rule for the selected row.                                                                                                    |
| Dimension                      | Choose distribution rules for the dimensions.                                                                                                    |
| Status                         | Displays the status of the reciprocal journal voucher / journal entry created in the receiver system when you post the G/L allocation entry.                                                                              |
| Confirmed                      | Indicates that the reciprocal journal voucher created in the receiver system when you post a G/L allocation entry, has been saved as a journal entry.                                                                     |
| Document<br>Number             | Display document number of the journal entry / A/R invoice document created in the receiver system.                                                                                                    |
| Posting date                   | Display posting date of the journal entry / A/R invoice document created in the receiver system.                                                                                                    |
| Rejected<br>Document<br>Number | Displays the journal entry and A/P invoice cancellation document created in the sender system as a result of rejection by the receiver system.                                                                            |
| Add                            | Saves the allocation data for posting.                                                                                                    |
| Cancel                         | Closes the Allocation window.                                                                                                    |
| Allocate                       | Allocated the A/P service invoice to the selected branch companies.                                                                                                    |
| Load All Branches              | Inserts in the bottom matrix the IC branch codes of all the other branch companies.                                                                                                    |

## 4.14.2.8 A/P Invoice

The A/P Invoice window now contains Intercompany tab displaying the following fields, which are relevant to interbranch transactions.

For all fields (except 4 and 15):

- You cannot update (checkbox) or modify the contents of (text box) the field.
- The system automatically selects (checkbox) or inserts data into (text box) this field for interbranch transactions.

#### A/P Invoice Window

| SI. No. | Field                    | Description                                                                                                    |
|---------|--------------------------|----------------------------------------------------------------------------------------------------|
| 1       | Branch Document          | Indicates an interbranch document.                                                                                                    |
| 2       | Branch Partner Code      | Displays the branch code of the sender company.                                                                                                    |
| 3       | Branch BP Code           | Displays the business partner code used in the marketing document of the sender company.                                                                                                    |
| 4       | Comments                 | Serves the same purpose as the Remarks field in marketing documents.                                                                                                    |
| 5       | A/R Invoice Ref.         | Displays the number of the marketing document of the sender system.                                                                                                    |
| 6       | Sender Document<br>Total | Displays the total of the sender system document.                                                                                                    |
| 7       | Sender Document<br>Owner | Identifies the owner of the sender system document.                                                                                                    |
| 8       | BP Code                  | Displays the vendor code of allocated A/P service invoice of the sender company.                                                                                                    |
| 9       | BP Name                  | Displays the vendor name of allocated A/P service invoice of the sender company.                                                                                                    |
| 10      | BP Ref. No.              | Displays the vendor reference number of allocated A/P service invoice of the sender company.                                                                                                    |
| 11      | Document Number          | Displays the number of allocated A/P service invoice of the sender company.                                                                                                    |
| 12      | Document Row No.         | Displays the row number of allocated A/P service invoice of the sender company.                                                                                                    |
| 13      | Posting Date             | Displays the posting date of allocated A/P service invoice of the sender company.                                                                                                    |
| 14      | Document Remarks         | Displays the remarks of allocated A/P service invoice of the sender company.                                                                                                    |
| 15      | Document Status          | <ul> <li>Displays the status of the receiver system document; editable when the document is in draft mode.</li> <li>Status values: <ul> <li>Pending: default</li> <li>Accept: mandatory for adding the document</li> <li>Reject</li> </ul> </li> </ul> |
| 16      | Confirmed                | Indicates that the user in the receiver system has posted the draft document.                                                                                                    |
| 17      | Source Tax Details       | Choose this button to open the window contains sender branch company tax information.                                                                                                    |

| SI. No. | Field | Description                                               |
|---------|-------|-----------------------------------------------------------|
|         |       | This button is only relevant for the Brazil localization. |

#### Service type A/P invoices display the following fields:

| SI. No. | Field               | Description                                          |
|---------|---------------------|------------------------------------------------------|
| 1       | Sender Account Code | Displays the G/L account code of the sender company. |
| 2       | Sender Account Name | Displays the G/L account name of the sender company. |

If Multiple Branches is enabled in any of the company configured in the landscape, the system displays the following fields on A/P Invoice:

| SI. No. | Field         | Description                                            |
|---------|---------------|--------------------------------------------------------|
| 1       | Sender Branch | Displays the sender branch name of the sender company. |

#### The A/P Invoice window supports the following additional button:

| Field           | Description                                        |
|-----------------|----------------------------------------------------|
| Open Allocation | Opens the Allocation window.                       |
|                 | Enabled only for <b>Service</b> type A/P invoices. |

#### Allocation Window

The *Allocation* window enables you to allocate to other branch companies expenses recorded in the A/P service invoice.

| Field                     | Description                                                                                             |
|---------------------------|----------------------------------------------------------------------------------------------------|
| Allocation Type           | Two types of allocation are supported. Choose either $G/L$ or <i>Invoice</i> from this dropdown list.   |
| Branch                    | Displays the Branch Name as on the A/P service Invoice.                                                 |
| Description.              | Displays the description of the G/L account as on the A/P service invoice.                              |
| G/L account               | Displays the G/L account as on the A/P service invoice.                                                 |
| Total (LC), Tax<br>Amount | Display the total amount in local currency and tax amount as on the A/P service invoice.                |
| Posting Date              | Displays the posting date as specified in the A/P service invoice.If required, you can change the date. |
| Project                   | Displays the project as specified in the A/P service invoice.                                           |
| Distr. Rule               | Displays the distribution rule as specified in the A/P service invoice.                                 |
| Dimension                 | Displays the dimension as specified in the A/P service invoice.                                         |
| Freight 1 (LC)            | Displays the Freight 1(LC) amount as on the A/P Service Invoice.                                        |

| Field                              | Description                                                                                                    |
|------------------------------------|----------------------------------------------------------------------------------------------------|
| Freight 1 Tax(LC)                  | Displays the Freight 1 Tax (LC) amount as on the A/P Service Invoice.                                                                                                    |
| Freight 2 (LC)                     | Displays the Freight 2(LC) amount as on the A/P Service Invoice.                                                                                                    |
| Freight 2 Tax(LC)                  | Displays the Freight 2 Tax (LC) amount as on the A/P Service Invoice.                                                                                                    |
| Freight 3 (LC)                     | Displays the Freight 3(LC) amount as on the A/P Service Invoice.                                                                                                    |
| Freight 3 Tax(LC)                  | Displays the Freight 3 Tax (LC) amount as on the A/P Service Invoice.                                                                                                    |
| Distribution<br>Amount             | Displays the Distribution amount as on the A/P Service Invoice.                                                                                                    |
| Total Allocation<br>Amount         | The maximum amount that can be allocated per row.<br>Use the following formula to calculate the total allocation amount:<br>[{ Total (LC) + Tax Amount (LC) – <b>Discount</b> } + { Freight 1 (LC) + Freight 1 Tax (LC) +<br>Freight 2 (LC) + Freight 2 Tax (LC) + Freight 3 (LC) + Freight 3 Tax (LC) } + Distrib.<br>Amount (LC)]<br>Where <b>Discount</b> = [ Discount % / 100 * Total (LC) ] |
| Journal Entry                      | Displays the journal entry number for the allocation line.                                                                                                    |
| Account<br>Classification          | When an account is selected in the top matrix of the <i>Allocation</i> window, the account classification defined for the account in the chart of accounts is copied to this field.                                                                                                    |
| Account Type                       | When an account is selected in the top matrix of the <i>Allocation</i> window, the account type defined for the account in the chart of accounts is copied to this field.                                                                                                    |
| Allocated                          | This checkbox becomes selected once the A/P service invoice is allocated to a branch company.                                                                                                    |
| Allocation Method                  | The system supports two methods of allocation. Choose either <i>Amount</i> (default) or <i>Percentage</i> from this dropdown list.                                                                                                    |
| Calculate<br>Allocation Amt /<br>% | <ul> <li>When the value in the Allocation Method dropdown field is Amount, the caption of this button is Calculate Allocation %.</li> <li>Choose the button to: <ul> <li>Automatically calculate the amount value in the Allocation Amount field as a percentage</li> <li>Display the result in the Allocation % field</li> </ul> </li> </ul>                                                    |
| 70                                 | <ul> <li>When the value in the Allocation Method dropdown field is Percentage, the label of this button is Calculate Allocation Amt.</li> <li>Choose the button to: <ul> <li>Automatically calculate the percentage value in the Allocation % field as an amount</li> <li>Display the result in the Allocation Amount field</li> </ul> </li> </ul>                                               |
| IC Branch Code                     | Press the $TAB$ key in this field and from the <i>Choose from List</i> window select the IC branch code of the company to which the allocation is to be made.                                                                                                    |
| Receiver Branch<br>Code            | If receiver company is branch enabled, Specify the receiver company branch code.                                                                                                    |

| Field                          | Description                                                                                                    |
|--------------------------------|----------------------------------------------------------------------------------------------------|
| Receiver Branch<br>Name        | Displays the receiver branch name.                                                                                                    |
| Allocation.<br>Account, Name   | The code and name of the allocation account. Press $TAB$ in this field and select the relevant allocation account for the receiver company.                                                                               |
| Allocation %                   | When the value in the <i>Allocation Method</i> dropdown field is <i>Percentage</i> , you can enter a percentage value here that can be used to calculate the corresponding <i>Allocation Amount</i> .                     |
|                                | The total of all line percentages in the bottom matrix cannot be greater than 100.                                                                                                    |
| Allocation<br>Amount           | When the value in the <i>Allocation Method</i> dropdown field is <i>Amount</i> , you can enter an amount value here that can be allocated to the branch company identified in the corresponding <i>Branch Code</i> field. |
|                                | The total of all allocation amounts in the bottom matrix cannot be greater than the <i>Total Allocation Amount</i> value in the top matrix.                                                                               |
| Contact Person                 | Enter the name of the contact person to whom the email notification is to be sent.                                                                                                    |
| Remarks                        | Enter additional information regarding the allocation entry.                                                                                                    |
| Project                        | If required, specify a project for the selected row.                                                                                                    |
| Distr. Rule                    | If required, specify a distribution rule for the selected row.                                                                                                    |
| Dimension                      | Choose distribution rules for the dimensions.                                                                                                    |
| Status                         | Displays the status of the reciprocal journal voucher / journal entry created in the receiver system when you post the G/L allocation entry.                                                                              |
| Confirmed                      | Indicates that the reciprocal journal voucher created in the receiver system when you post a G/L allocation entry, has been saved as a journal entry.                                                                     |
| Document<br>Number             | Display document number of the journal entry / A/R invoice document created in the receiver system.                                                                                                    |
| Posting date                   | Display posting date of the journal entry / A/R invoice document created in the receiver system.                                                                                                    |
| Rejected<br>Document<br>Number | Displays the journal entry and A/R invoice cancellation document created in the sender system as a result of rejection by the receiver system.                                                                            |
| Add                            | Saves the allocation data for posting.                                                                                                    |
| Cancel                         | Closes the Allocation window.                                                                                                    |
| Allocate                       | Allocated the A/P service invoice to the selected branch companies.                                                                                                    |
| Load All Branches              | Inserts in the bottom matrix the IC branch codes of all the other branch companies.                                                                                                    |

### 4.14.2.9 A/R Debit Memo

In the *A/R Debit Memo* window, the *Intercompany* tab displays the following fields that are relevant to Interbranch transactions.

For all fields (except 7):

- You cannot update checkbox fields or modify the contents of text box fields.
- The system automatically selects the checkbox fields.
- The system automatically inserts data into the text box fields for Interbranch transactions, or when you select a business partner of type branch in the marketing document.

#### A/R Debit Memo Window

| SI. No. | Field                                                                         | Description                                                                                            |
|---------|-------------------------------------------------------------------------------|----------------------------------------------------------------------------------------------------|
| 1       | Branch Document                                                               | Indicates an interbranch document.                                                                     |
| 2       | Branch Partner Code                                                           | Displays the branch code of the receiver system.                                                       |
| 3       | Branch BP Code                                                                | Displays the business partner code that will be used on the marketing document of the receiver system. |
| 4       | A/P Debit Ref.                                                                | Displays the number of the marketing document of the receiver system.                                  |
| 5       | Receiver Document<br>Status                                                   | Displays the status of the receiver system document.                                                   |
| 6       | Confirmed                                                                     | Indicates that the user in the receiver system has posted the draft document.                          |
| 7       | Comments                                                                      | Serves the same purpose as the <i>Remarks</i> field in marketing documents.                            |
| 8       | Receiver Document<br>TotalDisplays the total of the receiver system document. |                                                                                                    |
| 9       | Receiver Document<br>Owner                                                    | Identifies the owner of the receiver system document.                                                  |

#### Service type A/R debit memos display the following fields:

| SI. No. | Field                    | Description                                                                                                    |
|---------|--------------------------|----------------------------------------------------------------------------------------------------|
| 1       | Receiver Account<br>Code | The G/L account code of the receiver company. Press $\_\_AB$ in this field and in the <i>Choose from List</i> window select the specific G/L account of the receiver company. |
| 2       | Receiver Account<br>Name | Displays the G/L account name of the receiver company                                                                                                    |

If Multiple Branches is enabled in any of the company configured in the landscape, the system displays the following fields on A/R debit memo:

| SI. No. | Field           | Description                                                                                                    |
|---------|-----------------|----------------------------------------------------------------------------------------------------|
| 1       |                 | Displays the branch available in the receiver company. Select the receiver branch from the dropdown.                                 |
|         | Receiver Branch | <b>i</b> Note                                                                                                    |
|         |                 | The system uses the <i>Receiver Branch</i> specify in the A/R debit memo to create the draft A/P debit Memo in the receiver company. |

### 4.14.2.10 A/P Debit Memo

In the A/P Debit Memo window, the Intercompany tab displays the following fields that are relevant to Interbranch transactions.

For all fields (except 4 and 8):

- You cannot update checkbox fields or modify the contents of text box fields.
- The system automatically selects check box fields or inserts data into text box fields for Interbranch transactions.

| SI. No. | Field                    | Description                                                                                                    |
|---------|--------------------------|----------------------------------------------------------------------------------------------------|
| 1       | Branch Document          | Indicates an interbranch document.                                                                                                    |
| 2       | Branch Partner Code      | Displays the branch code of the sender company.                                                                                                    |
| 3       | Branch BP Code           | Displays the business partner code used in the marketing document of the sender company.                                                             |
| 4       | Comments                 | Serves the same purpose as the <i>Remarks</i> field in marketing documents.                                                                          |
| 5       | A/R Debit Note Ref.      | Displays the number of the marketing document of the sender system.                                                                                  |
| 6       | Sender Document<br>Total | Displays the total of the sender system document.                                                                                                    |
| 7       | Sender Document<br>Owner | Identifies the owner of the sender system document.                                                                                                  |
| 8       |                          | Displays the status of the receiver system document; editable when the document is in draft mode.                                                    |
|         | Document Status          | <ul> <li>Status values:</li> <li><i>Pending</i>: default</li> <li><i>Accept:</i> mandatory for adding the document</li> <li><i>Reject</i></li> </ul> |
| 9       | Confirmed                | Indicates that the user in the receiver system has posted the draft document.                                                                        |

#### A/P Debit Memo Window

#### The service type A/P debit memos display the following fields:

| SI. No. | Field               | Description                                          |
|---------|---------------------|------------------------------------------------------|
| 1       | Sender Account Code | Displays the G/L account code of the sender company. |
| 2       | Sender Account Name | Displays the G/L account name of the sender company. |

If Multiple Branches is enabled in any of the company configured in the landscape, the system displays the following fields on A/P debit memos:

| SI. No. | Field         | Description                                            |
|---------|---------------|--------------------------------------------------------|
| 1       | Sender Branch | Displays the sender branch name of the sender company. |

## 4.14.2.11 A/R Reserve Invoice

The *A/R Reserve Invoice* window contains an *Intercompany* tab displaying the following fields, which are relevant to Interbranch transactions.

For all fields (except 7)

- User cannot update (checkbox) or modify the contents of (text box) the field.
- The system automatically selects the field (checkbox).
- The system automatically inserts data into the field (text box) for Interbranch transactions, or when you select a business partner of type Branch in the marketing document.

| SI. No. | Field                       | Description                                                                                            |
|---------|-----------------------------|----------------------------------------------------------------------------------------------------|
| 1       | Branch Document             | Indicates an interbranch document.                                                                     |
| 2       | Branch Partner Code         | Displays the branch code of the receiver system.                                                       |
| 3       | Branch BP Code              | Displays the business partner code that will be used on the marketing document of the receiver system. |
| 4       | A/P Res.Invoice Ref.        | Displays the number of the marketing document of the receiver system.                                  |
| 5       | Receiver Document<br>Status | Displays the status of the receiver system document.                                                   |
| 6       | Confirmed                   | Indicates that the user in the receiver system has posted the draft document.                          |
| 7       | Comments                    | Serves the same purpose as the Remarks field in marketing documents.                                   |
| 8       | Receiver Document<br>Total  | Displays the total of the receiver system document.                                                    |
| 9       | Receiver Document<br>Owner  | Identifies the owner of the receiver system document.                                                  |

#### A/R Reserve Invoice Window

| SI. No | . Field               | Description                                                                                                    |
|--------|-----------------------|----------------------------------------------------------------------------------------------------|
| 1      | Receiver Account Code | The G/L account code of the receiver company. Press $\square AB$ in this field<br>and in the <i>Choose from List</i> window select the specific G/L account of<br>the receiver company. |
| 2      | Receiver Account Name | Displays the G/L account name of the receiver company                                                                                                    |

#### Service type A/R Reserve invoices display the following fields:

If Multiple Branches is enabled in any of the company configured in the landscape, the system displays the following fields on A/R Reserve Invoice:

| SI. No. | Field           | Description                                                                                                    |
|---------|-----------------|----------------------------------------------------------------------------------------------------|
| 1       | Receiver Branch | Displays the branch available in the receiver company. Select the receiver branch from the dropdown.<br>Note<br>The system uses the <i>Receiver Branch</i> specify in the A/R reserve Invoice to |
|         |                 | create the draft A/P Reserve Invoice in the receiver company.                                                                                                    |

## 4.14.2.12 A/P Reserve Invoice

The A/P Reserve Invoice window contains an Intercompany tab displaying the following fields, which are relevant to Interbranch transactions.

For all fields (except 4 and 8)

- User cannot update (checkbox) or modify the contents of (text box) the field.
- The system automatically selects (checkbox) or inserts data into (text box) this field for Interbranch transactions.

| SI. No. | Field                    | Description                                                                              |
|---------|--------------------------|------------------------------------------------------------------------------------------|
| 1       | Branch Document          | Indicates an interbranch document.                                                       |
| 2       | Branch Partner Code      | Displays the branch code of the sender company.                                          |
| 3       | Branch BP Code           | Displays the business partner code used in the marketing document of the sender company. |
| 4       | Comments                 | Serves the same purpose as the <i>Remarks</i> field in marketing documents.              |
| 5       | A/R Res.Invoice Ref.     | Displays the number of the marketing document of the sender system.                      |
| 6       | Sender Document<br>Total | Displays the total of the sender system document.                                        |
| 7       | Sender Document          | Identifies the owner of the sender system document.                                      |

#### A/P Reserve Invoice Window

| SI. No. | Field              | Description                                                                                                    |
|---------|--------------------|----------------------------------------------------------------------------------------------------|
|         | Owner              |                                                                                                    |
| 8       | Document Status    | <ul> <li>Displays the status of the receiver system document; editable when the document is in draft mode. Status values:</li> <li><i>Pending:</i> default</li> <li><i>Accept:</i> mandatory for adding the document</li> <li><i>Reject:</i> to reject the document</li> </ul> |
| 9       | Confirmed          | Indicates that the user in the receiver system has posted the draft document.                                                                                                    |
| 10      | Source Tax Details | Choose this button to open the window contains sender branch<br>company tax information.<br>Note<br>This button is only relevant for the Brazil localization.                                                                                                    |

Service type A/P reserve invoices display the following fields:

| SI. No. | Field               | Description                                          |
|---------|---------------------|------------------------------------------------------|
| 1       | Sender Account Code | Displays the G/L account code of the sender company. |
| 2       | Sender Account Name | Displays the G/L account name of the sender company. |

If Multiple Branches is enabled in any of the company configured in the landscape, the system displays the following fields on A/P reserve invoice:

| SI. No. | Field         | Description                                            |
|---------|---------------|--------------------------------------------------------|
| 1       | Sender Branch | Displays the sender branch name of the sender company. |

## 4.14.2.13 A/R Correction Invoice

In the *A/R Correction Invoice* window, the *Intercompany* tab displays the following fields that are relevant to interbranch transactions.

For all fields (except 7):

- Users cannot update checkbox fields or modify the contents of text box fields.
- The system automatically selects the checkbox field.
- The system automatically inserts data into the text box field for Interbranch transactions, or when you select a business partner of branch type in the marketing document.

| SI. No. | Field           | Description                        |
|---------|-----------------|------------------------------------|
| 1       | Branch Document | Indicates an interbranch document. |

| SI. No. | Field                       | Description                                                                                            |
|---------|-----------------------------|----------------------------------------------------------------------------------------------------|
| 2       | Branch Partner Code         | Displays the branch code of the receiver system.                                                       |
| 3       | Branch BP Code              | Displays the business partner code that will be used on the marketing document of the receiver system. |
| 4       | A/P Correction Inv Ref.     | Displays the number of the marketing document of the receiver system.                                  |
| 5       | Receiver Document<br>Status | Displays the status of the receiver system document.                                                   |
| 6       | Confirmed                   | Indicates that the user in the receiver system has posted the draft document.                          |
| 7       | Comments                    | Serves the same purpose as the <i>Remarks</i> field in marketing documents.                            |
| 8       | Receiver Document<br>Total  | Displays the total of the receiver system document.                                                    |
| 9       | Receiver Document<br>Owner  | Identifies the owner of the receiver system document.                                                  |

Service type A/R correction invoices display the following fields:

| SI. No. | Field                 | Description                                                                                                    |
|---------|-----------------------|----------------------------------------------------------------------------------------------------|
| 1       | Receiver Account Code | The G/L account code of the receiver company. Press the $\mathbb{TAB}$ key in this field and in the <i>Choose from List</i> window select the specific G/L account of the receiver company. |
| 2       | Receiver Account Name | Displays the G/L account name of the receiver company                                                                                                    |

If Multiple Branches is enabled in any of the company configured in the landscape, the system displays the following fields on A/R correction invoices:

| SI. No. | Field           | Description                                                                                                    |
|---------|-----------------|----------------------------------------------------------------------------------------------------|
| 1       | Receiver Branch | Displays the branch available in the receiver company. Select the receiver branch from the dropdown.<br>Note<br>The system uses the <i>Receiver Branch</i> specify in the A/R correction invoice to create the draft A/P Correction Invoice in the receiver company. |

## 4.14.2.14 A/P Correction Invoice

In the *A/P Correction Invoice* window, the *Intercompany* tab displays the following fields that are relevant to interbranch transactions. For all fields (except 4 and 8):

- Users cannot update checkbox fields or modify the contents of text box fields.
- The system automatically selects checkbox fields or inserts data into text box fields for inter-branch transactions.

| SI. No. | Field                    | Description                                                                                                    |
|---------|--------------------------|----------------------------------------------------------------------------------------------------|
| 1       | Branch Document          | Indicates an interbranch document.                                                                                                    |
| 2       | Branch Partner Code      | Displays the branch code of the sender company.                                                                                                    |
| 3       | Branch BP Code           | Displays the business partner code used in the marketing document of the sender company.                                                                                                    |
| 4       | Comments                 | Serves the same purpose as the <i>Remarks</i> field in marketing documents.                                                                                                    |
| 5       | A/R Correction Inv Ref.  | Displays the number of the marketing document of the sender system.                                                                                                    |
| 6       | Sender Document Total    | Displays the total of the sender system document.                                                                                                    |
| 7       | Sender Document<br>Owner | Identifies the owner of the sender system document.                                                                                                    |
| 8       | Document Status          | <ul> <li>Displays the status of the receiver system document; editable when the document is in draft mode. Status values:</li> <li><i>Pending:</i> default</li> <li><i>Accept</i>: mandatory for adding the document</li> <li><i>Reject</i>: to reject the document</li> </ul> |
| 9       | Confirmed                | Indicates that the user in the receiver system has posted the draft document.                                                                                                    |

#### Service type A/P correction invoices display the following fields:

| SI. No. | Field               | Description                                          |
|---------|---------------------|------------------------------------------------------|
| 1       | Sender Account Code | Displays the G/L account code of the sender company. |
| 2       | Sender Account Name | Displays the G/L account name of the sender company. |

If Multiple Branches is enabled in any of the company configured in the landscape, the system displays the following fields on A/P correction invoice:

| SI. No. | Field         | Description                                            |
|---------|---------------|--------------------------------------------------------|
| 1       | Sender Branch | Displays the sender branch name of the sender company. |

## 4.14.2.15 A/R Correction Invoice Reversal

In the A/R Correction Invoice Reversal window, the Intercompany tab displays the following fields that are relevant to Interbranch transactions.

For all fields (except 7):

- Users cannot update checkbox fields or modify the contents of text box fields.
- The system automatically selects the checkbox fields.
- The system automatically inserts data into text box fields for Interbranch transactions, or when you select a business partner of branch type in the marketing document.

| SI. No. | Field                          | Description                                                                                            |
|---------|--------------------------------|----------------------------------------------------------------------------------------------------|
| 1       | Branch Document                | Indicates an interbranch document.                                                                     |
| 2       | Branch Partner Code            | Displays the branch code of the receiver system.                                                       |
| 3       | Branch BP Code                 | Displays the business partner code that will be used on the marketing document of the receiver system. |
| 4       | A/P Correction Inv Rev<br>Ref. | Displays the number of the marketing document of the receiver system.                                  |
| 5       | Receiver Document<br>Status    | Displays the status of the receiver system document.                                                   |
| 6       | Confirmed                      | Indicates that the user in the receiver system has posted the draft document.                          |
| 7       | Comments                       | Serves the same purpose as the Remarks field in marketing documents.                                   |
| 8       | Receiver Document<br>Total     | Displays the total of the receiver system document.                                                    |
| 9       | Receiver Document<br>Owner     | Identifies the owner of the receiver system document.                                                  |

#### A/R Correction Invoice Reversal Window

Service type A/R correction invoice reversals display the following fields:

| SI. | No. | Field                 | Description                                           |
|-----|-----|-----------------------|-------------------------------------------------------|
| 1   |     | Receiver Account Code | Displays the G/L account code of the receiver company |
| 2   |     | Receiver Account Name | Displays the G/L account name of the receiver company |

If Multiple Branches is enabled in any of the company configured in the landscape, the system displays the following fields on A/R correction invoice reversal:

| SI. No. | Field           | Description                                                                                          |
|---------|-----------------|----------------------------------------------------------------------------------------------------|
| 1       | Receiver Branch | Displays the branch available in the receiver company. Select the receiver branch from the dropdown. |

| SI. No. | Field | Description                                                                                                    |
|---------|-------|----------------------------------------------------------------------------------------------------|
|         |       | <b>1</b> Note<br>The system uses the <i>Receiver Branch</i> specify in the delivery to create the<br>draft A/P correction invoice reversal in the receiver company. |

## 4.14.2.16 A/P Correction Invoice Reversal

In the A/P Correction Invoice Reversal window, the Intercompany tab displays the following fields that are relevant to Interbranch transactions.

For all fields (except 4 and 8):

- Users cannot update checkbox fields or modify the contents of text box fields.
- The system automatically selects checkbox or inserts data into text box fields for Interbranch transactions.

| SI. No. | Field                          | Description                                                                                                    |
|---------|--------------------------------|----------------------------------------------------------------------------------------------------|
| 1       | Branch Document                | Indicates an interbranch document.                                                                                                    |
| 2       | Branch Partner Code            | Displays the branch code of the sender company.                                                                                                    |
| 3       | Branch BP Code                 | Displays the business partner code used in the marketing document of the sender company.                                                                                                    |
| 4       | Comments                       | Serves the same purpose as the <i>Remarks</i> field in marketing documents.                                                                                                    |
| 5       | A/R Correction Inv Rev<br>Ref. | Displays the number of the marketing document of the sender system.                                                                                                    |
| 6       | Sender Document Total          | Displays the total of the sender system document.                                                                                                    |
| 7       | Sender Document Owner          | Identifies the owner of the sender system document.                                                                                                    |
| 8       | Document Status                | <ul> <li>Displays the status of the receiver system document; editable when the document is in draft mode. Status values:</li> <li><i>Pending:</i> default</li> <li><i>Accept:</i> mandatory for adding the document</li> <li><i>Reject:</i> to reject the document</li> </ul> |
| 9       | Confirmed                      | Indicates that the user in the receiver system has posted the draft document.                                                                                                    |

#### A/P Correction Invoice Reversal Window

#### Service type A/P correction invoice reversals display the following fields:

| SI. No. | Field               | Description                                          |
|---------|---------------------|------------------------------------------------------|
| 1       | Sender Account Code | Displays the G/L account code of the sender company. |

| SI. No. | Field               | Description                                          |
|---------|---------------------|------------------------------------------------------|
| 2       | Sender Account Name | Displays the G/L account name of the sender company. |

# If Multiple Branches is enabled in any of the company configured in the landscape, the system displays the following fields on A/P correction invoice reversals:

| SI. No | . Field       | Description                                            |
|--------|---------------|--------------------------------------------------------|
| 1      | Sender Branch | Displays the sender branch name of the sender company. |

### 4.14.2.17 Goods Return

The *Goods Return* window now contains *Intercompany* tab displaying the following fields, which are relevant to interbranch transactions.

For all fields (except 7)

- You cannot update (checkbox) or modify the contents of (text box) the field.
- The system automatically selects the field (checkbox).
- The system automatically inserts data into the field (text box) for Interbranch transactions, or when you select a business partner of type Branch in the marketing document.

| SI. No. | Field                       | Description                                                                                            |
|---------|-----------------------------|----------------------------------------------------------------------------------------------------|
| 1       | Branch Document             | Indicates an interbranch document.                                                                     |
| 2       | Branch Partner Code         | Displays the branch code of the receiver system.                                                       |
| 3       | Branch BP Code              | Displays the business partner code that will be used on the marketing document of the receiver system. |
| 4       | Return Ref.                 | Displays the number of the marketing document of the receiver system.                                  |
| 5       | Receiver Document<br>Status | Indicates the status of the receiver system document.                                                  |
| 6       | Confirmed                   | Indicates that the user in the receiver system has posted the draft document.                          |
| 7       | Comments                    | Serves the same purpose as the <i>Remarks</i> field in marketing documents                             |
| 8       | Receiver Document<br>Total  | Displays the total of the receiver system document.                                                    |
| 9       | Receiver Document<br>Owner  | Identifies the owner of the receiver system document.                                                  |

#### **Goods Return Window**

Service type goods returns display the following fields:

| SI. No. | Field                 | Description                                                                                                    |
|---------|-----------------------|----------------------------------------------------------------------------------------------------|
| 1       | Receiver Account Code | The G/L account code of the receiver company. Press $TAB$ in this field and in the <i>Choose from List</i> window select the specific G/L account of the receiver company. |
| 2       | Receiver Account Name | Displays the G/L account name of the receiver company                                                                                                    |

If Multiple Branches is enabled in any of the company configured in the landscape, the system displays the following fields on goods return:

| SI. No. | Field           | Description                                                                                                    |
|---------|-----------------|----------------------------------------------------------------------------------------------------|
| 1       | Receiver Branch | Displays the branch available in the receiver company. Select the receiver branch from the dropdown.  Note The system uses the <i>Receiver Branch</i> specify in the delivery to create the draft return in the receiver company. |

## 4.14.2.18 Return

The *Return* window now contains *Intercompany* tab displaying the following fields, which are relevant to Interbranch transactions.

For all fields (except 5 and 9):

- You cannot update (checkbox) or modify the contents of (text box) the field.
- The system automatically selects (checkbox) or inserts data into (text box) this field for Interbranch transactions.

#### **Return Window**

| SI. No. | Field                    | Description                                                                              |
|---------|--------------------------|------------------------------------------------------------------------------------------|
| 1       | Branch Document          | Indicates an interbranch document.                                                       |
| 2       | Correction Document      | Indicates a correction document.                                                         |
| 3       | Branch Partner Code      | Displays the branch code of the sender company.                                          |
| 4       | Branch BP Code           | Displays the business partner code used in the marketing document of the sender company. |
| 5       | Comments                 | Serves the same purpose as the <i>Remarks</i> field in marketing documents.              |
| 6       | Goods Return Ref.        | Displays the number of the marketing document of the sender system.                      |
| 7       | Sender Document<br>Total | Displays the total of the sender system document.                                        |
| 8       | Sender Document<br>Owner | Identifies the owner of the sender system document.                                      |

| SI. No. | Field              | Description                                                                                                    |
|---------|--------------------|----------------------------------------------------------------------------------------------------|
| 9       | Document Status    | <ul> <li>Displays the status of the receiver system document; editable when the document is in draft mode. Status values:</li> <li><i>Pending</i>: default</li> <li><i>Accept</i>: mandatory for adding the document</li> <li><i>Reject</i></li> </ul> |
| 10      | Confirmed          | Indicates that the user in the receiver system has posted the draft document.                                                                                                    |
| 11      | Source Tax Details | Choose this button to open the window contains sender branch company tax information.  Note This button is only relevant for the Brazil localization.                                                                                                  |

#### Service type returns display the following fields:

| SI. No. | Field               | Description                                          |
|---------|---------------------|------------------------------------------------------|
| 1       | Sender Account Code | Displays the G/L account code of the sender company. |
| 2       | Sender Account Name | Displays the G/L account name of the sender company. |

If Multiple Branches is enabled in any of the company configured in the landscape, the system displays the following fields on returns:

| SI. No. | Field         | Description                                            |
|---------|---------------|--------------------------------------------------------|
| 1       | Sender Branch | Displays the sender branch name of the sender company. |

## 4.14.2.19 A/P Credit Memo

The A/P Credit Memo window now contains an Intercompany tab displaying the following fields, which are relevant to Interbranch transactions.

For fields (except 7):

- You cannot update (checkbox) or modify the contents of (text box) the field.
- The system automatically selects the field (checkbox).
- The system automatically inserts data into the field (text box) for Interbranch transactions, or when you select a business partner of type Branch in the marketing document.

#### A/P Credit Memo Window

| SI. No. | Field               | Description                                      |
|---------|---------------------|--------------------------------------------------|
| 1       | Branch Document     | Indicates an interbranch document.               |
| 2       | Branch Partner Code | Displays the branch code of the receiver system. |

| SI. No. | Field                       | Description                                                                                            |
|---------|-----------------------------|----------------------------------------------------------------------------------------------------|
| 3       | Branch BP Code              | Displays the business partner code that will be used on the marketing document of the receiver system. |
| 4       | A/R Credit Memo Ref.        | Displays the number of the marketing document of the receiver system.                                  |
| 5       | Receiver Document<br>Status | Displays the status of the receiver system document.                                                   |
| 6       | Confirmed                   | Indicates that the user in the receiver system has posted the draft document.                          |
| 7       | Comments                    | Serves the same purpose as the <i>Remarks</i> field in marketing documents.                            |
| 8       | Receiver Document<br>Total  | Displays the total of the receiver system document.                                                    |
| 9       | Receiver Document<br>Owner  | Identifies the owner of the receiver system document.                                                  |

#### Service type A/P credit memos display the following fields:

| SI. No. | Field                 | Description                                                                                                    |
|---------|-----------------------|----------------------------------------------------------------------------------------------------|
| 1       | Receiver Account Code | The G/L account code of the receiver company. Press $TAB$ in this field<br>and in the <i>Choose from List</i> window select the specific G/L account of<br>the receiver company. |
| 2       | Receiver Account Name | Displays the G/L account name of the receiver company                                                                                                    |

If Multiple Branches is enabled in any of the company configured in the landscape, the system displays the following fields on A/P credit memos:

| SI. No. | Field           | Description                                                                                                    |
|---------|-----------------|----------------------------------------------------------------------------------------------------|
| 1       | Receiver Branch | Displays the branch available in the receiver company. Select the receiver branch from the dropdown.  Note The system uses the <i>Receiver Branch</i> specify in the A/P credit memo to create the draft A/R credit memo in the receiver company. |

## 4.14.2.20 A/R Credit Memo

The *A/R Credit Memo* window now contains *Intercompany* tab displaying the following fields, which are relevant to Interbranch transactions.

For all fields (except 5 and 9):

• You cannot update (checkbox) or modify the contents of (text box) the field.

• The system automatically selects (checkbox) or inserts data into (text box) this field for Interbranch transactions.

#### A/R Credit Memo Window

| SI. No. | Field                    | Description                                                                                                    |  |  |
|---------|--------------------------|----------------------------------------------------------------------------------------------------|--|--|
| 1       | Branch Document          | Indicates an interbranch document.                                                                                                    |  |  |
| 2       | Correction Document      | Indicates a correction document.                                                                                                    |  |  |
| 3       | Branch Partner Code      | Displays the branch code of the sender company.                                                                                                    |  |  |
| 4       | Branch BP Code           | Displays the business partner code used in the marketing document of the sender company.                                                                                                    |  |  |
| 5       | Comments                 | Serves the same purpose as the <i>Remarks</i> field in marketing documents.                                                                                                    |  |  |
| 6       | A/P Credit Memo Ref.     | Displays the number of the marketing document of the sender system.                                                                                                    |  |  |
| 7       | Sender Document<br>Total | Displays the total of the sender system document.                                                                                                    |  |  |
| 8       | Sender Document<br>Owner | Identifies the owner of the sender system document.                                                                                                    |  |  |
| 9       | Document Status          | <ul> <li>Displays the status of the receiver system document; editable when the document is in draft mode. Status values:</li> <li><i>Pending:</i> default</li> <li><i>Accept:</i> mandatory for adding the document</li> <li><i>Reject</i></li> </ul> |  |  |
| 10      | Confirmed                | Indicates that the user in the receiver system has posted the draft document.                                                                                                    |  |  |
| 11      |                          | Choose this button to open the window contains sender branch company tax information.                                                                                                    |  |  |
|         | Source Tax Details       | 1 Note                                                                                                    |  |  |
|         |                          | This button is only relevant for the Brazil localization.                                                                                                    |  |  |

#### Service type A/R credit memos display the following fields:

| SI. No. | Field               | Description                                          |  |
|---------|---------------------|------------------------------------------------------|--|
| 1       | Sender Account Code | Displays the G/L account code of the sender company. |  |
| 2       | Sender Account Name | Displays the G/L account name of the sender company. |  |

# If Multiple Branches is enabled in any of the company configured in the landscape, the system displays the following fields on A/R credit memo:

| SI. No. | Field         | Description                                            |
|---------|---------------|--------------------------------------------------------|
| 1       | Sender Branch | Displays the sender branch name of the sender company. |

## 4.14.3 Interbranch Transaction Scenarios

You can process the following interbranch transaction scenarios using the Intercompany Integration Solution.

Scenario 1: Interbranch One-to-One Purchasing/Sales Transaction

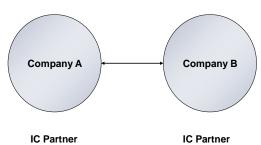

#### Process

IC Partner

Steps:

| Step | Action                                                                                                    | Document Creation | Remarks |
|------|----------------------------------------------------------------------------------------------------|-------------------|---------|
| 1    | Company A raises a purchase quotation on Company B.                                                                                                | Manual            |         |
| 2    | A draft sales quotation is created in Company B                                                                                                    | Automatic         |         |
| 3    | A user in Company B convert the draft Sales Quotation to a firm document with prices and quantity.                                                 | Manual            |         |
| 4    | The Quoted Qty. and Unit Price field of Purchase Quotation is<br>updated by the Unit Price and Quantity value specified in the<br>Sales Quotation. | Automatic         |         |
| 5    | A user in Company A creates the purchase order against the purchase quotation added in step 1.                                                     | Manual            |         |
| 6    | Company A raises a purchase order on Company B.                                                                                                    | Manual            |         |
| 7    | A draft sales order is created in Company B.                                                                                                    | Automatic         |         |
| 8    | A user in Company B converts the draft Sales Order to a firm document.                                                                             | Manual            |         |
| 9    | A user in Company B creates a Delivery against the Sales<br>Order added in step 8.                                                                 | Manual            |         |
| 10   | A draft Goods Receipt PO is created in Company A                                                                                                   | Automatic         |         |
| 11   | A user in Company A converts the draft Goods Receipt PO to a firm document.                                                                        | Manual            |         |
| 12   | Company B raises an A/R invoice with reference to the Delivery (added to the system in step 9).                                                    | Manual            |         |
| 13   | A draft A/P invoice is created in Company A.                                                                                                    | Automatic         |         |
| 14   | A user in Company A converts the draft A/P Invoice to a firm document.                                                                             | Manual            |         |

| Step | Action                                                                                                   | Document Creation | Remarks                                     |
|------|----------------------------------------------------------------------------------------------------|-------------------|---------------------------------------------|
| 15   | Company A raises a Goods Return with reference to the Goods Receipt PO (added to the system in Step 11). | Manual            | For return of goods                         |
| 16   | A draft Return is created in Company B.                                                                  | Automatic         |                                             |
| 17   | A user in Company B converts the Return document to a firm document.                                     | Manual            |                                             |
| 18   | Company A raises an A/P credit memo with reference to the A/P invoice (added to the system in Step 14).  | Manual            | For return of<br>goods after<br>A/P Invoice |
| 19   | A draft A/R credit memo is created in Company B.                                                         | Automatic         |                                             |
| 20   | A user in Company B converts the draft A/R Credit Memo to a firm document.                               | Manual            |                                             |

#### 1 Note

- To view the interbranch draft documents, open the *Draft Documents* window and from the *User* dropdown list choose the B1i user
- In service type sender documents, in the *Receiver Account Code* field, if you specify the G/L account, then this account will be used instead of the receiver company's default expense account (defined in the default accounts setup of the receiver company). If the G/L account is specified, and it is always given posting priority in the receiver system.
   To set up the replication schedule for the receiver account, in the *Administration Console*, choose the *Preferences* option. In the left frame, choose *Allocation Acct Scheduling* and complete the setup. You can set the schedule to reoccur at a defined time on a daily or weekly basis. For more information, refer to the *Intercompany Integration Solution for SAP Business One Administrator's Guide*.

You can also synchronize the receiver account from SAP Business One by choosing Administration  $\rightarrow$  System Initialization  $\rightarrow$  Company Details  $\rightarrow$  Accounting Data tab. In the Allocation Accounts Synchronization field, choose the Sync button.

- In service type receiver documents, if the G/L account selected while creating the document in the sender system is classified as either *Balance Sheet* or *Profit and Loss*, and a corresponding account for that category exists in the receiver company, that account will be used instead of the default expense account.
- In service type sender documents, if the G/L account selected is not classified as *Balance Sheet* or *Profit and Loss*, and you have not specified the G/L account in the *Receiver Account Code* field, then the default expense account (defined in the default accounts setup of the receiver company) will be used in receiver document.
- If Multiple Branches is enabled in any of the company configured in the landscape, The system will not allow you to change the branch field value in the intercompany type draft receiver documents.
- If user has selected the *Direct creation of Firm Marketing Document* in the intercompany General settings. The application will create the firm document instead of draft.

The firm document can only be created, If sender company document total matches with receiver company document total.

The tax code selection in the document is mandatory in the receiver company. User can use the tax code determination for setup the same.

To open the General settings , In SAP Business One Main Menu, choose Administration  $\rightarrow$  Setup  $\rightarrow$  Intercompany  $\rightarrow$  General Settings.

- Direct creation of firm marketing document is available on the following cycles:
- o Purchase Order to Sales Order
- o Delivery to Goods Receipt PO
- $\circ$  A/R invoice to A/P invoice
- o A/R Reserve Invoice to A/P Reserve Invoice
- o Goods Return to Return
- o A/P Credit Memo to A/R Credit Memo
- o A/R Debit Memo to A/P Debit Memo
- Closing the line of a purchase order or a sales order of an intercompany branch document is not supported. However, the intercompany solution supports the functionality of document level closure in purchase order to sales order cycle. For example, if the user closes the purchase order then the corresponding sales order will be closed automatically in receiving company and similarly if the user closes the sales order then the corresponding purchase order will be closed in sender company.

### **Tax Comparison Engine**

The *Tax Comparison Engine* compares the tax amounts (and details) calculated in the sender and receiver documents and alerts you to any discrepancies.

The Tax Comparison Engine functions are provided as part of the offering in the following marketing documents:

- Sales Order
- A/P Reserve Invoice
- Goods receipt PO
- A/P invoice
- Return
- A/R credit memo

1 Note

You trigger the *Tax Comparison Engine* when you:

- o Choose Add in the marketing documents listed above
- Update sales orders

For the *Tax Comparison Engine* to function properly, from the *Form Settings* window, enable the following fields at the marketing document row level:

- Tax Amount (LC)
- Freight 1
- Freight 1 Tax (LC)
- Freight 2
- Freight 2 Tax (LC)
- Freight 3

- Freight 3 Tax (LC)
- WT Amount
- Source Tax Amt LC
- Source Add Expense1
- SourceExp1TaxLC
- Source Add Expense2
- SourceExp2TaxLC
- Source Add Expense3
- SourceExp3TaxLC
- Source WT Amount

## 1 Note

*Tax Comparison Engine* is only relevant for the Brazil localization.

## **Document Total Comparison Engine**

The *Document Total Comparison Engine* compares the Document Total amounts of the sender and receiver documents and alerts you to any discrepancies.

The *Document Total Comparison Engine* functions are provided as part of the offering in the following marketing documents:

- Sales Order
- A/P Reserve Invoice
- Goods receipt PO
- A/P invoice
- A/P Debit Memo
- A/P Correction Invoice
- A/P Correction Invoice Reversal
- Return
- A/R credit memo

## 1 Note

You trigger the Document Total Comparison Engine when you:

o Choose Add in the marketing documents listed above

o Update sales orders

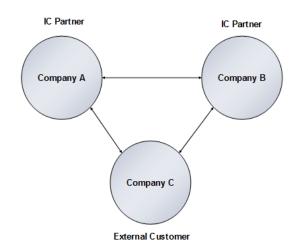

Scenario 2: Interbranch Purchasing/Sales Transaction to an External Customer

### **Process Steps:**

| Step | Action                                                                                                   | Document<br>Creation | Remarks                                                                                                    |
|------|----------------------------------------------------------------------------------------------------|----------------------|----------------------------------------------------------------------------------------------------|
| 1    | Company C raises a Purchase Order on<br>Company A                                                        | External             |                                                                                                    |
| 2    | Company A creates sales order (Drop Ship<br>Type) against Purchase Order of Company<br>C                 | Manual               | Ensure that the sales order booked in<br>Company A is created using a drop<br>ship warehouse                                                                          |
| 3    | Company A creates a purchase order<br>(raised on Company B) against the sales<br>order created in Step 2 | Manual               | In the <i>Ship To BP</i> field of the<br><i>Intercompany</i> tab of the Purchase<br>Order, choose the Customer of<br>Company C.                                       |
| 4    | A draft sales order is created in Company B                                                              | Automatic            |                                                                                                    |
| 5    | User in Company B converts the draft document to a firm document                                         | Manual               |                                                                                                    |
| 6    | User in Company B creates a delivery<br>document for Company C (from the sales<br>order)                 | Manual               | A draft delivery document is created<br>from the sales order (for the Ship to<br>BP) by choosing a <i>Create Delivery</i><br>button on the <i>Sales Order</i> window. |
| 7    | Company B closes the delivery document for Company C (created in step 6)                                 | Automatic            | The delivery document is closed automatically, immediately after a user adds it to the system.                                                                        |
| 8    | Company B raises an A/R Invoice with reference to the sales order (added to the system in step 5)        | Manual               |                                                                                                    |
| 9    | Draft A/P invoice is created in Company A                                                                | Automatic            |                                                                                                    |
| 10   | User in Company A converts the draft document to a firm document                                         | Manual               |                                                                                                    |
| 11   | Company C returns goods to Company B                                                                     | External             | For return of goods                                                                                                    |

| Step | Action                                                                                                    | Document<br>Creation | Remarks                    |
|------|----------------------------------------------------------------------------------------------------|----------------------|----------------------------|
| 12   | Company C notifies Company A regarding return of goods to Company B                                                 | External             |                            |
| 13   | Company B creates returns document against goods return from Company C                                              | Manual               |                            |
| 14   | User in Company B closes the return<br>document for Company C (created in step<br>13)                               | Manual               | A user does this manually. |
| 15   | Company A raises an A/P credit memo with reference to the A/P Invoice (added to the system in Step 10) to Company B | Manual               |                            |
| 16   | Draft A/R credit memo is created in<br>Company B                                                                    | Automatic            |                            |
| 17   | User in Company B converts the draft document to a firm document                                                    | Manual               |                            |

### Scenario 3: Interbranch Purchasing/Sales Transaction from an External Vendor

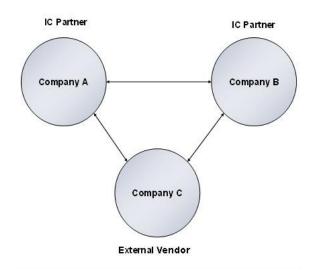

#### **Process Steps:**

| Step | Action                                                                                                   | Document<br>Creation | Remarks                                                                                                    |
|------|----------------------------------------------------------------------------------------------------|----------------------|----------------------------------------------------------------------------------------------------|
| 1    | Company A raises a purchase order on Company B                                                           | Manual               |                                                                                                    |
| 2    | Draft sales order created in Company B                                                                   | Automatic            |                                                                                                    |
| 3    | User in Company B converts the draft document to a firm document                                         | Manual               | The user changes the<br>warehouse on the document<br>lines to a drop ship warehouse<br>and marks the sales order as a<br><i>drop ship</i> type.                            |
| 4    | Company B creates a purchase order (raised on<br>Company C) against the sales order created in Step<br>3 | Manual               | A draft purchase order should<br>be created. This ensures that<br>users can ratify all data before<br>adding documents to the<br>system. This is a manual<br>intervention. |
| 5    | User in Company B converts the draft document to a firm document                                         | Manual               | User in Company B converts<br>the draft document to a firm<br>document                                                                                                    |
| 6    | The purchase order is sent to Company C                                                                  | External             | The purchase order is sent to<br>Company C                                                                                                    |
| 7    | Company C delivers the goods to Company A                                                                | External             | Company C delivers the goods to Company A                                                                                                    |
| 8    | Company A creates a goods<br>Receipt PO.                                                                 | Manual               | Company A creates a goods<br>Receipt PO.                                                                                                    |
| 9    | A user in Company A closes the goods receipt PO<br>(created in step 8) for Company C.                    | Manual               | A user in Company A closes<br>the goods receipt PO (created<br>in step 8) for Company C.                                                                                   |
| 10   | Company C notifies Company B regarding the delivery of goods to Company A.                               | External             | Company C notifies Company<br>B regarding the delivery of<br>goods to Company A.                                                                                           |
| 11   | Company B raises an A/R invoice with reference to the sales order (added to the system in step 3).       | Manual               | Company B raises an A/R<br>invoice with reference to the<br>sales order (added to the<br>system in step 3).                                                                |
| 12   | The system creates a draft A/P Invoice in Company<br>A                                                   | Automatic            | The system creates a draft<br>A/P Invoice in Company A                                                                                                    |
| 13   | User in Company A converts the draft document to a firm document                                         | Manual               | User in Company A converts<br>the draft document to a firm<br>document                                                                                                    |
| 14   | Company A returns goods to Company C and thus                                                            | Manual               |                                                                                                    |

| Step | Action                                                                                                    | Document<br>Creation | Remarks |
|------|----------------------------------------------------------------------------------------------------|----------------------|---------|
|      | creates a goods return document                                                                            |                      |         |
| 15   | User in Company A closes the return document for Company C (created in step 14)                            | Manual               |         |
| 16   | Company C notifies Company B of goods return                                                               | External             |         |
| 17   | Company A creates an A/P credit memo (against the A/P invoice added to the system in Step 13) to Company B | Manual               |         |
| 18   | The system creates a draft A/R credit memo in<br>Company B                                                 | Automatic            |         |
| 19   | User in Company B converts the draft document to a firm document                                           | Manual               |         |

### 1 Note

- In case a back-to-back purchase order is created based on a sales order (by selecting the *Logistics* → *Procurement Document* checkbox), the purchase order is created as a draft document (the
   Create Draft Doc. checkbox on the Procurement Confirmation wizard window is selected and
   disabled by default).
- To view the Interbranch Draft documents, the user must open the Draft Documents window and choose the B1i user from the User dropdown field.
- The SAP Business One Copy To and Copy From functionality has been blocked for the following interbranch Purchasing documents

| Purchasing – A/P      | Copy From          | Block | Сору То                     | Block |
|-----------------------|--------------------|-------|-----------------------------|-------|
| Purchase<br>Quotation |                    |       | Purchase Order              | No    |
|                       |                    |       | Goods Receipt PO            | Yes   |
|                       |                    |       | A/P Invoice                 | Yes   |
|                       |                    |       | A/P Reserve Invoice         | Yes   |
| Purchase Order        | Purchase Quotation | No    |                             |       |
| Purchase Order        |                    |       | Goods Receipt PO            | Yes   |
| Purchase Order        |                    |       | A/P Invoice                 | Yes   |
| Purchase Order        |                    |       | A/P Reserve Invoice         | Yes   |
| Purchase Order        |                    |       | A/P Down Payment<br>Invoice | Yes   |
| Goods Receipt<br>PO   | Purchase Quotation | Yes   |                             |       |
| Goods Receipt<br>PO   | Purchase Order     | Yes   |                             |       |
| Goods Receipt<br>PO   | Goods Return       | Yes   |                             |       |

| Purchasing – A/P                   | Copy From              | Block | Сору То                            | Block |
|------------------------------------|------------------------|-------|------------------------------------|-------|
| Goods Receipt<br>PO                | A/P Reserve Invoice    | Yes   |                                    |       |
| Goods Receipt<br>PO                |                        |       | Goods Return Request               | Yes   |
| Goods Receipt<br>PO                |                        |       | Goods Return                       | No    |
| Goods Receipt<br>PO                |                        |       | A/P Invoice                        | Yes   |
| Goods Receipt<br>PO                | A/P Correction Invoice | Yes   |                                    |       |
| A/P Invoice                        | Purchase Quotation     | Yes   |                                    |       |
| A/P Invoice                        | Purchase Order         | Yes   |                                    |       |
| A/P Invoice                        | Goods Receipt PO       | Yes   |                                    |       |
| A/P Invoice                        |                        |       | Goods Return Request               | Yes   |
| A/P Invoice                        |                        |       | A/P Credit Memo                    | No    |
| A/P Invoice                        |                        |       | A/P Correction Invoice             | Yes   |
| A/P Debit Memo                     | Purchase Quotation     | Yes   |                                    |       |
| A/P Debit Memo                     | Purchase Order         | Yes   |                                    |       |
| A/P Debit Memo                     | Goods Receipt PO       | Yes   |                                    |       |
| A/P Debit Memo                     | ·                      |       | A/P Credit Memo                    | No    |
| A/P Debit Memo                     |                        |       | Goods Return Request               | Yes   |
| A/P Down<br>Payment Request        | All                    | Yes   | All                                | Yes   |
| A/P Down<br>Payment Invoice        | All                    | Yes   | All                                | Yes   |
| A/P Reserve<br>Invoice             | Quotation              | Yes   |                                    |       |
| A/P Reserve<br>Invoice             | Order                  | Yes   |                                    |       |
| A/P Reserve<br>Invoice             |                        |       | Goods Receipt PO                   | Yes   |
| A/P Reserve<br>Invoice             |                        |       | A/P Credit Memo                    | No    |
| A/P Reserve<br>Invoice             |                        |       | A/P Correction Invoice             | Yes   |
| A/P Correction<br>Invoice          | A/P Invoice            | Yes   |                                    |       |
| A/P Correction<br>Invoice          | A/P Correction Invoice | Yes   |                                    |       |
| A/P Correction<br>Invoice          |                        |       | A/P Correction Invoice             | Yes   |
| A/P Correction<br>Invoice          |                        |       | A/P Correction Invoice<br>Reversal | Yes   |
| A/P Correction<br>Invoice          |                        |       | Goods Receipt PO                   | Yes   |
| A/P Correction<br>Invoice Reversal | A/P Correction Invoice | Yes   |                                    |       |

| Purchasing – A/P                   | Copy From                   | Block | Сору То              | Block |
|------------------------------------|-----------------------------|-------|----------------------|-------|
| A/P Correction<br>Invoice Reversal |                             |       | All                  | Yes   |
| Goods Return<br>Request            | All                         | Yes   | All                  | Yes   |
| Goods Return                       | Goods Return Request        | Yes   |                      |       |
| Goods Return                       |                             |       | Goods Return Request | Yes   |
| Goods Return                       | GRPO                        | No    |                      |       |
| Goods Return                       |                             |       | A/P Credit Memo      | No    |
| A/P Credit Memo                    | Goods Return Request        | Yes   |                      |       |
| A/P Credit Memo                    | Goods Return                | No    |                      |       |
| A/P Credit Memo                    | A/P Invoice                 | No    |                      |       |
| A/P Credit Memo                    | A/P Down Payment<br>Invoice | Yes   |                      |       |
| A/P Credit Memo                    |                             |       | All                  | Yes   |

## 1 Note

The SAP Business One Copy To and Copy From functionality has been blocked for the following interbranch Sales documents

| Sales - A/R     | Copy From              | Block | Сору То                     | Block |
|-----------------|------------------------|-------|-----------------------------|-------|
| Sales Quotation |                        |       | All                         | Yes   |
| Sales Order     | Sales Quotation        | Yes   |                             |       |
| Sales Order     |                        |       | Delivery                    | No    |
| Sales Order     |                        |       | A/R Invoice                 | No    |
| Sales Order     |                        |       | A/R Reserve Invoice         | No    |
| Sales Order     |                        |       | A/R Down Payment<br>Invoice | Yes   |
| Delivery        | Sales Quotation        | Yes   |                             |       |
| Delivery        | Sales Order            | No    |                             |       |
| Delivery        | Return                 | Yes   |                             |       |
| Delivery        | A/R Reserve Invoice    | No    |                             |       |
| Delivery        |                        |       | Return Request              | Yes   |
| Delivery        |                        |       | Return                      | Yes   |
| Delivery        |                        |       | A/R Invoice                 | No    |
| Delivery        | A/R Correction Invoice | No    |                             |       |
| A/R Invoice     | Sales Quotation        | Yes   |                             |       |
| A/R Invoice     | Sales Order            | No    |                             |       |
| A/R Invoice     | Delivery               | No    |                             |       |
| A/R Invoice     |                        |       | Return Request              | Yes   |
| A/R Invoice     |                        |       | A/R Credit Memo             | Yes   |
| A/R Invoice     |                        |       | A/R Correction Invoice      | No    |
| A/R Debit Memo  | Sales Quotation        | Yes   |                             |       |
| A/R Debit Memo  | Sales Order            | No    |                             |       |
| A/R Debit Memo  | Delivery               | No    |                             |       |

| Sales - A/R                        | Copy From                   | Block | Сору То                            | Block |
|------------------------------------|-----------------------------|-------|------------------------------------|-------|
| A/R Debit Memo                     |                             |       | Return Request                     | Yes   |
| A/R Debit Memo                     |                             |       | A/R Credit Memo                    | Yes   |
| A/R Down<br>Payment Request        | All                         | Yes   | All                                | Yes   |
| A/R Down<br>Payment Invoice        | All                         | Yes   | All                                | Yes   |
| A/R Reserve<br>Invoice             | Quotation                   | Yes   |                                    |       |
| A/R Reserve<br>Invoice             | Sales Order                 | No    |                                    |       |
| A/R Reserve<br>Invoice             |                             |       | Delivery                           | No    |
| A/R Reserve<br>Invoice             |                             |       | A/R Credit Memo                    | Yes   |
| A/R Reserve<br>Invoice             |                             |       | A/R Correction Invoice             | No    |
| A/R Correction<br>Invoice          | A/R Invoice                 | No    |                                    |       |
| A/R Correction<br>Invoice          | A/R Correction Invoice      | No    |                                    |       |
| A/R Correction<br>Invoice          |                             |       | A/R Correction Invoice             | No    |
| A/R Correction<br>Invoice          |                             |       | A/R Correction Invoice<br>Reversal | No    |
| A/R Correction<br>Invoice          |                             |       | Delivery                           | No    |
| A/R Correction<br>Invoice Reversal | A/R Correction Invoice      | No    |                                    |       |
| A/R Correction<br>Invoice Reversal |                             |       | All                                | Yes   |
| Return Request                     | All                         | Yes   | All                                | Yes   |
| Return                             | Return Request              | Yes   |                                    |       |
| Return                             | Delivery                    | Yes   |                                    |       |
| Return                             |                             |       | A/R Credit Memo                    | Yes   |
| Return                             |                             |       | Delivery                           | Yes   |
| A/R Credit Memo                    | Return                      | Yes   |                                    |       |
| A/R Credit Memo                    | A/R Invoice                 | Yes   |                                    |       |
| A/R Credit Memo                    | A/R Down Payment<br>Invoice | Yes   |                                    |       |
| A/R Credit Memo                    |                             |       | All                                | Yes   |

## 4.14.4 Document Cancellation

In SAP Business One, you can cancel most sales and purchasing documents that normally trigger postings. When you canceled such a document, a corresponding cancellation document is created to reverse the associated

accounting, tax, and inventory changes. The base documents of the canceled documents are reopened with balances due restored.

In the intercompany document exchange cycle, when a user cancels a document, the application automatically cancels the reciprocal document.

In the intercompany document cancellation, the following four cases are handled:

- When you reject the intercompany type draft document in the receiver company, the application closes the draft document. This rejection creates the cancelation document in the sender company.
- When you cancel the intercompany document in the sender company, the application closes the draft document in the receiver company.
- In the receiver company, when you add the draft document to the company document and then you cancel the document in the sender company, the firm document is canceled in the receiver company.
- In the receiver company, when you cancel the company document, the company document is canceled in the sender company.

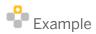

#### Delivery to Goods Receipt PO Document Exchange Cycle

Company B creates a delivery to be made to Company A. The delivery document creates a draft goods receipt PO in Company A.

#### **Company A**

#### **Company B**

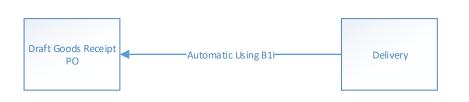

Case 1:

In Company A, if you reject the draft goods receipt PO, the application closes the draft document. The rejection creates a delivery - cancellation document for the delivery document that was added earlier by Company B.

#### **Company A**

#### **Company B**

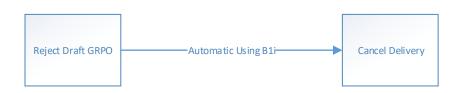

#### Case 2:

In Company B, if you cancel the delivery document, this closes the draft goods receipt PO in Company A.

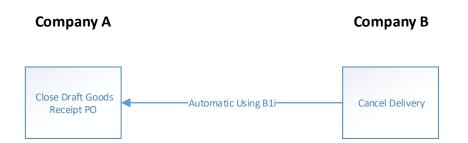

Case 3:

If Company A adds the draft goods receipt PO to a company goods receipt PO document and Company B cancels the delivery document, then the goods receipt PO is canceled in Company A.

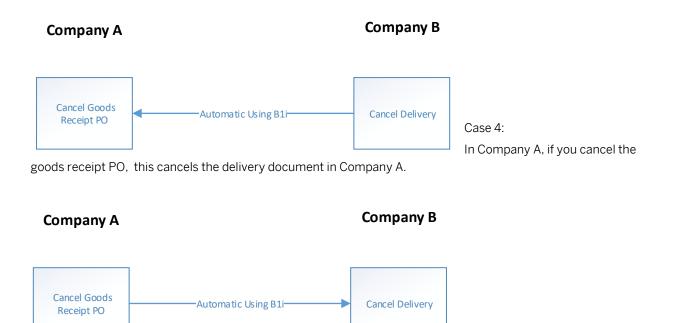

## 4.15Centralized Payments

The *Centralized Payments* feature enables branch companies to delegate to other branch companies the task of making outgoing payments on their behalf. For example, the head office company could make vendor payments centrally on behalf of its subsidiary companies.

## 1 Note

Only A/P Invoices of global vendors can be delegated to branch companies.

## 4.15.1 Window Enhancements

## 4.15.1.1 Outgoing Payment Window

The following fields have been added to the window and are relevant to the Intercompany Integration Solution. For details of other fields in the *Outgoing Payment* window, refer to the *SAP Business One Online Help*.

| Field                    | Description                                                                                                    |
|--------------------------|----------------------------------------------------------------------------------------------------|
| Intercompany<br>Document | Indicates that the outgoing payment is a delegation entry.<br>The system automatically selects this field when user delegates an A/P invoice payment<br>line. |
| Delegation Company       | Enter the Branch Code of company to whom the payment line is to be delegated.                                                                                 |
| Delegation Branch        | If receiver company is Multiple branches enabled, Specify the receiver company branch code.                                                                   |
| Contact Person           | Enter the name of the contact person to whom the email notification is to be sent.                                                                            |
| Delegate                 | Choose this button to post the delegation entries for the selected payment lines.                                                                             |
| Payment Detail           | Choose this button to open the payment detail made by the receiving branch company                                                                            |

Choosing the *Payment Detail* button opens the *Payment Detail* window. *Payment Detail* window contains the following fields

| Field                | Description                                 |
|----------------------|---------------------------------------------|
| Receiver Payment No. | Displays the receiver company payment no.   |
| Payment Date         | Displays the receiver company payment date. |
| Paid Amount          | Displays the receiver company paid amount.  |

### 1 Note

All fields in the *Payment Detail* window are read-only and are updated automatically by the system.

## 4.15.1.2 Incoming Delegation

This window displays information relating to incoming delegation entries.

To open the Incoming Delegation window, choose Banking  $\rightarrow$  Outgoing Payments  $\rightarrow$  Incoming Delegation.

## 1 Note

The delegation in the sender system is created for a payment line against an A/P invoice. Fields 4 through 12 refer to this A/P invoice.

### Incoming Delegation Window

| Field                       | Description                                                                                                    |  |
|-----------------------------|----------------------------------------------------------------------------------------------------|--|
| Document No.                | When user post a delegation in the sender system, a reciprocal journal entry is created in the receiver system for the incoming delegation. This field displays the number of the journal entry.      |  |
| Delegation Ref.             | When user post a delegation in the sender system, an outgoing payment is created to the Due From account.<br>This field display the number of the outgoing payment entry in the sender system.        |  |
| Delegation Date             | When user post a delegation in the sender system, an outgoing payment is created to the Due From account.<br>This field displays the posting date of the outgoing payment entry in the sender system. |  |
| Vendor Code,<br>Vendor Name | Display the code and name of the vendor on the A/P invoice (see note above).                                                                                                    |  |
| Sender Doc. No.             | Displays the document number of the A/P invoice.                                                                                                    |  |
| Sender Installment          | Displays the installment number of the payment line.                                                                                                    |  |
| Document Date               | Displays the document date of the A/P invoice as seen in the <i>Outgoing Payment</i> window.                                                                                                    |  |
| Due Date                    | Displays the due date of the A/P invoice as seen in the <i>Outgoing Payment</i> window.                                                                                                    |  |
| Document Remarks            | Displays the document remark of the A/P invoice as seen in the <i>Outgoing Payment</i> window.                                                                                                    |  |
| Currency Code               | Displays the currency code for the delegation entry.                                                                                                    |  |
|                             | WT Amount which is Delegated.                                                                                                    |  |
| WT Amount                   | 1 Note                                                                                                    |  |
|                             | This field is only relevant for the Brazil localization.                                                                                                    |  |
| Delegation Amount           | Displays the line level total payment of the outgoing payment entry in the sender system.                                                                                                    |  |
| Payment Amount              | Displays the total amount due of the outgoing payment entry in the sender system.                                                                                                    |  |
| Sender Company              | Displays the branch code of the sender system that created the delegation entry.                                                                                                    |  |
|                             | Nota Fiscal details of the A/P invoice.                                                                                                    |  |
| Nota Fiscal No.             | 1 Note                                                                                                    |  |
|                             | This field is only relevant for the Brazil localization.                                                                                                    |  |

| Field     | Description                                              |
|-----------|----------------------------------------------------------|
|           | Series details of the A/P invoice.                       |
| Series    | 1 Note                                                   |
|           | This field is only relevant for the Brazil localization. |
|           | Subseries details of the A/P invoice.                    |
| Subseries | 1 Note                                                   |
|           | This field is only relevant for the Brazil localization. |
|           | Model details of the A/P invoice.                        |
| Model     | 1 Note                                                   |
|           | This field is only relevant for the Brazil localization. |

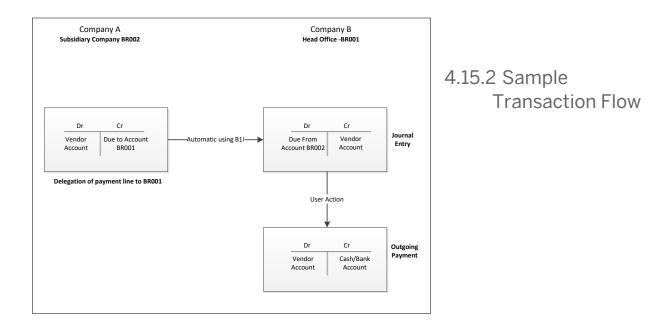

## 4.15.3 Executing Centralized Payment Transactions

To delegate an outgoing payment line to another branch company, perform the following steps:

| Step | Company A – Process                                                                                                    | Company B – Process                                                                                                    |
|------|----------------------------------------------------------------------------------------------------|----------------------------------------------------------------------------------------------------|
| 1    | Display the Outgoing Payment window.                                                                                         |                                                                                                    |
| 2    | In the <i>Code</i> field, specify the vendor code to load all payment lines for the selected vendor.                         |                                                                                                    |
| 3    | In the <i>Delegation Company</i> field, specify the branch code of the company to which the delegation is to be made.        |                                                                                                    |
|      | 1 Note                                                                                                    |                                                                                                    |
|      | If receiver company is branch enabled, Specify<br>the receiver company branch code in the<br><i>Delegation Branch</i> field  |                                                                                                    |
| 4    | From the <i>Outgoing Payment</i> window matrix, choose the payment lines that have to be delegated.                          |                                                                                                    |
| 5    | Choose the <i>Delegate button</i> .<br>A journal entry is automatically created in<br>Company B for the incoming delegation. |                                                                                                    |
| 6    |                                                                                                    | Open the <i>Incoming Delegation</i> window to display and note the incoming delegation details.                                    |
| 7    |                                                                                                    | Display the Outgoing Payment window.                                                                                               |
| 8    |                                                                                                    | In the <i>Code</i> field, specify the vendor code (same as incoming delegation) to load all payment lines for the selected vendor. |
| 9    |                                                                                                    | Post the outgoing payment against the delegation line.                                                                             |
| 10   | Choose the <i>Payment Detail</i> button to view the receiver company payment details.                                        |                                                                                                    |

## 4.16 Treasury Company – Intercompany Vendor Payments

A company marked as Treasury Company in General Settings (*Administration ->Setup->Intercompany->General Settings*) can perform the vendor payments on behalf of subsidiary companies.

In Treasury company, user can load the vendor invoices from all the subsidiary company and perform the payment against the invoice.

### 1 Note

Only A/P Invoices of global vendors can be pull from the branch companies.

## 4.16.1 Window Enhancements

A new window, *Intercompany Vendor Payment*, has been introduced in SAP Business One to load A/P invoices from other branch companies.

To display the Intercompany Vendor Payment window, in the SAP Business One Main Menu, choose Banking  $\rightarrow$  Outgoing Payments  $\rightarrow$  Intercompany Vendor Payment.

| Field                      | Description                                                                                                    |
|----------------------------|----------------------------------------------------------------------------------------------------|
| Vendor code                | Select the vendor code whose invoices should be displayed. Press the $\underline{TAB}$ key in this field and from the <i>Choose from List</i> window select the vendor code. |
| Vendor Name                | Displays the vendor name.                                                                                                    |
| Load Invoice               | To display the vendor invoices, choose Load Invoice.                                                                                                    |
| Select                     | Select the check box against the invoice to whom you want to make the payment.                                                                                               |
| Document Entry             | Displays the document entry of the A/P Invoice                                                                                                    |
| Document<br>Number         | Displays the document number of the A/P Invoice                                                                                                    |
| Installment                | Displays the installment number of the A/P Invoice.                                                                                                    |
| Date                       | Displays the document date of the A/P invoice.                                                                                                    |
| Due Date                   | Displays the due date of the A/P invoice as seen in the <i>Outgoing Payment</i> window.                                                                                      |
| Currency Code              | Displays the document currency of the A/P invoice.                                                                                                    |
| Total                      | Displays the document total.                                                                                                    |
| Balance Due                | Displays the balance due of the A/P Invoice.                                                                                                    |
| Receiver Branch<br>Id/Name | Displays the branch code and name used in A/P Invoice.                                                                                                    |
| IC Branch Code             | Displays the Intercompany Branch code of the A/P Invoice.                                                                                                    |
| Project                    | Select the project code.                                                                                                    |
| Project                    | If required, specify a project for the selected row.                                                                                                    |
| Distr. Rule                | If required, specify a distribution rule for the selected row.                                                                                                    |
| Dimension                  | Choose distribution rules for the dimensions.                                                                                                    |
| Pay to Vendor              | To perform the payment against the invoice, Choose Pay to Vendor.                                                                                                    |

#### Intercompany Vendor Payment window

## 4.16.2 Sample Transaction Flow

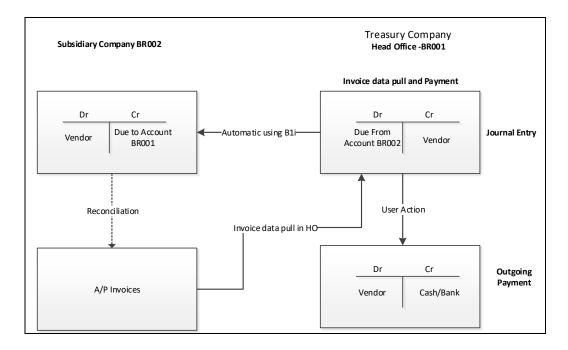

## 4.16.3 Executing Treasury Company Transactions

To make the payment against the invoice of another branch company, perform the following steps:

| Step | Company BR001 – Process                                                                                                    | Company BR002 – Process                                                                    |
|------|----------------------------------------------------------------------------------------------------|--------------------------------------------------------------------------------------------|
| 1    | Display the Intercompany Vendor Payment window.                                                                                                    |                                                                                            |
|      | To display the Intercompany Vendor Payment<br>window, in the SAP Business One Main Menu,<br>choose Banking $\rightarrow$ Outgoing Payments $\rightarrow$<br>Intercompany Vendor Payment. |                                                                                            |
| 2    | In the <i>Vendor Code</i> field, specify the vendor code for which A/P Invoices to be load.                                                                                              |                                                                                            |
| 3    | Choose Load Invoice button.                                                                                                    |                                                                                            |
| 4    | From the matrix, choose the A/P Invoice that need to be paid.                                                                                                    |                                                                                            |
| 5    | Choose the <i>Pay To Vendor</i> button.<br>A journal entry is created in the company with<br>remarks **TreasuryJournalEntry**                                                            |                                                                                            |
| 6    |                                                                                                    | A journal entry is automatically created in Company<br>BR002 to reconcile the A/P Invoice. |

| Step | Company BR001 – Process                                                                        | Company BR002 – Process |
|------|------------------------------------------------------------------------------------------------|-------------------------|
| 7    | Outgoing Payment window appears. Post the outgoing payment against the treasury journal entry. |                         |

## 4.17 Incoming Payment to Outgoing Payment

This feature enables the user to receive the payment against the due from account representing the branch company. This will help in clearing the balances of Due from/ Due to accounts representing the branch companies.

## 4.17.1 Window Enhancements

## 4.17.1.1 Incoming Payment Window

The following fields have been added to the window and are relevant to the Intercompany Integration Solution. For details of other fields in the *Incoming Payment* window, refer to the *SAP Business One Online Help*.

| Field              | Description                                                                          |
|--------------------|--------------------------------------------------------------------------------------|
| Intercompany       | Indicates that the incoming payment is a intercompany document.                      |
| Document           | The system automatically selects this field when user selects the Reciver IC Branch. |
| Receiver IC Branch | Enter the Branch code of company to whom the incoming payment to be made.            |

## 4.17.2 Sample Transaction Flow

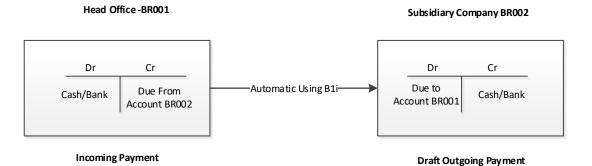

## 4.17.3 Executing Incoming Payment to Outgoing Payment Transactions

To create an Incoming payment to Outgoing payment in another branch company, perform the following steps:

| Step | Company BR001 – Process                                                                                                    | Company BR002 – Process                                                                                                    |
|------|----------------------------------------------------------------------------------------------------|----------------------------------------------------------------------------------------------------|
| 1    | Display the Incoming Payment window.                                                                                                    |                                                                                                    |
| 2    | Select Document Type as Account                                                                                                    |                                                                                                    |
| 3    | In the <i>Receiver IC Branch</i> field, specify the branch code of the company from which the payment is to be received.                                                                                                    |                                                                                                    |
|      | 1 Note                                                                                                    |                                                                                                    |
|      | If receiver company is branch enabled, Specify the receiver company branch code in the <i>Branch</i> field                                                                                                    |                                                                                                    |
| 4    | The Due from account of receiver branch is automatically populated in the window matrix.                                                                                                    |                                                                                                    |
| 5    | Specified the amount and payment means.<br>Post the incoming payment.                                                                                                    |                                                                                                    |
|      | 1 Note                                                                                                    |                                                                                                    |
|      | If you are using Check and Credit Card as a<br>payment means then you must enable the<br>replication of Banks and Credit Cards masters<br>from the company template assigned to the<br>branch companies and perform the key<br>mapping of these masters. |                                                                                                    |
| 6    |                                                                                                    | A draft Outgoing payment is created in the receiver company.                                                                                                    |
| 7    |                                                                                                    | Open the draft Outgoing payment either from the<br>system alert or from the Payment Drafts Report.<br>( <i>Banking -&gt;Banking Reports -&gt;Payment Draft</i><br><i>Report</i> ) |
| 8    |                                                                                                    | Post the outgoing payment.                                                                                                    |

## 4.18 Consolidated Balances by Business Partner Report

This report displays the real-time consolidated account balances of the business partners that are relevant to branch companies from across branch company databases, for example, business partners that have *Global Business Partner* selected on the *Business Partner Master Data* window.

### Procedure

To run the report:

- 1. In the SAP Business One Main Menu, choose Business Partners  $\rightarrow$  Business Partner Reports  $\rightarrow$  Consolidated Balances by Business Partner.
- 6. Specify the selection criteria and choose *OK*.
  - *Type*: Select the business partner type (*Customer* or *Vendor*) whose balances should be displayed.
  - *Code*: Select the business partner codes whose balances should be displayed. Leave this filter blank to display balances for all business partners.
  - View: Select how the balances should be displayed. The summary view sums up balances for each business partner across all branch companies. The detail view displays balances for each business partner in each company.

The Consolidated Balances by Business Partner window is displayed.

7. To display the business partner balances data, choose *Refresh*.

## 4.19 Branch Balances Report

This report displays the real-time consolidated account balances for all payables and receivables between branch companies.

- 1 Note
  - If you define the separate g/l accounts in due from and due to fields in branch account setup then this report will include the balances from the following:
    - For receivables this will include the balance for the customer account and the due from account
    - For payables this will include the balance for the vendor account and the due to account.
- If you define the same g/l account in due from and due to fields in branch account setup then this report will include the balances from the following:
  - For receivables this will include the balance for the customer account and the account define in due from/due to account
  - $\circ$   $\;$  For payables this will include the balance for the vendor account.

## Procedure

To run the report:

- 1. In the SAP Business One Main Menu, choose Financials  $\rightarrow$  Financial Reports  $\rightarrow$  Branch Balances
- 8. Specify the selection criteria and choose OK.
  - *Branch Balances*: Select whether only data from the current company should be displayed (*Local*) or data from all branch companies should be consolidated and displayed (*Global*).

The Branch Balances Report window is displayed.

9. For the global view, to display the data, choose *Refresh*.

## 4.20 Branch Inventory in Warehouse Report

Branch companies can use this report to determine the real-time stock position of items that are relevant to branch companies, that is, items that have *Global Item* selected in the *Item Master Data* window.

## 1 Note

Global Items code and their description selected in the branch inventory in warehouse report should not contain Special Characters (! @# &\*:;)

### Procedure

To run the report:

- 1. In the SAP Business One Main Menu, choose Inventory  $\rightarrow$  Inventory Reports  $\rightarrow$  Branch Inventory in Warehouse Report.
- 2. Specify the selection criteria and choose OK.
  - Branch Code: Select the companies whose stock information should be displayed. Leave this filter blank to display stock information from all companies.
  - Code: Select the items whose stock information should be displayed. Leave this filter blank to display stock information for all items.
  - View: Select how the stock information should be displayed. The *summary* view sums up stock information for each item across all branch companies. The *detail* view displays stock information for each item in each company.

The Branch Inventory in Warehouse Report window is displayed.

3. To display the stock position data, choose *Refresh*.

## 4.21Branch Sales Analysis Report

Branch Companies can use the Branch Sales Analysis Report to determine the sales across Branch companies. This report displays the real-time view of Sales data across branch companies.

### Procedure

To run the report:

- 1. In the SAP Business One Main Menu, choose Sales  $A/R \rightarrow$  Sales Reports  $\rightarrow$  Branch Sales Analysis Report.
- 2. Specify the selection criteria and choose OK.
  - Selection window contains two tabs:
  - Customers: Analyze the sales volume for each customer across branches.

- Invoice, Order, Delivery Notes: Select the document type on which you want to base the sales analysis.
- Posting Date From ... To...: Specify a date range. All transactions with a posting date within the defined range are included in the report.
- Due Date From ... To...: Specify a date range. All transactions with a due date within the defined range are included in the report.
- Document Date From ... To...: Enter a range of document dates for the chosen transactions to be displayed in the report.
- Customer: Specify the range of customer to include in the report.
- Items: Analyze the sales volume per item across branches.
  - Invoice, Order, Delivery Notes: Select the document type on which you want to base the sales analysis.
  - Posting Date From ... To...: Specify a date range. All transactions with a posting date within the defined range are included in the report.
  - Due Date From ... To...: Specify a date range. All transactions with a due date within the defined range are included in the report.
  - Document Date From ... To...: Enter a range of document dates for the chosen transactions to be displayed in the report.
  - o Items: Specify the range of Items to include in the report.

The Branch Sales Analysis Report is displayed.

3. To display the sales data, choose *Refresh*.

# 4.22 Un-Posted Intercompany Transactions Report

This report displays the real-time view of all Interbranch transactions which have not been posted by the receiver companies.

The following Interbranch transactions are included in this report:

- Journal Vouchers created as a result of G/L Allocations.
- Interbranch Marketing Documents.

To run the report:

- 1. From the SAP Business One Main Menu, choose Financials → Financial Reports → Un-posted Intercompany Transactions
- 2. Specify the selection criteria and choose OK.
  - Code: Select the companies whose transactions should be displayed. Leave this filter blank to display transactions from all companies.

The Un-posted Intercompany Transactions window is displayed.

3. To display the data, choose *Refresh*.

# 4.23 Intercompany Transaction Report

Branch companies can use this report to determine all Interbranch transactions.

## 1 Note

The *Intercompany Transaction Report* displays a log of all outgoing and incoming intercompany transactions. This log does not confirm that an outgoing transaction has been replicated successfully. To check the replication status you must use the *Message Log* web application. Also note some arrows in the report are inactive.

To run the report:

In the SAP Business One Main Menu, choose Reports  $\rightarrow$  Intercompany  $\rightarrow$  Intercompany Transaction Report

| Branch Consolidation | Transaction    | Report Wir | ndow |
|----------------------|----------------|------------|------|
| Branch consonautor   | i i anouetteri |            |      |

| Field                                              | Description                                                                                                    |  |
|----------------------------------------------------|----------------------------------------------------------------------------------------------------|--|
| Branch Code                                        | Branch code of the company in which the interbranch transaction is executed.                                                                                             |  |
| User Name                                          | Name of the user who executed the interbranch transaction.                                                                                                    |  |
| Data Type                                          | Data type of the interbranch transaction.                                                                                                    |  |
| Document Type                                      | Document type of the interbranch transaction.                                                                                                    |  |
| Unique ID                                          | Unique code of the interbranch transaction.                                                                                                    |  |
| Action                                             | Action performed by the user for the interbranch transaction.                                                                                                    |  |
| Date (Desc), Time                                  | The date and time on which the interbranch transaction was executed.                                                                                                    |  |
| Source Document<br>Type, Source<br>Document Number | The type and number of the sender system document for the executed interbranch transaction.                                                                              |  |
| Receiver System                                    | Branch code of the company receiving the interbranch transaction.<br>The value <i>All</i> indicates that all branch companies are receiving the interbranch transaction. |  |

# 4.24 Remote Query Execution

SAP Business One provides the Query Generator / Query Wizard Tools to generate adhoc reports via user queries. The Remote Query Execution feature extends these adhoc reports by providing the ability to execute them remotely on one or multiple branch companies.

To run the Remote Query Execution process:

- 1. Create a query using the Query Generator or Query Wizard (refer to the SAP Business One Online Help) and save it.
- 2. Open the Query Manager from Tools  $\rightarrow$  Queries  $\rightarrow$  Query Manager.
- 3. Select the query created in step 1, or a standard SAP Business One query from the System category.

## 1 Note

To use the *Remote Query Execution* feature, you must save the system queries with a new name. Ensure that the field alias does not contain spaces or any special characters.

- 4. In Query Manager window following options are provided:
  - o Local: runs the query on the local company as per standard SAP Business One functionality.
  - All: runs the query on all branch companies
  - Selection: Selecting this will open a new window that contains the list of branch companies. You can select the branch codes in which the query needs to be run.

## 1 Note

The preceding options are only available for a user if the *Can Use Remote Query Execution* checkbox is selected in the *Users – setup* window.

To open the Users – setup window, in the SAP Business One Main Menu, choose Administration  $\rightarrow$  Setup  $\rightarrow$  General  $\rightarrow$  Users

Select one of the options and choose *Ok*. If Local mode was selected, the standard SAP Business One results window is displayed. Otherwise, the *Remote Query Execution* window is displayed.

5. To display the data, choose *Refresh*.

# 4.25 Financial Consolidation

Consolidation entails combining the financial statements of two or more separate companies into consolidated financial statements. It also enables multi-tier consolidation of journal entries from various levels of the organizational hierarchy to get a more exact financial picture.

The consolidation feature broadly makes use of the base SAP Business One functionality to present the following consolidated financial statements:

- Consolidated Trial Balance
- Consolidated Balance Sheet
- Consolidated Profit & Loss Statement
- Consolidated Cash Flow Statement

## 4.25.1 Prerequisites

To consolidate the financial figures of all Branch Companies and present them as consolidated financial statements, you need to set up additional companies in SAP Business One, one per level of consolidation. The new "consolidation" company is used only for the purpose of consolidation and should be maintained by the parent company (Head Office).

The consolidation company must be set up like any other company in SAP Business One, with its own setups and chart of accounts.

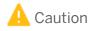

Consolidation company should not be Multiple Branches enabled.

# 4.25.2 Consolidation Setup

To setup the consolidation process, perform the following tasks:

1. Define the consolidation companies in the Intercompany Landscape application and set their *Company Type* as *Consolidation*.

In the *Administration Console*, on the *Company Registration* page, for each branch, head office, and lower level consolidation company, choose the ... (*Browse*) button next to system name. In the *Company Details* window, update the following properties:

## 1 Note

All companies for which the *Company Type* is set as *Consolidation* will appear in the consolidation details table.

### • Consolidation Source

Indicates whether the financial data for consolidation is retrieved from the company in the company's local currency or in its system currency. Choose an option from the dropdown list. If you choose *System Currency*, the system assumes that the system currency is same as the consolidation currency (that is – Local Currency Code of the Consolidation Company).

### • Consolidation Percentage

This field indicates the percentage of share that the organization holds in the company. Enter the percentage that indicates how much of each account for this company should be included in the consolidation. Do not enter the percent sign. For example, if the consolidation percentage is 50%, enter 50.

## 1 Note

If you are consolidating to more than one company, ensure that the sum of the consolidation percentages for all of the consolidation companies is not greater than 100.

### • Journal Voucher Consolidation

The Intercompany Integration Solution allows you to consolidate journal vouchers as part of the consolidation processing. You can set the system to export/import journal vouchers from branch companies.

To set up this task, perform the following steps:

1. On the *Preferences* page of *Intercompany Administration Console*, click the *Configure Consolidation* link in the left frame.

The configuration parameters are displayed in the page body.

- 2. Select the Replicate Journal Voucher checkbox.
- 3. Choose the Save button.
- 2. Use the Chart of Accounts window of SAP Business One in the consolidation company to prepare a consolidation chart of accounts. Ensure that none of the accounts are set as control accounts.

This chart of accounts:

o Is independent of the charts of accounts in the other branch companies

 $\circ$   $\;$  Should be based on the reporting needs of the company

You prepare the consolidation chart of accounts for the purpose of generating financial statements, either to meet the requirements of statutory authorities or to accommodate corporate-internal reporting requirements.

The chart of accounts in the individual branch companies may differ from one another.

#### 3. Consolidation Account Setup

Setup the Consolidation Account Setup in the consolidation company.

To display the Consolidation Accounts Setup window, choose Administration  $\rightarrow$  Setup  $\rightarrow$  Intercompany  $\rightarrow$  Consolidation Accounts Setup

#### 4. Chart of Accounts Distribution

Use the Chart of Accounts Distribution window in the Consolidation Company to perform the following steps:

To display the Chart of Account Distribution window, choose Administration  $\rightarrow$  Setup  $\rightarrow$  Intercompany  $\rightarrow$  Chart of Account Distribution

- Export the consolidation chart of accounts from the consolidation company to the B1i server by choosing the *Export* button in *Export* tab. Choose the *Status* button to view the status of the export process.
- In Import tab one by one select a branch code from the dropdown list and choose the *Import* button. The dropdown only displays the companies which are setup to consolidate into the logged in consolidation company. Choose the *Status* button to view the status of the import process. Repeat this step for all branch companies.
- Alternately, the user can select All from the dropdown list to import the consolidation chart of accounts in all the companies in one go.

## \rm Caution

If any changes are made to the consolidation chart of accounts, you must re-export and import the consolidation chart of accounts.

Repeat above steps for all the consolidation companies.

- 5. Users in the branch companies:
  - Can view the consolidation chart of accounts from the SAP Business One Main Menu: Consolidation → Consolidation Chart of Accounts.

### 1 Note

Application will open the consolidation company selection window; if branch company is consolidating in to more than one consolidation company.

• Cannot make any changes to the consolidation chart of account from this window; it displays the consolidation chart of accounts for reference only.

### **Consolidation Chart of Account Window**

| Field                         | Description                                                                                                    |  |
|-------------------------------|----------------------------------------------------------------------------------------------------|--|
| Account Code,<br>Account Name | Displays the account code and name of the G/L account.                                                                                                    |  |
| Title ∕ Active<br>Account     | <ul> <li>Indicates whether the G/L account serves as a <i>Title</i> or an <i>Active Account</i>:</li> <li><i>Title</i>: G/L account with child accounts that can be summarized.</li> <li><i>Active Account</i>: G/L account that must be associated to one of the groups in order for it to be included in the total.</li> </ul> |  |

| Field  | Description                                                                                                    |  |
|--------|----------------------------------------------------------------------------------------------------|--|
| Level  | <ul> <li>Indicates the level of the G/L account:</li> <li>Level 1: Drawer level; not valid for <i>Active</i> or <i>Title</i> accounts.</li> <li>Level 2 to 4: Suitable for either <i>Title</i> or <i>Active</i> accounts.</li> <li>Level 5: For <i>Active</i> accounts only.</li> </ul> |  |
| Drawer | Indicates the name of the drawer.                                                                                                    |  |

### 6. Exchange Rate Translation

For each branch company the user must update the *Exchange Rate Translation Method* on the SAP Business One *Chart of Accounts* window.

If the local currency of the company is different than the consolidation currency the system uses from the following three translation methods for exchange rates while translating the account balances:

- Historical Rate The system will use the exchange rate defined for the date of the journal entry. This is set by default in chart of accounts.
- Closing Rate The exchange rate defined for the closing date of the consolidation period. For example, if consolidating between Jan 1st and Jan 31st the closing rate will be the exchange rate for Jan 31st.
- Average Rate A user-defined exchange rate is set in the Average Rates window.

### 1 Note

• You can also use *Define Account Consolidation Translation Method* window available in Intercompany Setups to update the consolidation translation method for a group of accounts in the chart of accounts.

To display the Define Account Consolidation Translation Method window, choose Administration  $\rightarrow$ Setup  $\rightarrow$  Intercompany  $\rightarrow$  Define Account Consolidation Translation Method.

• Exchange rates for translation are determined from the consolidation company.

### 7. Consolidation Account Mapping

Users in the branch companies must specify accounts for consolidation. For each active G/L account in each branch company, specify an active G/L account in the consolidation chart of accounts to which the balance will be transferred on consolidation. The account mapping can be performed using the *Consolidation Account Mapping* window in SAP Business One.

## 1 Note

If a branch company is consolidating to more than one consolidation company, the application opens the *Consolidation Company Selection* window.

| Side                             | Field        | Description                                                                           |
|----------------------------------|--------------|---------------------------------------------------------------------------------------|
| Branch<br>Company<br>Information | Account Code | G/L account codes of the active accounts from the branch company's chart of accounts. |
| Branch                           | Account Name | Name of the G/L account.                                                              |

#### **Consolidation Account Mapping Window**

| Side                                    | Field        | Description                                                                                                    |
|-----------------------------------------|--------------|----------------------------------------------------------------------------------------------------|
| Company<br>Information                  |              |                                                                                                    |
| Branch<br>Company<br>Information        | Drawer       | Drawer code of the G/L account.                                                                                                    |
| Branch<br>Company<br>Information        | Level        | Level of the G/L account.                                                                                                    |
| Consolidation<br>Company<br>Information | Account Code | Press the TAB key in this field to display a list of G/L accounts from the consolidation chart of accounts.<br>Select a G/L account to enter its code. On consolidation the balance is transferred to the selected account. |
| Consolidation<br>Company<br>Information | Account Name | Name of the G/L account.                                                                                                    |
| Consolidation<br>Company<br>Information | Drawer       | Drawer code of the G/L account.                                                                                                    |
| Consolidation<br>Company<br>Information | Level        | Level of the G/L account.                                                                                                    |

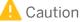

The user must map all active G/L accounts in all drawers to the consolidation chart of accounts

## 1 Note

- If the chart of accounts structure in a branch company is identical to that of the respective in the consolidation company, then choose *Auto Map Account* to automatically map the G/L accounts to the consolidation chart of accounts.
- You can also use Microsoft Excel-based *Consolidation Account Mapping Tool* to update the *Consolidation Account Mapping* window.

To display the Consolidation Account Mapping Tool window, choose Administration  $\rightarrow$  Intercompany Tools  $\rightarrow$  Consolidation Account Mapping Tool.

## 🛕 Caution

This step must be completed in all companies that will consolidate into the consolidation company.

# 4.25.3 Manual Consolidation

*Manual Consolidation* enables you to perform consolidation activity manually that is you need to export/import the financial data manually from the branch companies and import the same data to the consolidation company.

# 🔔 Caution

In case of multi-level consolidation, you must perform the below described activities for all of the consolidation companie, in a hierarchical manner, that is – bottom up

To perform the consolidation process manually, follow the steps below:

1. In the SAP Business One *Main Menu* choose *Consolidation* →*Manual Consolidation*. In the *Manual Consolidation* window make the following settings:

### Manual Consolidation Window

| Field                  | Description                                                                                                    |  |
|------------------------|----------------------------------------------------------------------------------------------------|--|
| Export Tab             |                                                                                                    |  |
| Posting Date           | The posting date range for journal entries export from the branch companies.                                                                                                    |  |
| Export Journal Entries | By default, this field is set to <i>All</i> , so export of journal entries is done from all branch companies to the B1i server. To export journal entries from specific branch company, select the relevant branch code and choose the <i>Export</i> button. Repeat this action for all the relevant branch companies.                                                |  |
| Export                 | Choose this button to export the journal entries from the selected branch company                                                                                                    |  |
| Status                 | Choose this button to check the export status                                                                                                    |  |
| Import Tab             |                                                                                                    |  |
| Import Journal Entries | Entries By default, this field is set to <i>All</i> so the journal entry files from all branch companies that are are imported from the B1 server to the consolidation company. To import journal entries of specific branch company, select the relevant branch code, and choose the <i>Import</i> button. Repeat this action for all the relevant branch companies. |  |
| Import                 | Choose this button to import the journal entries data in to the consolidation company                                                                                                    |  |
| Status                 | Choose this button to check the import status                                                                                                    |  |
| Delete                 | Choose this button to delete the import journal entry file                                                                                                    |  |

## 1 Note

An exported journal entry data file is automatically deleted after it is imported to the consolidation company. To manually delete this data, select the required branch code and export filename and choose the *Delete* button.

# 4.25.4 Automatic Consolidation

Automatic consolidation enables you to automate the consolidation process.

In automatic consolidation, you need to schedule the consolidation process subsequent to which all processes like export/import of financial data are executed automatically without any user input.

To setup the automatic consolidation, perform the following steps in the consolidation company

1. From the SAP Business One Main Menu choose Administration  $\rightarrow$  Setup  $\rightarrow$  Intercompany  $\rightarrow$  Consolidation - Automation. In the Consolidation - Automation window make the following settings:

| Field                                                 | Description                                                                                                    |
|-------------------------------------------------------|----------------------------------------------------------------------------------------------------|
| Start Date                                            | Specify the start date for exporting journal entries. This is the date from which the financial data must be used for consolidation reporting Example                                                                                                    |
|                                                       | If you specify the <i>Start Date</i> as 01/01/2010, the automatic consolidation process exports journal entries from the date 01/01/2010 till current date. Current date is the date on which the automatic process is actually executed.                                                                                               |
| Frequency                                             | Choose the whether to export the journal entries on a <i>Daily</i> , <i>Weekly</i> , or <i>Monthly</i> basis.<br>The default frequency is set to <i>Daily</i> .                                                                                                    |
| Branch Code                                           | Displays the branch code. All branch codes are listed in this window. This field is read-<br>only.                                                                                                    |
| Execution<br>Time(Hour),<br>Execution<br>Time(Minute) | Specify the execution time, hour and minutes.                                                                                                    |
| Start/Stop                                            | Choose this button to start the consolidation automation process. Once the process is started button caption changed to <i>Stop</i> . Choose the <i>Stop</i> button to stop the consolidation automation process. In case an export or import are in process, it is not possible to stop the scheduled automatic consolidation process. |
| Export Check<br>Status/ Import<br>Check Status        | Choose this button to check the Export/Import status.                                                                                                    |
| Update / Ok                                           | The user can update changes to the data                                                                                                    |
| Cancel                                                | The cancel button does not save any changes and closes the window                                                                                                    |

#### Automatic Consolidation Window

2. Define the *Start Date* on which you wants to start exporting the Journal Entry, that is – Date from which the financial data must be used for consolidation reporting. E.g. If the user enters the Start Date as 01/01/2010, then the Automatic Consolidation process will starts exporting Journal Entry from the date 01/01/2010 till current date. Current date will be the date on which automatic process will execute.

3. Select the *Frequency* of Automation run from the dropdown that is *Daily*, *Weekly* or *Monthly*.

4. Select *Execution time* in Hour & Minutes for all the branch companies and choose the *Update* button.

5. Choose the *Start* button to start the consolidation process.

6. User can track the Import process by choosing the *Status* button. On the *Status* window the user will be able to see the branch code, export instances, date/time of initiation, date/time of completion, percentage complete and status.

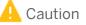

- In case of multi-level consolidation, Steps 2 to 5 should be repeated for all consolidation companies. Ensure that these steps are executed for each consolidation company in a hierarchical manner, that is – bottom up.
- In case automatic consolidation is on *Start* mode, you will not be able to run the manual consolidation. To run the manual consolidation you have to first stop the automatic consolidation. Once the financial data from all branch companies has been imported into the consolidation company using either manual or automatic consolidation process you can run the standard SAP Business One financial reports in the consolidation company to view the consolidated financial statements mentioned above.

## 1 Note

- Journal entries having total debit/credit value as zero in participating branch companies will not be consolidated in the consolidation company.
- You can view the data of an individual company by filtering the SAP Business One financial reports in the *IC Branch Code* field of the consolidation company.
- When you are consolidating the financial data from the branch enabled company to the consolidation company, system takes the values from the *Branch* (BPLId), *Branch Name* (BPLName) fields of the journal entry/journal voucher and transfer these values in to the *Branch Code* (U\_CTX\_BRCID), *Branch Name* (U\_CTX\_BRCNM) fields of the journal entry in the consolidation company.

You can view the data of an individual branch by filtering the SAP Business One financial reports in the

Branch Name (U\_CTX\_BRCNM) field of the consolidation company.

 In Case of Multi-level consolidation, from the consolidation company, the values in the Branch Code (U\_CTX\_BRCID), Branch Name (U\_CTX\_BRCNM) fields of the journal entry goes in to the higher level of consolidation company in the Branch Code (U\_CTX\_BRCID), Branch Name (U\_CTX\_BRCNM) fields.

## Recommendations

- You must configure the automatic consolidation.
- You must perform the *Reset* operation on the last day of every month and then re-configure the automatic consolidation from 1<sup>st</sup> day of the next month.
- You must perform the financial consolidation month on month basis.

# 4.26 Alert Notification

The *Alert Management* feature of the Intercompany Solution notifies the user whenever an intercompany transaction is received in the branch companies. The user has the option to receive email alerts for failure or success or both as per the requirement. In case of a failure email alert, it will have a failed payload attached to it.

The solution supports two types of alert notifications

- SAP Business One System Alert
- Notification by email

To activate this feature follow the steps below:

- 1. In SAP Business One *Main Menu*, choose Administration → Setup → General → Users. In Users Setup window, select the Intercompany notification language from the Intercompany Notification in field.
- 2. In SAP Business One Main Menu, choose Administration  $\rightarrow$  Setup  $\rightarrow$  Intercompany  $\rightarrow$  Intercompany Alerts Administration. In the Intercompany Alert administration window, activate the required notification types:

#### Intercompany Alert Administration Window

| Field               | Description                                                                     |
|---------------------|---------------------------------------------------------------------------------|
| Features            | Lists the Intercompany Solution features.                                       |
| System Alert        | Select this checkbox to send notifications as a system alert.                   |
| Email Alert Success | Select this checkbox to send notifications of successful transactions by email. |
| Email Alert Failure | Select this checkbox to send notifications of failed transactions by email.     |

## 1 Note

Objects in system alerts may have inactive arrows preventing you from being able to search for replicated intercompany records.

## 4.27 Message Log

The *Message Log* is a Web application that enables you to view log of Interbranch transactions. You can filter transaction logs by date and time ranges, sender system, or receiver system.

1 Note

You can access the message log Web application from the machine on which the Intercompany Solution is installed, and by using Microsoft Internet Explorer.

In the Administration Console for the Intercompany Integration Solution for SAP Business One (Monitoring  $\rightarrow$  Message Log), open the Message Log web application.

The upper frame of the window allows you to define a filter for the messages.

If you have a large number of messages, you should use the following fields to filter the messages.

### From

Define the start date for the range. The format is YYYY-MM-DD and in the second field HH:MM:SS. When you start the monitor, it is set automatically to the current day 00:00:00.

### То

Define the start date for the range. The format is YYYY-MM-DD and in the second field HH:MM:SS. When you start the monitor, it is set automatically to the current day 23:59:59.

### Sender System

Select a particular sender system from your System Landscape Directory.

### Receiver System

Select a particular receiver system from your System Landscape Directory.

### Sender Trigger/Object

Select a concrete sender object.

### Receiver Object

Select a concrete receiver object.

### Status

Filter based on the message status. The message statuses are Success, Failure, Processing or All.

### Display/Refresh

Choosing this button displays the list of selected messages.

- 1 Note
- If the message log grows too large, you can delete it by providing *Date From* and *Date To* values and then choosing *Delete Log*. This deletes the log entries between the two dates.
- In case of errors, it is possible to view a description of the error by choosing the *Payload* link. Use the *Retry* link to attempt to retry the failed transaction. Choose the *Retry All Errors* link to retry all failed transactions in one go.

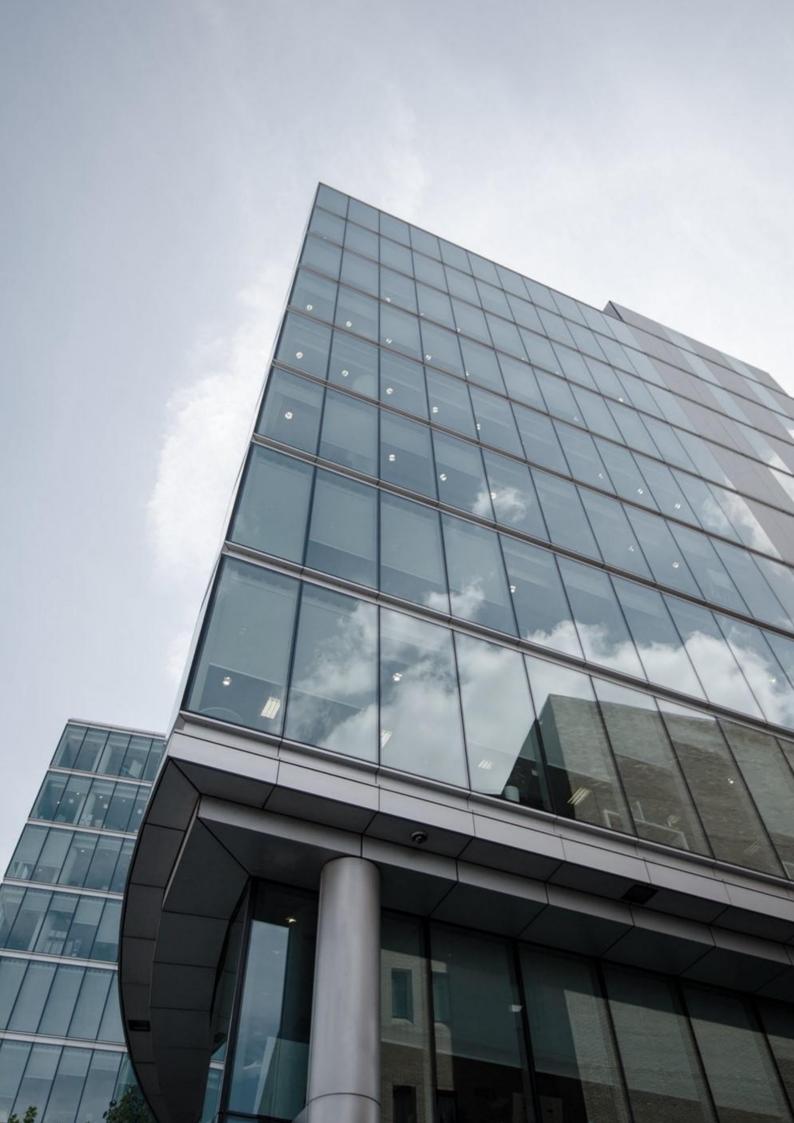